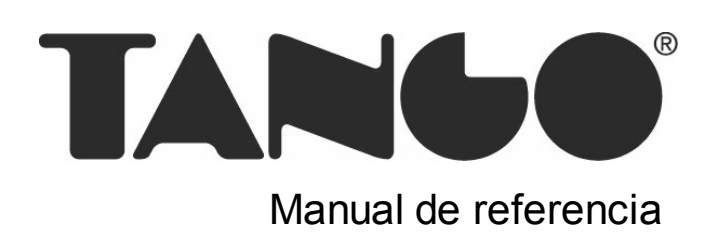

# **Tango Contabilidad**

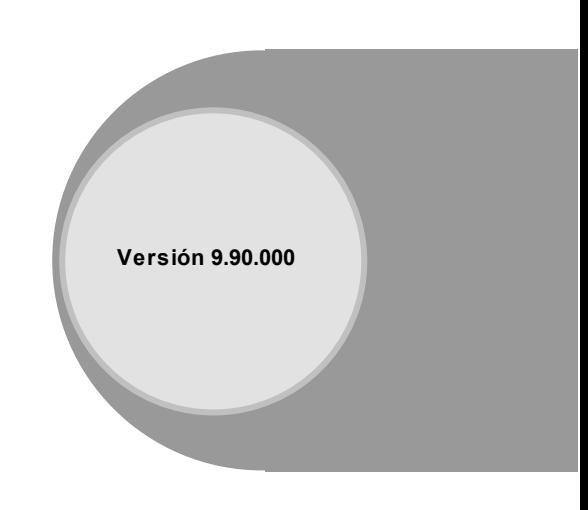

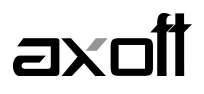

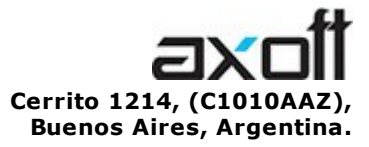

VENTAS 054 (011) 5031-8264 054 (011) 4816-2620 Fax: 054 (011) 4816-2394 ventas@axoft.com

SOPORTE TÉCNICO 054 (011) 5256-2919 Línea Restô: 054 (011) 5256-2964 Fax: 054 (011) 4816-2394 servicios@axoft.com

CONSULTA WEB http://www.axoft.com/redir?id=4

> TELELLAVE 054 (011) 4816-2904

HABILITACIÓN DE SISTEMAS cuotas@axoft.com

CURSOS

054 (011) 4816-2620 Fax: 054 (011) 4816-2394 Dirigido a CAPACITACION cursos@axoft.com

> SITIO WEB http://www.axoft.com

Word, Excel, Access, Outlook, MS Office, Windows y Microsoft son marcas registradas de Microsoft Corporation.

Otros productos y compañías mencionadas en este manual son marcas registradas de sus respectivos dueños.

La información contenida en este manual está sujeta a cambios sin previo aviso. Los datos utilizados en los ejemplos son ficticios. Prohibida la reproducción total o parcial del contenido de este manual por cualquier medio, mecánico o electrónico.

**Nota** Este documento está configurado para ser impreso en hojas del tipo A4. Para realizar una impresión en base a hojas Carta (u otro tipo de tamaño de papel) configure adecuadamente las opciones de impresión.

# **Sumario**

# Capítulo 1

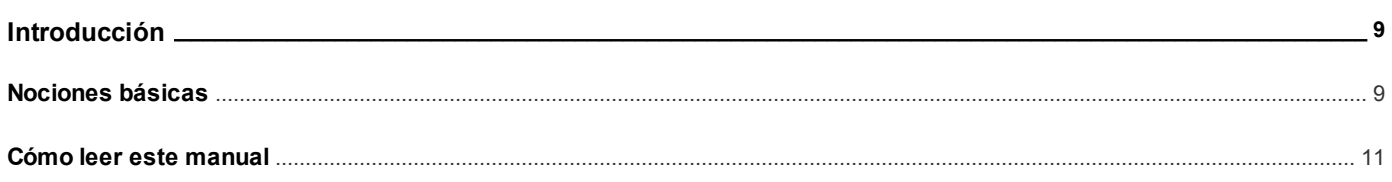

# Capítulo 2

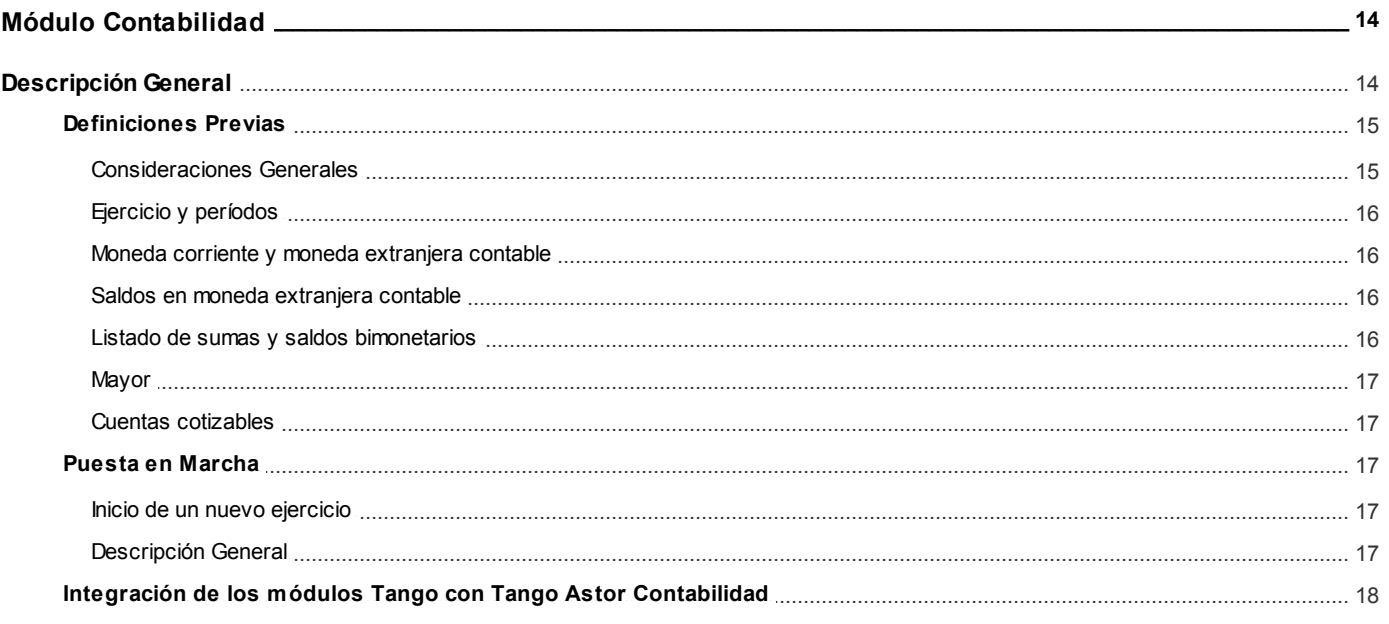

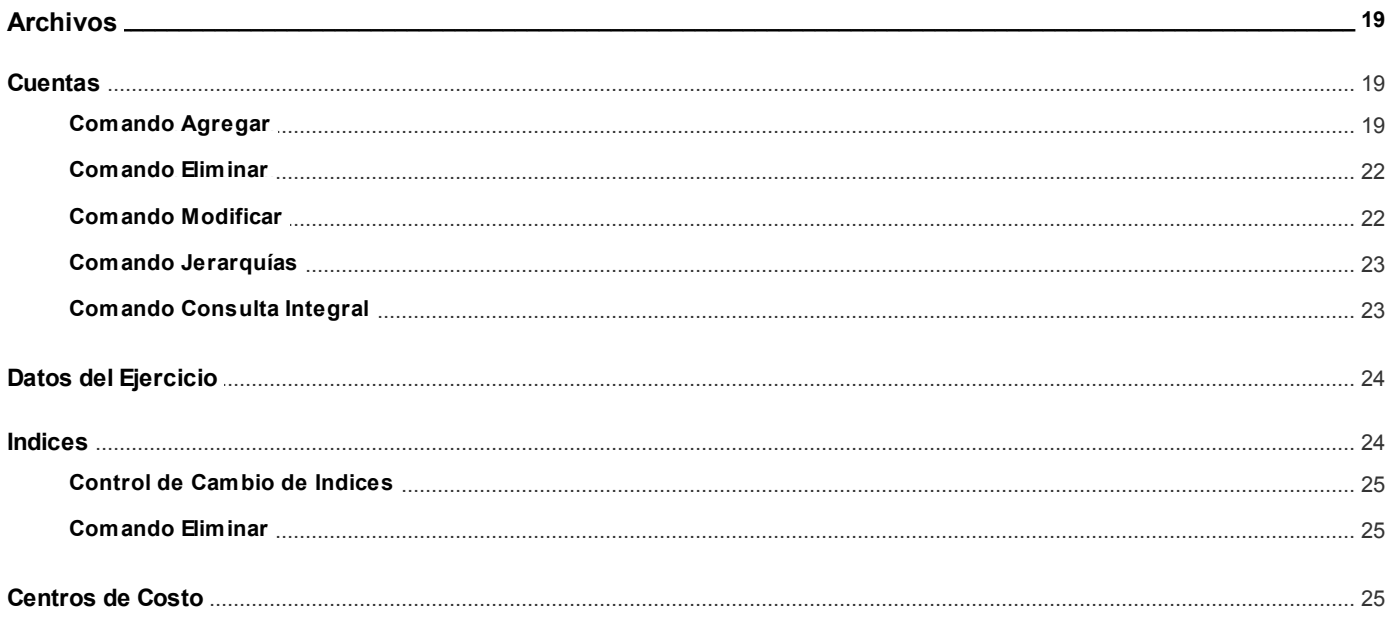

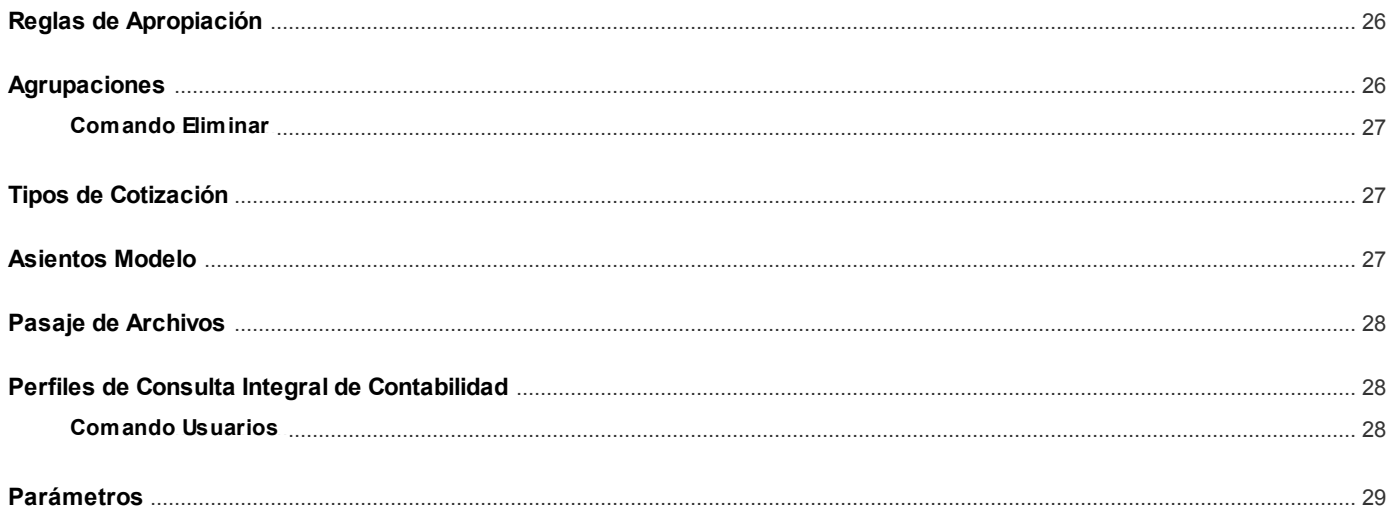

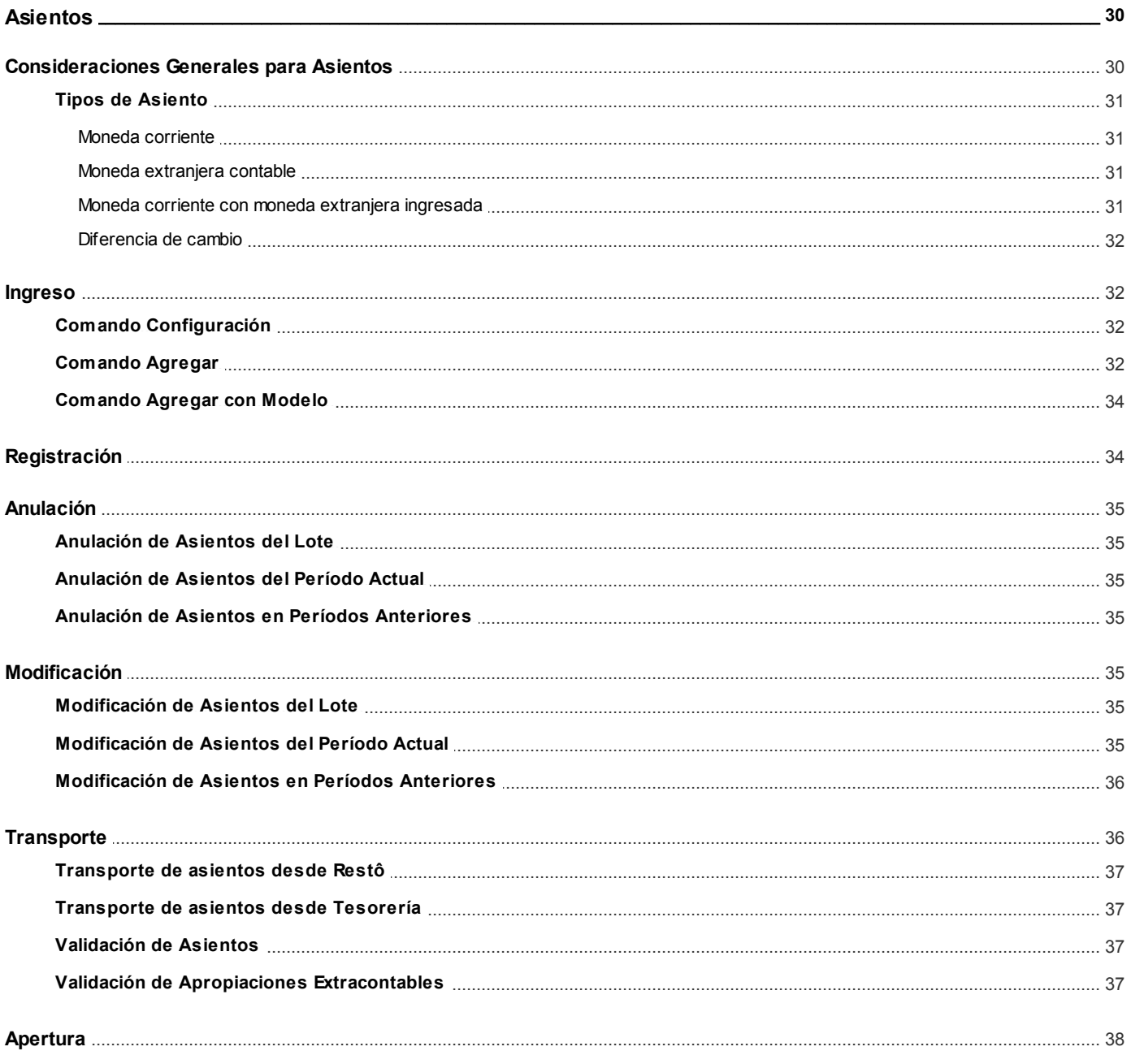

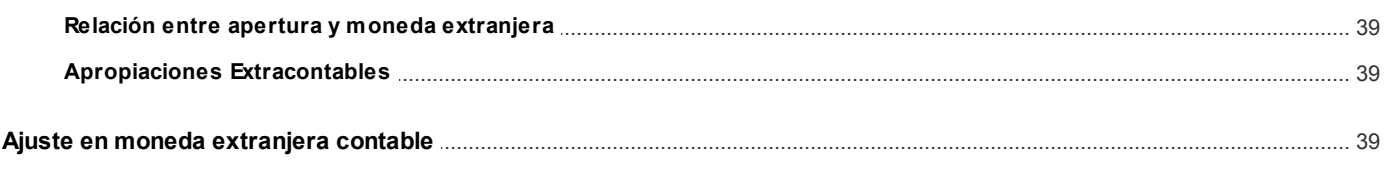

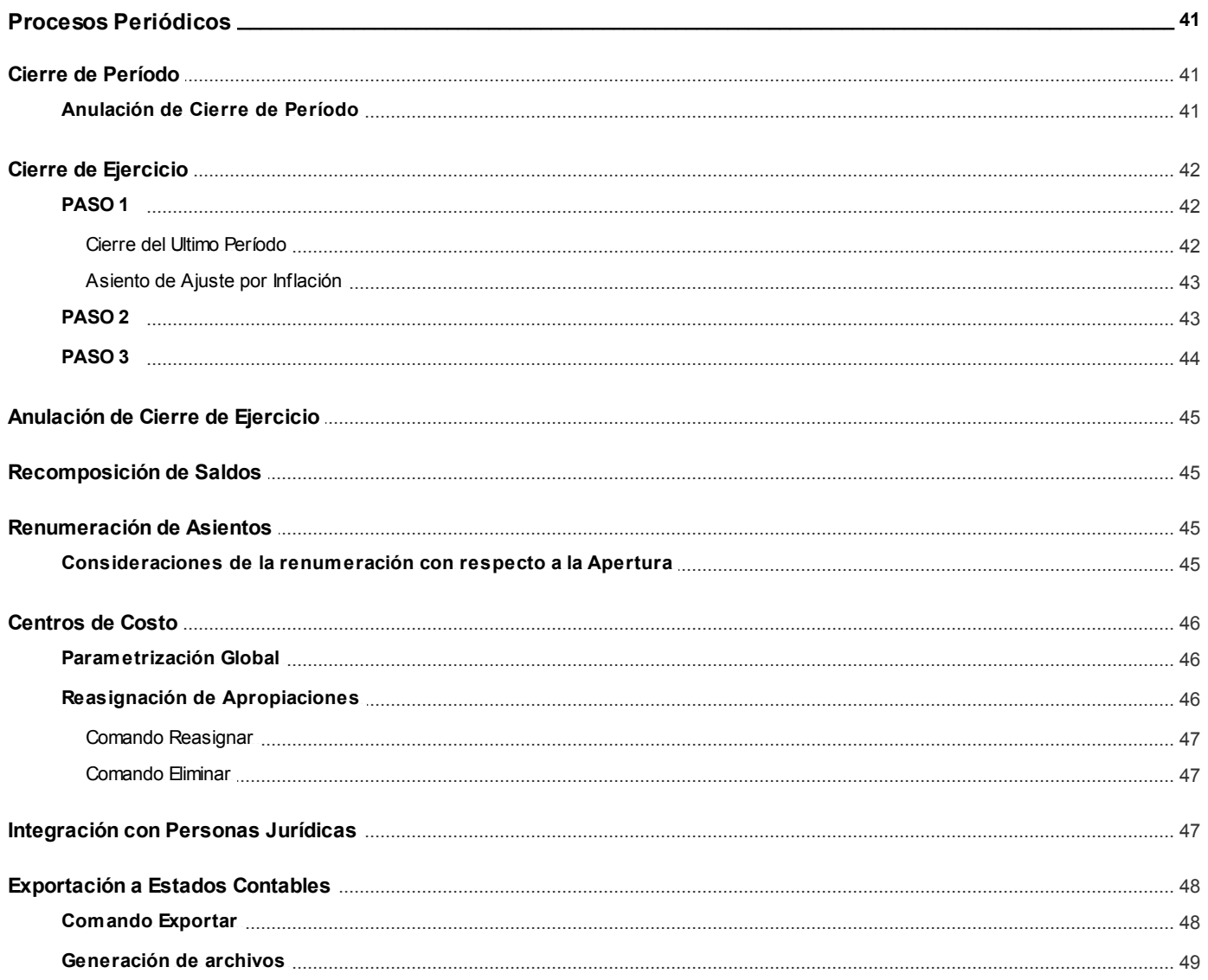

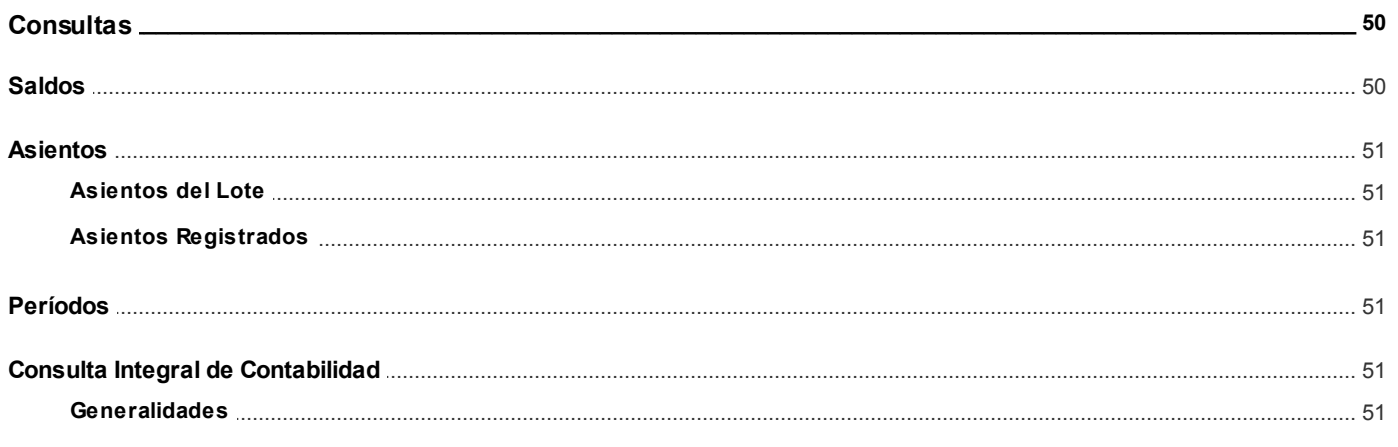

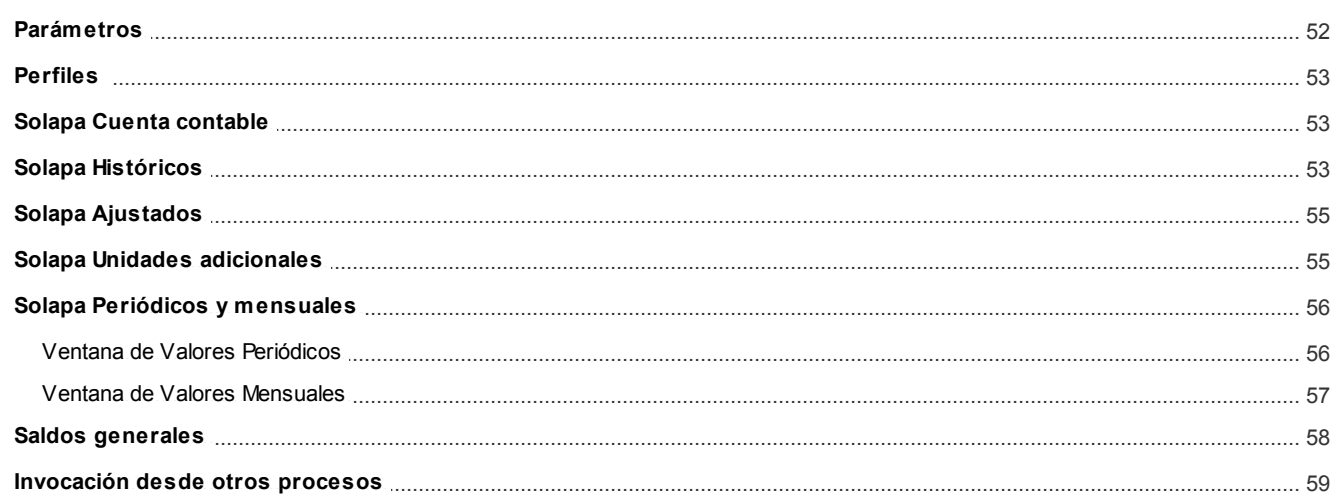

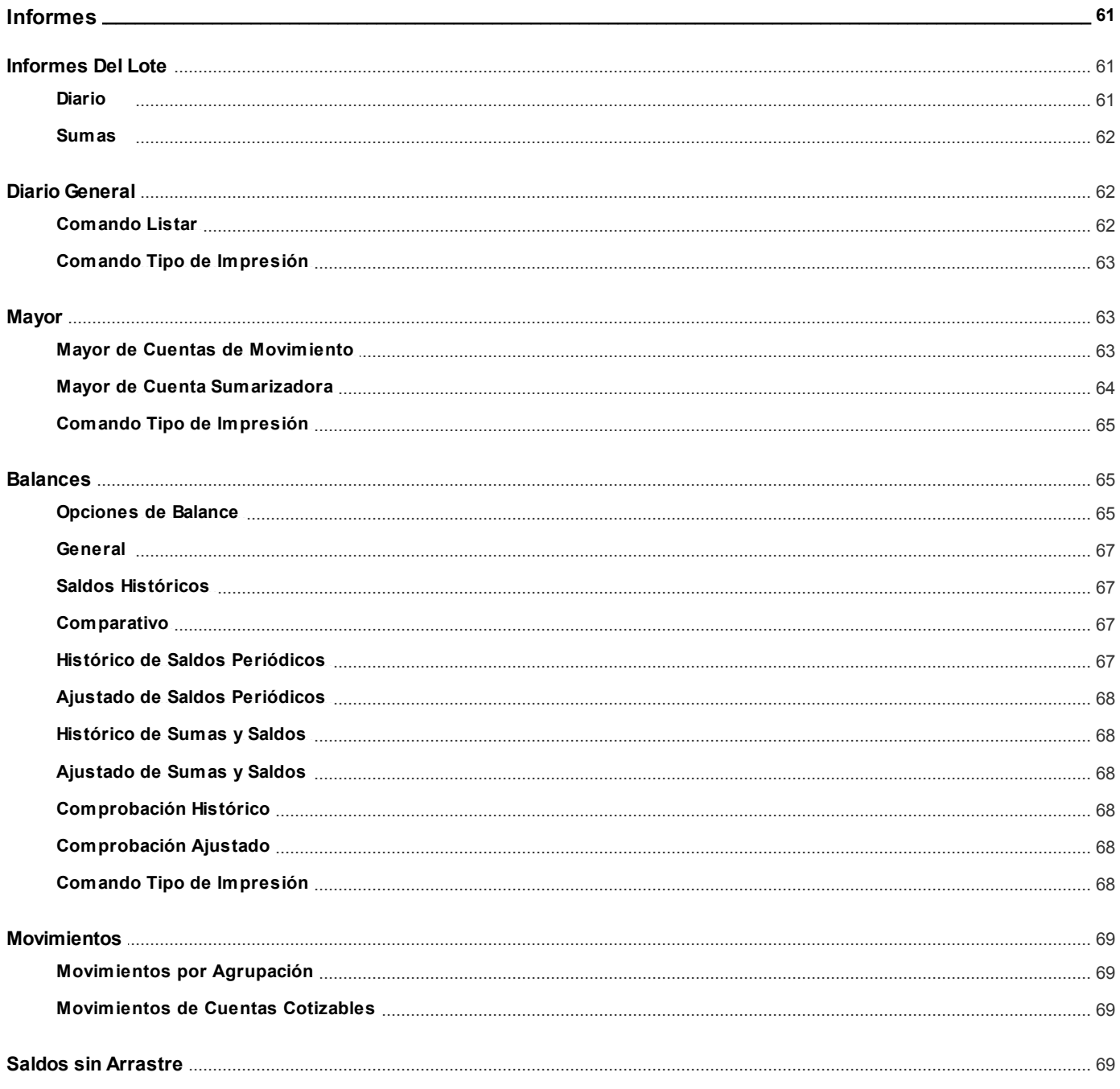

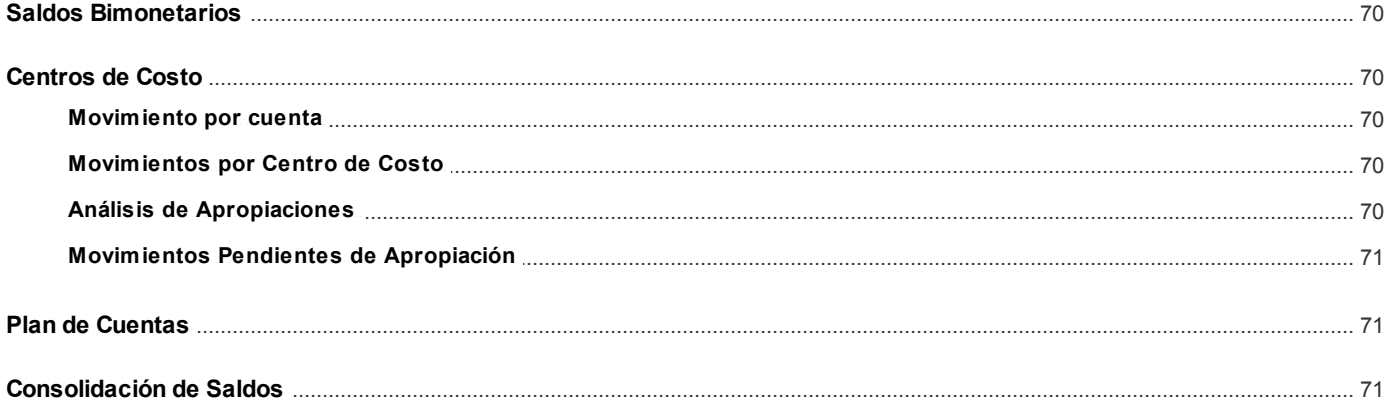

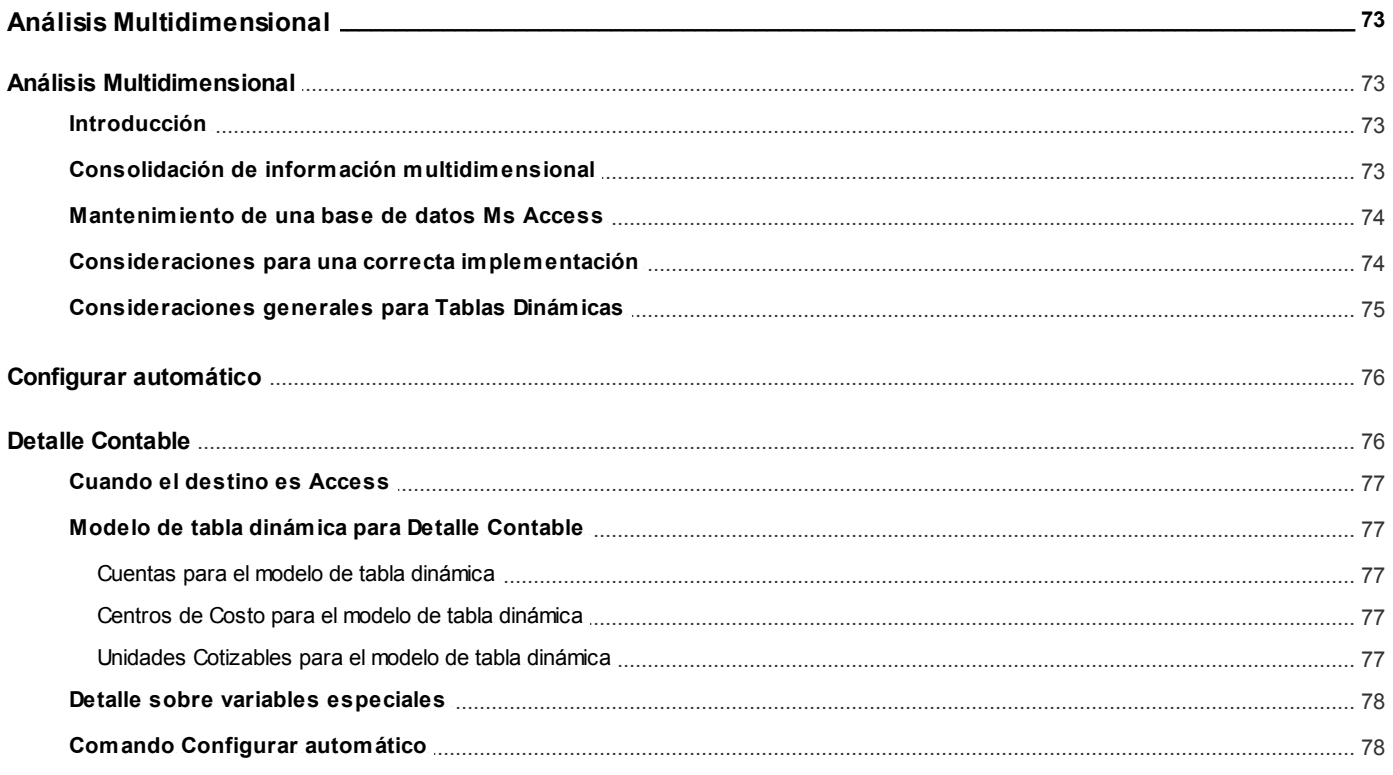

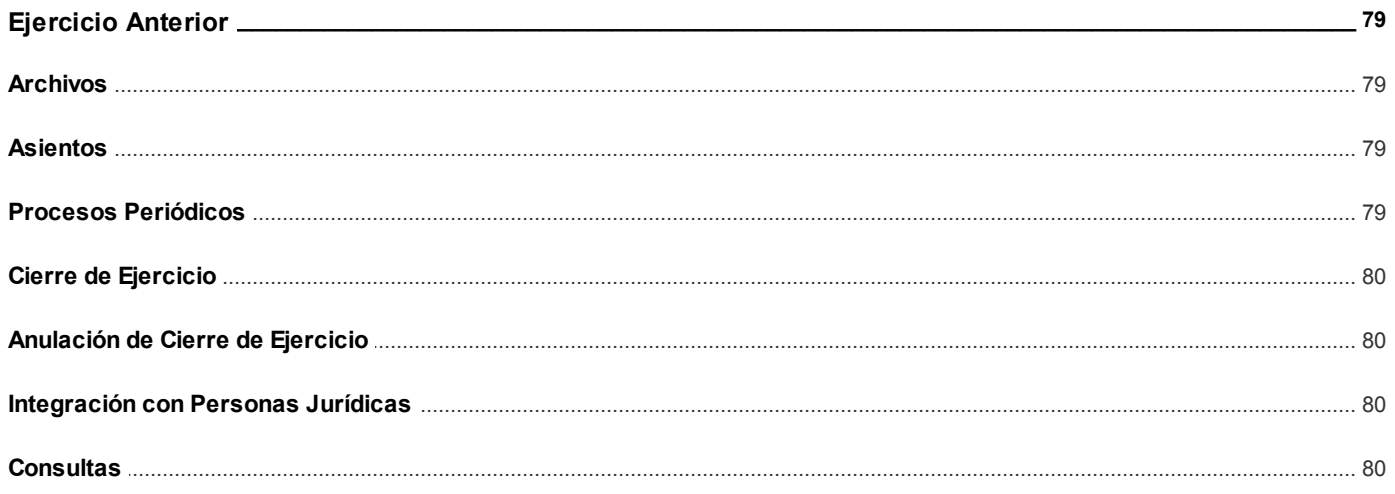

# <span id="page-8-0"></span>**Tango Contabilidad**<br> **Capítulo 1**

**Introducción**

# <span id="page-8-1"></span>**Nociones básicas**

**Tango Gestión constituye un concepto en software de gestión. Es la solución para su empresa, estudio contable o comercio.**

Es un concepto que a usted le permite no sólo administrar eficientemente su empresa sino también manejar su negocio de un modo inteligente, evitando errores y detectando oportunidades.

### **Tango Punto de Venta**

**Tango Punto de Venta** está especialmente orientado a la gestión de comercios minoristas, por su agilidad y funciones de facturación rápida.

Este producto ha sido desarrollado específicamente para trabajar con controladores fiscales y es compatible con todos los equipos homologados de mayor venta en el mercado.

Usted puede conectarlo con distintos periféricos, como lectoras de tarjetas de crédito, códigos de barras, cheques, visores y cajón de dinero.

### **Tango Estudios Contables**

**Tango Estudios Contables** le permite trabajar desde su estudio contable e integrarse en forma automática con el sistema **Tango Gestión** de su empresa cliente. Así, podrá incorporar a su módulo **Liquidador de I.V.A.,** todos los comprobantes generados en los módulos **Ventas** y **Proveedores** (o **Compras / Importaciones**) de un **Tango Gestión** y de un **Tango Punto de Venta.**

Podrá enviar asientos desde los módulos **Liquidador de I.V.A.** y **Sueldos** al módulo contable.

También es posible importar a su módulo **Contabilidad,** los asientos generados por los módulos **Ventas** y **Proveedores** (o **Compras / Importaciones**).

A su vez, el módulo **Estados Contables** recibirá la información de **Tango Contabilidad** o de **Tango Astor Contabilidad,** para su exposición.

### **Tango Restô**

**Tango Restô** es el sistema que resuelve todas las necesidades operativas, logísticas y administrativas de restaurantes y servicios de comida, en forma totalmente integrada.

Ha sido diseñado para todo tipo de restaurante, desde uno chico como administración simple hasta

una gran cadena, lo que le permite acompañarlo en el crecimiento de su negocio.

### **Módulos Tango Astor**

A partir de la versión **8.00.000** usted también puede utilizar los módulos **Tango Astor.**

Los módulos **Tango Astor** ofrecen no sólo una renovada interfaz de usuario sino además amplía la funcionalidad del sistema, ya que no sólo permite su operación a través de Intranet sino que además posibilita el acceso de forma remota desde alguna sucursal o desde su propia casa, utilizando una conexión Internet.

**Tango Astor** incluye las siguientes soluciones:

- El módulo **Sueldos** para la liquidación de haberes
- El módulo **Control de personal** para la generación de partes diarios mediante el procesamiento de fichadas.
- El módulo **Tango Astor Contabilidad** para cubrir los requerimientos en materia de registración contable.
- El módulo **Activo Fijo** para llevar a cabo la administración y el control de los bienes que forman parte del activo de la empresa.
- El módulo **Tesorería** para la administración de caja, bancos, tarjetas, cheques y otros valores de la empresa.

**Tango Astor** cuenta, además, con un **Administrador General del sistema,** con una amplia funcionalidad.

### **Integración**

**Tango** incluye los módulos **Ventas, Stock, Cash Flow, Contabilidad, Sueldos, Control de Horarios, Central, I.V.A. + Ingresos Brutos, Estados Contables, Compras, Compras con Importaciones o Proveedores;** además, las herramientas de **Tablero de Control, Automatizador de Tareas, Automatizador de Reportes** y **Tango Live.**

Los módulos trabajan en forma individual o totalmente integrada, con la ventaja de que usted ingresa la información una sola vez y el sistema genera los movimientos de stock, fondos, cuentas corrientes y asientos contables en forma automática. Una vez que los asientos fueron registrados en **Contabilidad** se puede enviar la información a **Estados Contables** para la emisión de los balances.

### **Beneficios adicionales**

### **Facilidad de uso**

Para su instalación el sistema cuenta con un asistente que lo guiará paso por paso evitando cualquier inconveniente en esta etapa. Asimismo, el sistema se entrega con una base ejemplo y tablas precargadas que permiten su rápida puesta en marcha.

La integración de los módulos **Tango** entre sí y con los utilitarios **Ms Office** le permite simplificar sus tareas y ahorrar tiempo.

Para agilizar el ingreso al sistema, **Tango** puede generar accesos directos a todos los procesos, de esta manera, usted accede directamente a aquellos que utiliza habitualmente.

### **Agilidad y precisión en información gerencial**

A través de la generación del cubo de información para el análisis multidimensional de sus datos, usted obtiene información gerencial dinámica y precisa que le permitirá tomar, con un alto grado de seguridad, decisiones claves para el crecimiento de su empresa.

### **Seguridad y confidencialidad de su información**

El administrador general de su sistema **Tango** permite definir un número ilimitado de usuarios,

restringiendo el acceso a los procesos de acuerdo a distintos roles por empresa.

# <span id="page-10-0"></span>**Cómo leer este manual**

**Este manual fue diseñado para asistirlo en la comprensión de nuestro producto. Se encuentra dividido en capítulos que reflejan el menú principal del sistema, existiendo apartados especiales dedicados a temas particulares que requieren de un mayor detalle.**

Para agilizar la operación del sistema, el manual hace hincapié en las teclas de función. No obstante, recuerde que puede utilizarlo en forma convencional mediante el menú y la barra de herramientas.

Toda la funcionalidad correspondiente a la barra de herramientas, menú y destinos de impresión está detallada en el capítulo Operación del manual de **Instalación y Operación.**

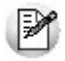

Recomendamos leer el manual de cada módulo antes de comenzar su operación. Hemos incluido junto con el sistema una *empresa ej emplo* a fin de que pueda realizar prácticas para su capacitación.

### **Convenciones**

Las convenciones que se mencionan a continuación le serán de utilidad para una mejor comprensión del texto desarrollado en este manual. Hemos optado por diferenciar los distintos elementos con diferentes tipografías, para lograr una lectura más ágil.

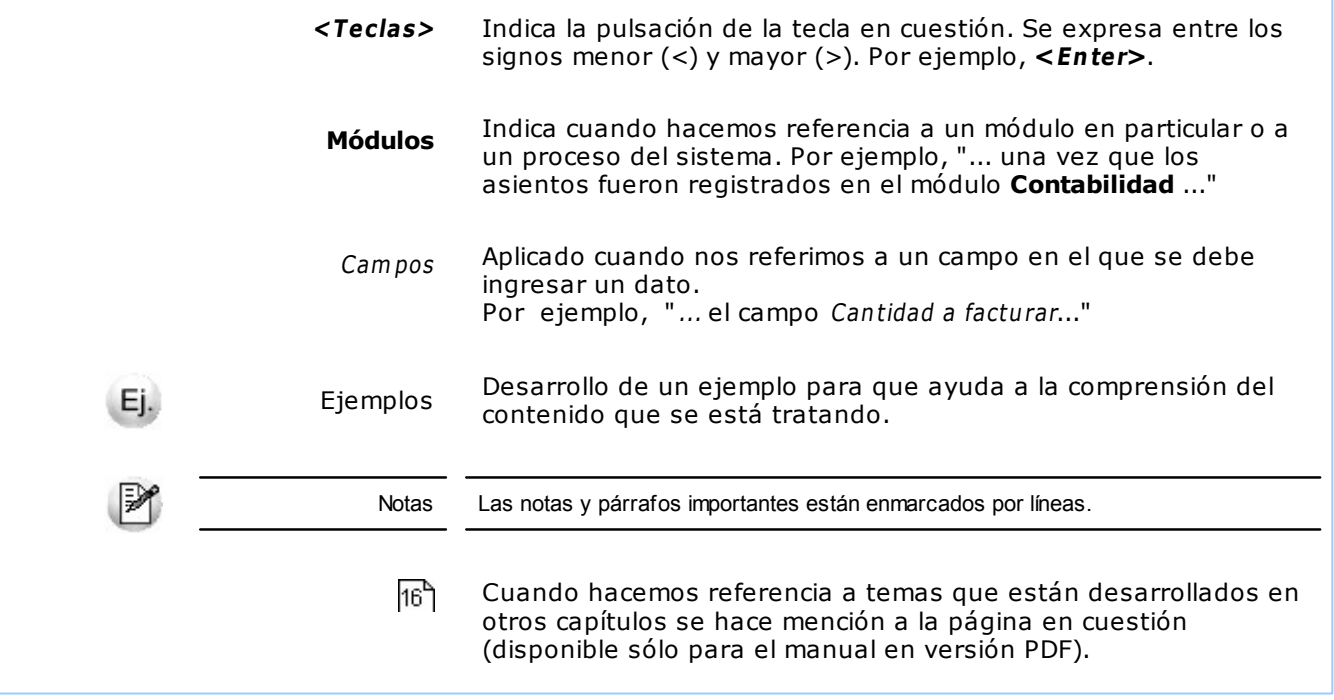

### **Organización de la documentación**

Su sistema está compuesto por módulos: **Ventas, Contabilidad, Stock, Compras,** etc., que se integran e interactúan entre sí.

Para conocer todo lo referente a la funcionalidad de un módulo, invoque su ayuda en línea; o bien, consulte su manual electrónico (en formato pdf).

Tenga en cuenta que usted puede conocer la lista de cambios realizados en cada versión de su sistema, mediante el archivo de Novedades. Acceda a esta información desde su escritorio de **Ms Windows** (Inicio | Programas | nombre del producto | Novedades).

 $\mathbb{P}$ 

Háganos llegar sus sugerencias, con relación a las ayudas y/o manuales electrónicos de su sistema **Tango,** a la siguiente dirección: [manuales@axoft.com.](mailto:manuales@axoft.com)

### **Ayudas en línea**

Es posible acceder a la ayuda en línea de cada módulo, mediante una de las siguientes opciones:

- Desde el botón Inicio, seleccione Programas | Tango Gestion | Ayuda | nombre del módulo.
- Desde la carpeta Ayuda del menú principal. En esta opción, seleccione Módulos y luego, elija el nombre del módulo a consultar.
- Presionando la tecla **<F1>** sobre la opción de menú a consultar.
- En un determinado proceso, desde la carpeta Ayuda o presionando la tecla

**<F1>** o haciendo clic en el botón .

### **Manuales electrónicos**

Para acceder al manual electrónico de cada uno de los módulos de su sistema, coloque el CD de instalación en la unidad lectora de CD.

Si no tiene el AUTORUN activo en su computadora, ejecute el archivo AUTORUN desde el explorador de **Ms Windows** o bien, desde la ventana de comandos Ejecutar.

Seleccione la opción Manuales para elegir el módulo cuyo manual desea consultar.

Para más información, la siguiente lista detalla el nombre de cada uno de los módulos y el archivo (con formato .pdf) que contiene el manual electrónico:

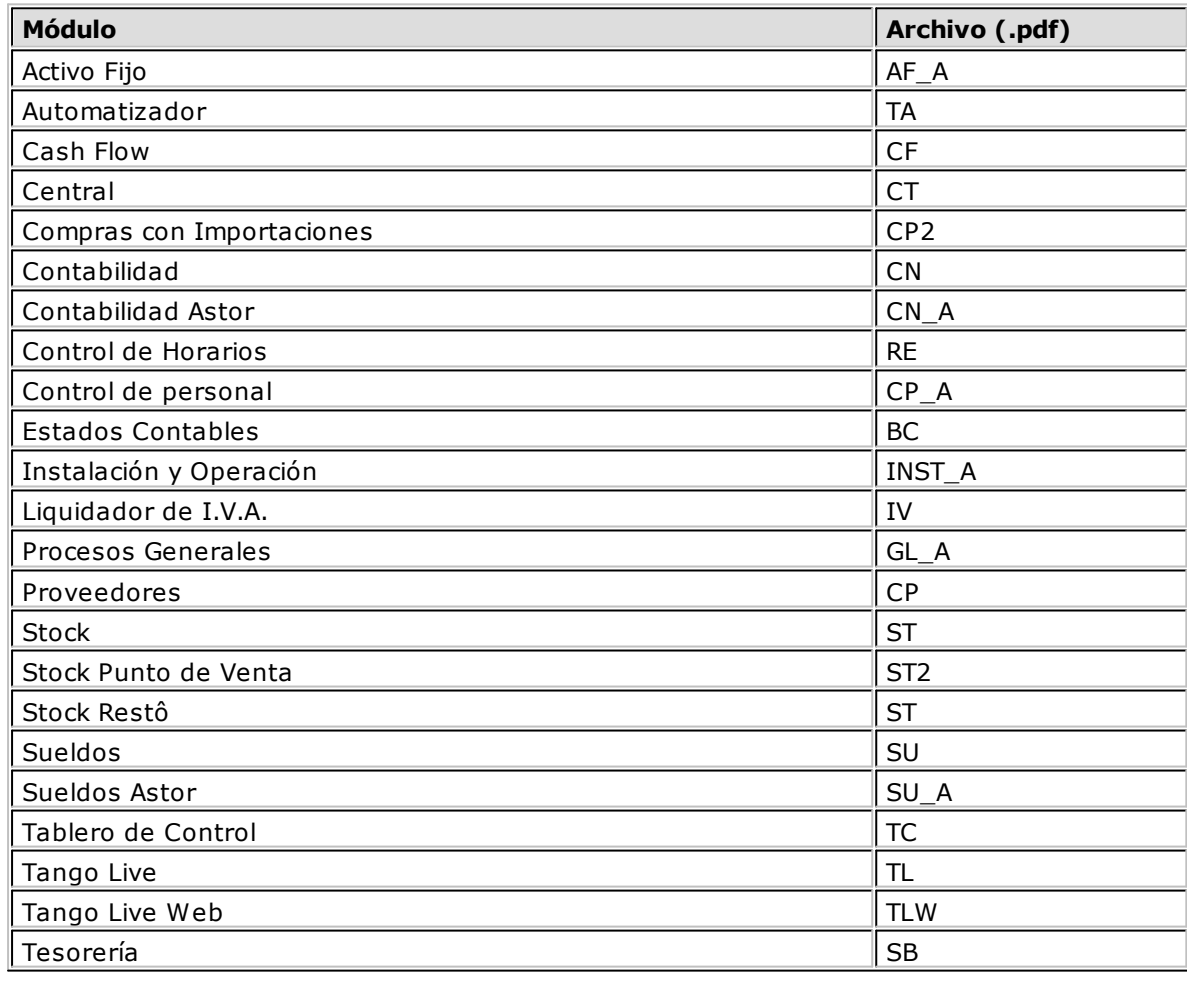

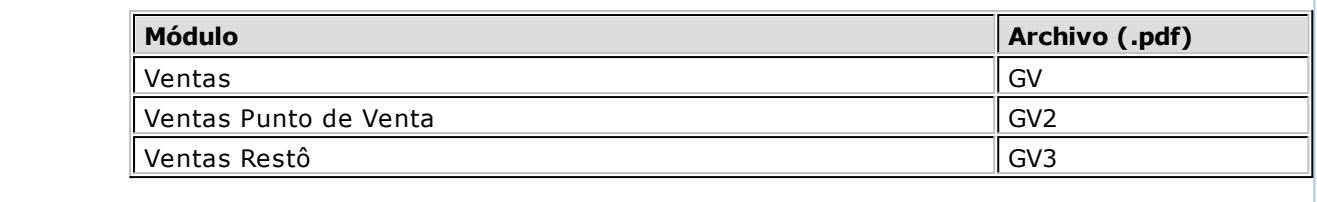

# <span id="page-13-0"></span>**Tango Contabilidad**<br> **Capítulo 2**

# **Módulo Contabilidad**

Diseñado especialmente para cubrir los requerimientos en materia de registración contable, incluyendo todos los procesos hasta la emisión de balances.

Este módulo interactúa con los restantes sistemas de **Tango,** recibiendo la información que éstos generan, de modo que concentra toda la información contable de cualquier tipo de empresa.

Además de satisfacer adecuadamente todas las exigencias de un completo sistema de contabilidad, fue concebido con máximos recaudos de control con el objetivo de brindar la información necesaria para la toma de decisiones.

# <span id="page-13-1"></span>**Descripción General**

El sistema de **Tango Contabilidad** mantiene dos ejercicios simultáneos con corrección de datos y movimientos.

A continuación, realizamos una breve descripción de los archivos y procesos que componen el módulo.

### **Archivo**

Incluye la parametrización del módulo y la actualización de los archivos maestros del sistema. Todos estos datos son los que permitirán trabajar con las registraciones y operaciones de la gestión contable.

### **Asientos**

Abarca el ingreso, la modificación y la anulación de asientos, tanto los ingresados directamente sobre módulo como los incorporados desde otros sistemas **(Tango** y **Restô).**

### **Procesos Periódicos**

Abarca procesos que corresponden a funciones de cierta periodicidad como ser integración con otros sistemas (como **Ganancias Personas Jurídicas** y **Estados Contables** de **Tango Estudios Contables**), cierres, renumeración de asientos y administración de centros de costos.

### **Consultas**

Permite hacer consultas de saldos, asientos, de períodos cerrados y realizar una consulta integral de una cuenta en particular.

### **Informes**

Concentra una amplia gama de reportes de gestión y control referente a Balance, Diario General, informes de control y listados por centros de costo.

### **Análisis Multidimensional**

Abarca la generación de información en formato multidimensional y la integración automática con tablas dinámicas de **Ms Excel.**

## <span id="page-14-0"></span>**Definiciones Previas**

Le recomendamos la lectura de los siguientes temas.

### <span id="page-14-1"></span>**Consideraciones Generales**

Para implementar el módulo **Contabilidad** es importante la correcta definición de los parámetros generales y archivos maestros. Es conveniente realizar un análisis global de todas las alternativas y adoptar la que sea más favorable para la modalidad de trabajo de su empresa o comercio.

### **Parámetros**

Un parámetro es un dato que influye en el comportamiento del sistema.

Hay parámetros que son de tipo general, es decir únicos para todo el sistema, y otros que son a nivel particular. Si se implementan varios módulos, y por ser **Tango** un sistema integrado, los parámetros influyen en algunos casos en el resto de los módulos.

### **Archivos Maestros**

Denominamos de esta manera a aquellos procesos que permiten el alta, baja o modificación de registros que son utilizados por múltiples procesos dentro del sistema. Estos parámetros son de tipo general, es decir únicos para todo el sistema.

Podemos definir un archivo maestro como aquel que contiene una lista de parámetros que los procesos accesan para recuperar información necesaria (por ejemplo; maestro de productos, clientes, vendedores, empleados, provincias, artículos, precios de venta, etc.).

La información almacenada en los archivos maestros pueden conectar con múltiples procesos, pudiendo existir muchos registros de transacciones para cada archivo maestro. Si se implementan varios módulos y, por ser **Tango** un sistema integrado, en algunos casos estos parámetros influyen en el resto de los módulos.

En general, se encuentran ubicados bajo la opción Archivos en la lista de procesos.

### <span id="page-15-0"></span>**Ejercicio y períodos**

El sistema mantiene dos ejercicios correlativos en forma simultánea, llamados ejercicio actual y ejercicio anterior.

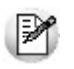

Permite realizar cierres de ejercicio y de períodos. De ser necesario, contempla también la posibilidad de anularlos y volver a realizarlos.

El ejercicio actual pasará a ser anterior cuando se realice el [Cierre de Ejercicio.](#page-41-0)

Durante un ejercicio es habitual efectuar cortes de control de la gestión. Al intervalo entre dos cortes de control se lo denomina período.

Dentro de un ejercicio habrá, entonces, uno o más períodos. La longitud de los períodos es definida por usted a medida que realice los cierres periódicos. Por lo tanto, los períodos podrán ser de longitudes diferentes.

La emisión de informes y consultas de saldos se realizará en cualquier momento del ejercicio, sin necesidad de realizar cierres de períodos.

Los cierres periódicos agilizarán las consultas y la emisión de informes.

Un período es actual cuando aún no ha sido realizado su cierre, al efectuarlo, pasará a ser anterior.

### <span id="page-15-1"></span>**Moneda corriente y moneda extranjera contable**

Todo asiento, excepto los realizados por diferencia de cambio en moneda corriente, tendrá una cotización asociada y en consecuencia, todo movimiento realizado sobre una cuenta tendrá su expresión en moneda corriente y extranjera contable, independientemente de la moneda en la que se ingresan los valores.

El sistema mantiene toda la contabilidad general en moneda corriente: diario, mayor, balances, ajustes por inflación y cierre de ejercicio.

Adicionalmente, se obtiene información en moneda extranjera contable y es posible realizar ajustes extracontables en esa moneda, sin afectar la contabilidad en moneda corriente para el análisis de gestión de las cuentas.

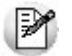

Permite obtener listados con información bimonetaria.

Todos los valores en moneda extranjera son extracontables, ya que los ajustes y saldos de cuenta al cierre de ejercicio se basan en los saldos en moneda corriente resultantes de las transacciones realizadas.

### <span id="page-15-2"></span>**Saldos en moneda extranjera contable**

Al consultar un saldo de cuenta se exhibe también el saldo resultante de la reexpresión de cada movimiento en base a la cotización de cada asiento. Este saldo excluye los asientos de tipo diferencia de cambio, ya que se realizan para ajustar únicamente la contabilidad en moneda corriente, debido a diferencias de cotización para operaciones pactadas en moneda extranjera contable.

Por otra parte, si se realizaron ajustes extracontables en moneda extranjera, éstos forman parte de este saldo.

### <span id="page-15-3"></span>**Listado de sumas y saldos bimonetarios**

Se trata de un listado en el que se exhiben las sumas y saldos de cuentas en moneda corriente y moneda extranjera contable en un período o acumulado.

### <span id="page-16-0"></span>**Mayor**

Es posible obtener un mayor de cuentas con valores de origen en moneda extranjera contable.

Los saldos en moneda extranjera quedan congelados al comenzar el Cierre de Ejercicio y se toman como apertura en moneda extranjera del nuevo ejercicio. Es su responsabilidad realizar los ajustes necesarios mediante ajustes extracontables o modificar asientos contables dependiendo de la situación. En los procesos [Cierre](#page-41-0) y [Apertura](#page-37-0) se aclaran estos conceptos.

### <span id="page-16-1"></span>**Cuentas cotizables**

El sistema permite definir cuentas para las que se asocian unidades físicas en cada transacción. Esto permite el seguimiento de unidades y además, al cierre de ejercicio, realizar la valorización de las unidades resultantes para el ajuste correspondiente en el cálculo del resultado por tenencia.

### <span id="page-16-2"></span>**Puesta en Marcha**

Para comenzar a trabajar con el primer ejercicio se realizará una secuencia lógica de pasos, que describimos a continuación:

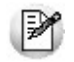

Para ubicar rápidamente los procesos citados en la ayuda, recuerde que la función **Buscar** (ubicada en el Menú del sistema, se activa pulsando la tecla *<F3>*) permite realizar una búsqueda de un texto en el árbol de procesos de todos los módulos. Como resultado, se exhibirá el nombre de los procesos que incluyen el texto ingresado, con la indicación del módulo y carpeta en la que se encuentran.

### 1[.Parámetros](#page-28-0)

- 2[.Datos del Ejercicio](#page-23-0)
- 3[.Centros de Costo](#page-24-2) (es opcional efectuarlo en este momento)
- 4[.Reglas de Apropiación](#page-25-0) (es opcional efectuarlo en este momento)
- 5[.Tipos de Cotización](#page-26-1) (es opcional efectuarlo en este momento)
- 6[.Agrupaciones](#page-25-1) (es opcional efectuarlo en este momento)
- 7[.Indices](#page-23-1)
- 8[.Cuentas](#page-18-0)
- 9[.Asientos Modelo](#page-26-2) (es opcional efectuarlo en este momento)

### <span id="page-16-3"></span>**Inicio de un nuevo ejercicio**

Para comenzar a trabajar con un nuevo ejercicio de la empresa, existiendo uno anterior en el sistema, se da opción a copiar los archivos maestros.

Para efectuar esta copia seleccione la opción [Pasaje de Archivos](#page-27-0) del submenú Archivos en el módulo Ejercicio Actual.

En caso de no optar por la copia de archivos, comience el nuevo ejercicio siguiendo la forma descripta en Inicio del primer ejercicio con el sistema.

### <span id="page-16-4"></span>**Descripción General**

El sistema de **Contabilidad** está dividido en dos módulos:

- Ejercicio Actual
- Ejercicio Anterior

Permite trabajar con dos ejercicios en forma simultánea

La primera vez que utilice el sistema no existirá un ejercicio anterior que pueda ser invocado. Por lo tanto, siempre trabajará sobre el ejercicio actual hasta que realice el primer [Cierre de Ejercicio.](#page-41-0)

La opción Ejercicio del menú principal permite posicionar el sistema en el ejercicio actual o en el anterior.

Para realizar la selección, elija la opción y pulsar **<Enter>.**

Automáticamente se observará en la primer línea de la pantalla, una leyenda que indica el ejercicio en el que se está trabajando.

### <span id="page-17-0"></span>**Integración de los módulos Tango con Tango Astor Contabilidad**

**Esta documentación está dirigida a los usuarios de Tango Astor que operan otros módulos: Ventas, Compras, Stock, etc., cuya información necesitan contabilizar.**

₽

Si elige contabilizar su información a través del módulo **Tango Astor Contabilidad,** recomendamos la lectura de las siguientes consideraciones de implementación para una correcta integración de datos.

Los módulos comerciales se integran con **Contabilidad** de la siguiente manera:

- Para generar los asientos a contabilizar.
- Para incorporar en **Contabilidad** los asientos generados por los módulos.
- Para indicar y validar cuentas y centros de costo en los diferentes procesos del sistema que utilizan esta funcionalidad.

Para conocer los diferentes escenarios de integración y cómo debe proceder para integrar los módulos **Tango** con **Tango Astor Contabilidad** consulte las consideraciones generales de la guía sobre integración contable.

<span id="page-18-0"></span>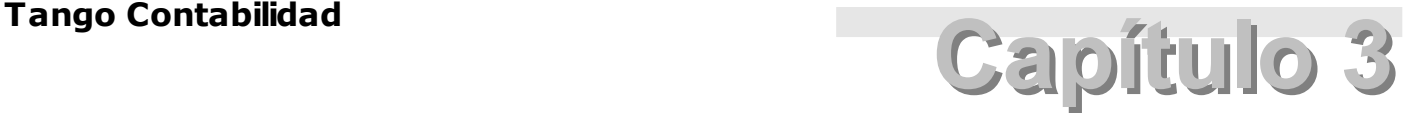

# **Archivos**

### **Cuentas**

Este proceso permite la confección del plan de cuentas y la definición de atributos de las cuentas.

Para la codificación del plan de cuentas, el sistema maneja dos tipos de código para cada cuenta:

- 1.Código de Cuenta:es el código que identifica a la cuenta. No es modificable y se utilizará para la imputación de las cuentas en los asientos. No es necesario que tenga un ordenamiento lógico. Lo define libremente usted según el método que decida emplear.
- 2.Código de Jerarquía:es el código por el que se asigna a una cuenta su ubicación dentro del plan de cuentas. Es modificable, permitiendo variar la configuración del plan de cuentas en los balances. La interpretación de este código será la definida por usted en la carga de [Parámetros](#page-28-0), en el que se especifican los niveles de sumarización a utilizar y la cantidad de dígitos para cada nivel. La sumarización de cuentas se corresponde con los 'Códigos de Jerarquía' definidos en el plan de cuentas.

Ambos códigos pueden ser distintos, la ventaja reside en que es posible definir códigos de cuenta con pocos dígitos para agilizar el ingreso de asientos.

El 'Código de Jerarquía' es entonces, un atributo variable sobre una cuenta según su posición jerárquica en el plan de cuentas. La cuenta, en sí misma, se identifica por un 'Código de Cuenta'.

## <span id="page-18-1"></span>**Comando Agregar**

Plan de cuentas totalmente definible por el usuario con seis niveles de jerarquía de análisis y once dígitos para distribuir entre ellos.

Los campos a ingresar son:

**Código de la cuenta:** hasta 11 dígitos numéricos.

**Descripción:** hasta 30 caracteres, es el nombre de la cuenta.

**Código de Jerarquía:** para generar este campo se presenta una pantalla con el plan de cuentas en forma de árbol. Este árbol incluye todas las cuentas ingresadas hasta el momento. La primera cuenta que se ingrese tomará la primera posición y las sucesivas cuentas se ubicarán en forma relativa a las anteriores. Un ejemplo de esta pantalla es el siguiente:

> ACTIVO CORRENTE **DISPONIBILIDADES** CATA **MONEDA EXTRANERA BANCOS** BANCO 1 BANCO<sub>2</sub> VALORES A DEPOSITAR **INVERSIONES** ACCIONES CON COTIZACION **CREDITOS** DEUDORES POR VENTAS DEUDORES POR TARJETA DOCUMENTOS A COBRAR **IVACREDITO FISCAL BIENES DE CAMBIO** PRODUCTOS TERMINADOS

En caso de no tratarse de la primera cuenta ingresada, proceda de la siguiente manera:

1.Seleccione una cuenta.

**ACTIVO** 

2.Arrastre la cuenta hasta la posición deseada.

La ubicación de una cuenta surge de una de las siguientes acciones:

<Mover Arriba>: la cuenta a agregar se coloca "antes" de la cuenta señalada y a su mismo nivel.

<Mover Abajo>: la cuenta a agregar se coloca "después" de la cuenta señalada y a su mismo nivel.

<Mover como Subcuenta>: la cuenta a agregar será un hijo de la cuenta señalada. Se entiende por "hijos" a un grupo de cuentas que sumarizan sobre otra de nivel superior. En caso de existir otros "hijos" para la misma cuenta, la cuenta a agregar tomará la última posición (esto es modificable a través del comando [Jerarquías](#page-22-0)).

Permite ver en forma gráfica la definición del árbol de jerarquía de las cuentas.

<Autoexpandir>: si activa este parámetro, al desplazarse en el árbol de cuentas jerarquizado, se irá abriendo automáticamente cada una de las ramas. Por defecto, este parámetro está inactivo.

Una vez confirmada la ubicación, se valida que ésta no produzca un exceso de niveles con respecto a la cantidad de niveles definidos en [Parámetros.](#page-28-0) Además, se controla que no se supere la cantidad de "hijos" posibles para una cuenta según la cantidad de dígitos definidos para un nivel.

Si se cumplen las validaciones anteriores, se crea el nuevo código y se regeneran automáticamente los afectados por la aparición de la nueva cuenta.

El sistema retorna a la pantalla de Cuentas y muestra el 'Código de Jerarquía' generado.

**Saldo Habitual ("D" <sup>o</sup> "H"):** ingrese 'D' (deudor) o 'H' (acreedor) según sea el saldo habitual de cada partida. Se utiliza para el control de saldos en informes.

**Im putable:** la cuenta sólo podrá ser imputada en asientos si el campo se activa este parámetro.

Si la cuenta es definida como imputable se pedirán los siguientes datos adicionales:

**Indice:** si la cuenta es definida por usted como ajustable se ingresará el tipo de índice por el que se ajusta. Si no es ajustable, pulse **<Enter>** o bien digite 0.

Los tipos de índices podrán ser codificados de 1 a 9. Si ingresa un tipo de índice, éste estará previamente definido en la opción de [Índices.](#page-23-1)

**Tipo de cotización:** si la partida es definida por usted como cotizable (por ejemplo: moneda extranjera, títulos y acciones, bienes cotizados en bolsa, etc.), ingrese el tipo de cotización que corresponda, el que deberá estar definido previamente. En su defecto, pulse **<Enter>** o bien digite 0.

Si la cuenta es definida como cotizable, siempre que se referencie en un asiento, se ingresarán las unidades físicas a cotizar. Estas unidades son independientes de las unidades en moneda extranjera que el sistema mantiene para todas las cuentas por la reexpresión bimonetaria que brinda.

Si el tipo de cotización de una cuenta definida cotizable es la moneda extranjera, los valores serán idénticos ya que la cotización del asiento y de la partida coinciden.

La definición de este tipo de cuentas es útil cuando se desea llevar un seguimiento de unidades físicas asociadas a las transacciones de la cuenta.

Para definir una cuenta como cotizable, ésta estará definida previamente como ajustable. Esto es así a los efectos del ajuste por inflación y del ajuste a valores de mercado para el cálculo de resultados por tenencia al cierre de ejercicio. Si no desea ajustar por inflación, sugerimos definir un tipo de índice cuyos valores mensuales sean todos iguales, por ejemplo "1" y de esa manera el ajuste será cero.

**Agrupación:** para asociar una cuenta a una determinada agrupación, ingrese el código correspondiente. Esta asociación no es obligatoria. La agrupación a la que pertenece la cuenta estará previamente definida en el archivo de [Agrupaciones.](#page-25-1) El uso de agrupaciones es útil para listar movimientos de cuentas específicas que no siguen un orden en el plan de cuentas.

**Resultado ("S"** o **"N"):** el cierre de cuentas de resultados y de las patrimoniales se basa en esta clasificación.

**Clasificación:** indique si la cuenta es 'monetaria' o 'no monetaria'.

Este parámetro se utiliza únicamente en la pantalla de [Saldos generales](#page-57-0) de la [Consulta Integral de](#page-50-3) [Contabilidad.](#page-50-3)

Indica si se tomará la cotización histórica o la cotización de cierre en el cálculo del saldo convertido a moneda extranjera. Si la cuenta se clasifica como 'monetaria', se tomará la cotización de cierre a los efectos de dicho cálculo. Si la cuenta se clasifica como 'no monetaria', se tomará la cotización histórica.

**Asigna Centros de Costo:** las cuentas imputables pueden parametrizarse para llevar subimputaciones o apropiaciones extracontables. En el momento del ingreso de asientos se distribuirá el importe del movimiento contable entre los distintos centros de costo.

Un ejemplo habitual para la implementación de cuentas con apropiación es el de las cuentas de Ei. gastos; la cuenta Sueldos y Jornales puede apropiarse en distintos centros de costo como Administración, Comercialización, Producción, etc.

Si la cuenta asigna centros de costo, para una mayor flexibilidad es posible indicar si la cuenta maneja apropiaciones en todos los centros de costo definidos, o bien sólo para una selección (en este último caso se abre una ventana para detallar los posibles centros de apropiación).

**Asigna Reglas de Apropiación:** para aquellas cuentas que asignan centros de costo se indicará si se utilizan reglas de apropiación. Las reglas de apropiación son criterios predefinidos que manejan porcentajes para los distintos centros de costo.

**Regla Habitual:** en el momento del ingreso de asientos, si para la cuenta se indicó una regla habitual, automáticamente se realizará la distribución según dicha regla. Caso contrario, se la indicará al ingresar el asiento.

₽

En la definición de la cuenta, permite hacer asignación de centros de costo, que se utilizará en las imputaciones contables

Las leyendas son textos aclaratorios de cada uno de los movimientos de un asiento. Su ingreso no es obligatorio, se las podrá referenciar desde el Ingreso de Asientos.

**Ley enda Nº 1 deudora / Ley enda Nº 2 deudora:** es posible ingresar dos leyendas deudoras habituales de la cuenta.

**Ley enda Nº 1 acreedora / Ley enda Nº 2 acreedora:** es posible ingresar dos leyendas acreedoras habituales de la cuenta.

### <span id="page-21-0"></span>**Comando Eliminar**

Existen dos restricciones para la utilización de este comando:

No es posible eliminar una cuenta que tenga movimientos en el ejercicio.

No es posible eliminar una cuenta si es sumarizadora y sus hijos no fueron dados de baja.

Para hacerlo, elimine primero los movimientos y/o hijos.

### <span id="page-21-1"></span>**Comando Modificar**

Los siguientes campos pueden ser modificados:

Descripción, Saldo Habitual, Agrupación, Asigna Reglas de Apropiación, Resultado, Leyenda Nº 1 deudora / Leyenda Nº 2 deudora, Leyenda Nº 1 acreedora / Leyenda Nº 2 acreedora.

**Im putable:** si la cuenta está definida como imputable y desea redefinirla como no imputable, podrá efectuar la modificación si la cuenta aún no tiene movimientos en el ejercicio o se los ha dado de baja.

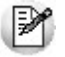

Definición práctica del árbol de jerarquía, permitiendo su modificación en cualquier momento

Si está definida como no imputable y desea redefinirla como imputable, se validará que la cuenta no sea sumarizadora.

**Indice:** si cambia el índice de ajuste de una cuenta o transforma en ajustable una cuenta que antes no lo era, habiéndose realizado cierres de período, el sistema indica que recompondrá automáticamente los saldos. Si confirma el cambio, se actualizará el índice de la cuenta y se recompondrán sus saldos desde el inicio del ejercicio con el nuevo índice.

**Tipo de Cotización:** si la cuenta no tiene asignado un tipo de cotización y desea asignarle uno, o bien, si la cuenta tiene asignado un tipo de cotización y desea cambiarlo, el sistema valida que la cuenta no tenga movimientos en el ejercicio.

Si la cuenta tiene asignado un tipo de cotización y desea definirla luego como "no cotizable", no hay restricción al respecto.

**Asigna Centros de Costo:** en cualquier momento, usted puede parametrizar una cuenta para llevar apropiaciones por centros de costo. En este caso, todos los movimientos existentes para la cuenta hasta el momento del cambio quedan pendientes de apropiación. En cambio, una cuenta que lleva apropiaciones sólo podrá dejar de llevarlas si no existen apropiaciones asociadas a la cuenta.

# <span id="page-22-0"></span>**Comando Jerarquías**

Seleccionado este comando es posible variar la ubicación y sumarización de las cuentas, lo que implica cambiar el Código de Jerarquía de una o varias cuentas.

Existen dos situaciones posibles:

1).Que se desee cambiar de lugar una cuenta imputable.

2).Que se desee cambiar de lugar una cuenta no imputable, en cuyo caso se incluyen todos los niveles inferiores que sumarizan en ella, es decir toda la "rama".

En ambos casos, los cambios posibles son:

a).Variar su dependencia, esto significa hacerla sumarizar en otra cuenta.

b).Variar el orden dentro de un grupo de cuentas con igual dependencia.

Al invocar el comando Jerarquías se presenta una pantalla con el plan de cuentas jerarquizado en forma de árbol.

BANCO 1

**ACTIVO** ACTIVO CORRENTE **DISPONIBILIDADES** CATA **MONEDA EXTRANERA BANCOS** 

BANCO<sub>2</sub> VALORES A DEPOSITAR INVERSIONES ACCIONES CON COTIZACION CREDITOS DEUDORES POR VENTAS DEUDORES POR TARJETA DOCUMENTOS A COBRAR **IVACREDITO FISCAL** BIENES DE CAMBIO

PRODUCT OS TERMINADOS

Los pasos a seguir son:

- 1.Señale la cuenta a mover.
- 2.Arrastre la cuenta hasta la nueva ubicación.
- 3. Proceda de la misma forma que en el [comando Agregar.](#page-18-1)

Al realizarse un cambio en el plan de cuentas, se produce una regeneración de los códigos de jerarquía de las cuentas afectadas.

Los Códigos de Jerarquía son dinámicos y en cada momento se encuentran ordenados según la definición de jerarquías que usted realice.

# <span id="page-22-1"></span>**Comando Consulta Integral**

Acceda desde este comando a la [Consulta Integral de Contabilidad](#page-50-3) de la cuenta en pantalla.

No es posible invocar este proceso si se ha realizado algún paso del [Cierre de Ejercicio.](#page-41-0)

# <span id="page-23-0"></span>**Datos del Ejercicio**

Este proceso permite cargar o modificar los datos fijos del ejercicio.

Además, es posible ingresar o modificar información referente a la empresa. Estos datos podrán ser incluidos en el encabezado de algunos listados (Balances, Diario del lote, Diario General y Mayor).

Los datos a ingresar son:

**Nom bre de la Em presa:** este nombre aparecerá en el margen izquierdo superior de todos los informes que brinda el sistema.

**C.U.I.T., Activ idad, Dirección, Localidad, Teléfono, Fax:** el ingreso de estos datos es opcional.

El sistema realiza la verificación automática del número de C.U.I.T.

Estos datos serán incluidos en el encabezado de los siguientes listados: [Balances,](#page-64-1) [Diario del lote](#page-60-1), [Diario](#page-61-1) [General](#page-61-1) y [Mayor.](#page-62-1)

**Prim era Fecha del Ejercicio:** para modificar esta fecha, el sistema valida:

- Que no se haya efectuado el cierre de ejercicio.
- Que no existan cierres periódicos.
- Si desea cambiar esa fecha por una posterior, podrá hacerse si la nueva fecha es menor o igual a todas las fechas de asientos del lote y registrados. Además, la fecha de valorización de los asientos del lote y registrados deberá pertenecer al nuevo rango válido de fechas de valorización.

**Ultim <sup>a</sup> Fecha del Ejercicio:** para modificarla, el sistema valida:

- Que no se haya efectuado el cierre de ejercicio.
- Si desea cambiar esa fecha por una anterior, podrá hacerse si la nueva fecha es mayor o igual a todas las fechas de asientos que se encuentran en el ejercicio y mayor a la fecha del último cierre de período realizado.

**Denom inación:** es la Leyenda que aparecerá en el margen derecho superior del balance general, como por ejemplo el número de registro en la Inspección General de Justicia.

## <span id="page-23-1"></span>**Indices**

Este proceso permite cargar los tipos de índice a utilizar y sus respectivas fechas y tablas de valores para el cálculo de los coeficientes de ajuste.

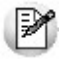

El sistema admite hasta 9 tablas de índices para realizar las actualizaciones o ajustes.

Es necesario en el caso de realizar el ajuste por inflación en forma automática.

La carga de los tipos de índice es independiente de la carga de fechas y valores.

Para poder asignar un índice a una cuenta, éste deberá estar definido previamente.

Los campos a ingresar son los siguientes:

**Tipo de Indice:** ingrese un código de 1 a 9.

**Descripción:** es el nombre del índice.

Al crear un índice, el sistema permite comenzar a cargar fechas y valores. Una vez creado el índice, toda actualización de fechas y valores se realizará con el [comando Modificar,](#page-21-1) luego de haber seleccionado la tabla correspondiente.

La Fecha es de la forma Mes/Año.

La carga puede realizarse en forma no correlativa. Sin embargo, al efectuar un cierre de período o de ejercicio deberá existir el índice del mes de cierre del ejercicio anterior al que se está trabajando y todos los índices de los meses implicados hasta la fecha de cierre.

Los movimientos con mes de valorización X tomarán como índice de origen al definido para el mes X y como índice de cierre, al definido para el mes al que se calcula el ajuste.

El coeficiente de ajuste se calcula sobre la base de la relación siguiente:

INDICE DE CIERRE / INDICE DE ORIGEN

Si un movimiento tiene fecha de valorización 01/2011, tendrá como índice de origen para el cálculo del coeficiente al que figura en tabla para el mes 01/2011 y como índice de cierre, el correspondiente al mes de consulta o cierre.

### <span id="page-24-0"></span>**Control de Cambio de Indices**

Si se realizan cierres periódicos, el sistema utiliza los índices ingresados para almacenar saldos ajustados. Si un índice pertenece a un período cerrado, aparece marcado con un \* en la columna "Control" para evitar modificaciones en cifras ya cerradas.

Los índices de los meses para los que no aparece la marca de control pueden eliminarse o modificarse sin ningún proceso adicional.

En cambio, los índices para los que aparece la marca de control sólo pueden modificarse. En este caso, el sistema pide su confirmación y avisa que este cambio generará un proceso automático de recomposición de saldos, ya que es necesario que sé recalculen los ajustes de los movimientos de cuenta que utilizaron dicho índice. Si confirma la modificación, se actualizarán el índice y los saldos en forma automática.

### <span id="page-24-1"></span>**Comando Eliminar**

Para evitar inconsistencias en los ajustes, no es posible eliminar un tipo de índice que está referenciado a alguna cuenta.

# <span id="page-24-2"></span>**Centros de Costo**

Las cuentas imputables pueden parametrizarse para llevar subimputaciones extracontables por centros de costo.

Este proceso permite agregar, modificar o eliminar centros de costo.

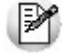

Defina centros de costo para obtener información extracontable.

La codificación de centros de costo puede ser utilizada para cualquier tipo de subimputación que se desee realizar sobre los movimientos contables de las cuentas.

En el sistema se denominan centros de costo por ser la aplicación más habitual. Citamos algunos ejemplos donde es posible implementar una distribución extracontable:

- Centros de costo
- Unidades de negocio
- Centros de beneficio
- Administración de proyectos
- Obras en curso
- Líneas de producto

En el momento del ingreso de asientos, se distribuirá el importe del movimiento contable entre los distintos centros de costo.

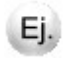

Un ejemplo habitual para la implementación de cuentas con apropiación es el de las cuentas de gastos: la cuenta Sueldos y Jornales puede apropiarse en distintos centros de costo como Administración, Comercialización, Producción, etc.

Puede eliminar un centro de costo si no posee apropiaciones extracontables asociadas en los asientos. Existen informes específicos para el análisis de gestión de centros de costo.

# <span id="page-25-0"></span>**Reglas de Apropiación**

Las reglas de apropiación son criterios de distribución en centros de costo.

Previamente a la definición de reglas, realice la definición de centros de costo.

La selección de los centros de costo y los porcentajes a aplicar pueden modificarse independientemente de haber utilizado la regla en el ingreso de asientos.

Una vez ingresado el asiento, no existe relación con la regla de apropiación.

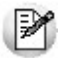

La utilización de reglas, facilita el ingreso de las apropiaciones extracontables.

Para aquellas cuentas que asignan centros de costo, es posible indicar si desea utilizar reglas de apropiación en el proceso de carga del plan de cuentas. Si para la cuenta indicó una regla habitual, automáticamente se realizará la distribución según dicha regla durante el ingreso de asientos. Caso contrario, se la indicará al ingresar el asiento y será seleccionada una regla definida mediante este proceso.

Para definir una regla de apropiación, realice una selección de los centros de costo (uno o más) y asígnele a cada uno, un porcentaje de apropiación hasta completar una distribución al 100%.

Una regla podrá eliminarse siempre que no existan cuentas con dicha regla asignada como regla habitual.

# <span id="page-25-1"></span>**Agrupaciones**

La asignación de las cuentas a las distintas agrupaciones permite su exposición en informes que brinda el sistema, sirviendo esto para análisis de gestión.

La definición de agrupaciones puede ser utilizada para cualquier tipo de agrupación que desee realizar sobre las cuentas. La asignación de una agrupación a una cuenta puede variarse a lo largo del ejercicio y cada vez que se realice el listado de [Movimientos por Agrupación.](#page-68-1)

### <span id="page-26-0"></span>**Comando Eliminar**

Una agrupación podrá ser eliminada siempre que no existan cuentas que le estén asignadas.

# <span id="page-26-1"></span>**Tipos de Cotización**

Este proceso actualiza la tabla de Tipos de cotización.

Esta actualización será necesaria en caso de definir cuentas cotizables en el plan de cuentas.

Los datos a ingresar son Tipo de Cotización y Descripción.

El sistema admite códigos de dos caracteres.

La utilización de cotizaciones es necesaria para el cálculo de resultados por tenencia durante el cierre de ejercicio.

# <span id="page-26-2"></span>**Asientos Modelo**

Este proceso permite definir asientos modelos o estándares para ser utilizados durante el ingreso de asientos.

Es posible agregar, modificar y eliminar modelos.

La definición de modelos facilita el ingreso de asientos, ya que utilizando un modelo se ingresan únicamente los importes.

Los datos solicitados son los siguientes:

**Asiento Modelo:** es el código con el que se identifica el modelo.

**Descripción:** es una descripción interna del modelo.

**Concepto del Asiento:** ingrese el concepto general que habitualmente corresponde a los asientos que se asocian al modelo.

**Tipo de Asiento:** ingrese el tipo de asiento habitual. Los valores posibles son:

**C:** [Importes en moneda corriente](#page-30-1)

- **E:** [Importes en moneda extranjera contable](#page-30-2)
- **M:** [Importes en moneda corriente y extranjera ingresada](#page-30-3)
- **D:** Asientos por diferencia de cambio
- **N:** Ningún tipo habitual

En el cuerpo del asiento se definen tantos renglones como cuentas se desee consignar.

**Cuenta:** corresponde a un código existente e imputable.

**"D" <sup>o</sup> "H":** tipo de imputación que habitualmente lleva la cuenta en el modelo.

**Ley enda:** es la leyenda habitual asociada a la cuenta.

Al finalizar la edición de una cuenta, si ésta asigna centros de costo, se abrirá una ventana para el ingreso de la distribución en centros de costo habitual para el modelo.

Luego del ingreso de la cuenta, podrá consultar o modificar dicha distribución mediante la tecla **<F4>.**

Si para la cuenta se indicó una regla habitual en el momento de su definición, automáticamente se asignará a la cuenta del modelo todas las apropiaciones de la regla con los porcentajes correspondientes y que luego podrán confirmarse o modificarse.

En el momento del ingreso de asientos automáticamente se realizará la distribución según los centros de costo y los porcentajes definidos en el modelo.

# <span id="page-27-0"></span>**Pasaje de Archivos**

Este proceso realiza la copia de un conjunto de archivos utilizados en el ejercicio anterior. De esta manera, se evita la carga inicial de esos archivos en cada comienzo de ejercicio.

Los archivos que se trasladan son: Parámetros, Datos del ejercicio, Centros de costo, Reglas de apropiación, Agrupaciones, Indices y Cuentas. En cada uno de estos casos no se incluye la información propia del ejercicio anterior.

Se blanquearán las fechas de índices con sus coeficientes, primera y última fecha del ejercicio e información de uso interno del sistema.

Se ingresarán las fechas del nuevo ejercicio; por defecto, se mostrará como primera fecha el día siguiente a la fecha de cierre del ejercicio anterior.

El sistema muestra el Número del próximo Asiento, consecutivo al último del ejercicio anterior. Si no desea continuar con esta numeración, modifíquela ya que será tomada como punto de partida para el nuevo ejercicio.

Durante este proceso, las fechas y el número de asiento serán actualizados automáticamente en los archivos (Parámetros y Datos del ejercicio).

Si este proceso es invocado más de una vez durante el ejercicio, el sistema informa que ya existen los archivos en el ejercicio actual y no efectúa la copia.

Si se cargaron los datos a través de la opción [Parámetros](#page-28-0), este proceso no podrá ser realizado, ya que la copia incluye el archivo de parámetros cuya definición está íntimamente relacionada con las jerarquías del plan de cuentas.

# <span id="page-27-1"></span>**Perfiles de Consulta Integral de Contabilidad**

Utilice este proceso para definir los perfiles a utilizar en la [Consulta Integral de Contabilidad.](#page-50-3)

Además del código y la descripción del perfil, complete la siguiente información:

**Seleccione las solapas habilitadas en la consulta:** elija cuáles serán las solapas que estarán habilitadas en la consulta integral.

Por defecto, las solapas [Históricos](#page-52-2), [Ajustados,](#page-54-0) [Unidades adicionales](#page-54-1) y [Periódicos y mensuales](#page-55-0) están habilitadas.

**Parám etros:** defina si en la solapa [Cuenta contable](#page-52-1) se mostrará expandida la jerarquía del plan de cuentas. Por defecto, el sistema la exhibirá expandida.

Utilice el comando [Usuarios](#page-27-2) para indicar los usuarios que pueden elegir este perfil.

### <span id="page-27-2"></span>**Comando Usuarios**

Una vez generado un perfil, es necesario asociar los usuarios habilitados para utilizarlo.

A través de este comando, se ingresarán los usuarios habilitados para el perfil activo (el que se encuentra en pantalla).

El sistema sugerirá, por defecto, el usuario que está trabajando en ese momento en el sistema, siendo posible agregar otros.

Luego de ingresar el último usuario, es necesario posicionarse en el renglón siguiente pulsando **<Enter>** y confirmar el proceso pulsando **<F10>** para que se almacenen los datos ingresados.

# <span id="page-28-0"></span>**Parámetros**

Este proceso permite parametrizar la distribución del código de jerarquía y los niveles de dependencia jerárquica dentro del plan de cuentas.

Se pedirá por pantalla el Número del próximo asiento a ingresar en el sistema. De esta forma, al comenzar con el proceso [Ingreso de Asientos,](#page-31-1) el número del próximo asiento será el asignado al primer asiento.

Los números que aparecen en pantalla en correspondencia con los niveles 1, 2, 3, 4, 5 y 6 indican la cantidad de dígitos asignados a cada nivel.

Hay, como máximo, 6 niveles de anidación y 11 dígitos para distribuir entre la cantidad de niveles elegidos. No es obligatorio el uso de todos los niveles y dígitos.

Una vez definida la distribución del código de jerarquía, tenga en cuenta que al ubicar una cuenta en el árbol de jerarquías, dichos códigos se generarán automáticamente de acuerdo a esta distribución. No puede existir un código que no respete esta distribución.

Si un nivel tiene asignado 2 dígitos se definirán hasta 99 cuentas de este nivel, dependiendo de una misma cuenta de nivel superior.

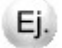

nivel 1 Nivel 2 Nivel 3 nivel 4 nivel 5 nivel 6 1 1 2 3

Un ejemplo de código de jerarquía sería: **1.1.04.002**

En este caso, se podrán definir hasta 99 cuentas de nivel 3 que dependan de una de nivel 2. A su vez, el nivel 2 admite 9 posibilidades distintas con respecto a una cuenta de nivel 1, siendo posible definir hasta 9 cuentas de nivel 1.

En el ejemplo no se han utilizado todos los niveles y dígitos posibles.

Usted definirá libremente estos parámetros, realizando en forma previa un análisis de sus necesidades.

**Perm ite Alta de Cuentas desde Procesos:** el sistema brinda la posibilidad de dar de alta nuevas cuentas desde la carga y la modificación de asientos del lote.

Si no desea hacer uso de esta facilidad, con el fin de permitir las altas sólo a los usuarios habilitados, indique 'N' en este campo.

**Verifica Apropiación por Centros de Costo:** este parámetro afecta el tratamiento a seguir con respecto a las apropiaciones extracontables.

Activándolo, en el proceso [Registración de Asientos del Lote](#page-33-1) y en la [Modificación de Asientos Registrados](#page-34-3) se validará que la suma de las apropiaciones asociadas a la cuenta sea igual al importe del movimiento contable. De esta manera, se controla que las apropiaciones de los asientos registrados sean siempre por la totalidad (100% del movimiento contable).

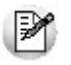

Si al activar este parámetro el sistema indica que existen asientos registrados con apropiaciones incompletas, se podrán identificar dichos movimientos mediante el informe Movimientos Pendientes de Apropiación y proceder a continuación a completar las apropiaciones. Luego, podrá activar el parámetro de verificación sin inconvenientes.

# <span id="page-29-0"></span>**Tango Contabilidad**<br> **Capítulo 4**

# **Asientos**

Mediante este submódulo es posible realizar ingresos, modificaciones y bajas de asientos.

# <span id="page-29-1"></span>**Consideraciones Generales para Asientos**

Permite ingresar asientos en moneda corriente y/o moneda extranjera contable.

Un asiento puede ser ingresado en el período actual o en uno ya cerrado, según su fecha y la autorización que tenga el usuario que realice la operación.

Llamamos "lote de trabajo" al lugar en el que se almacenan los asientos que se ingresan al período actual. Dichos asientos son validados pero se admite que no estén balanceados.

Por medio de la opción de Registración, los asientos del "lote" pasan a la contabilidad y es allí que se controla su balanceo. Los asientos que no balancean quedan en el "lote" para su posterior modificación.

Todo asiento cuya fecha corresponde a un período cerrado será ingresado o modificado por la opción de [Modificación en Períodos Anteriores.](#page-35-0) Estos asientos se validan por completo, ya que se registran directamente. La numeración es automática y no es editable. El ordenamiento del Diario se efectúa en forma cronológica.

Todo movimiento de una cuenta definida como ajustable será ajustado automáticamente en el [Cierre de](#page-41-0) [Ejercicio.](#page-41-0) Por este motivo, no efectúe asientos de ajuste por inflación, ya que entonces la cuenta será ajustada dos veces. En el proceso [Cierre de Ejercicio](#page-41-0) se detallan las posibilidades del asiento de ajuste por inflación.

Las opciones del submódulo *Asientos* no podrán ejecutarse si se ha realizado algún paso del Cierre de Ejercicio. Si se anulan los pasos realizados, las opciones son nuevamente habilitadas.

### <span id="page-30-0"></span>**Tipos de Asiento**

Antes de detallar el ingreso de asientos, es necesario conocer los tipos de ingreso que pueden realizarse y cómo influye cada uno en la contabilidad en moneda corriente y su reexpresión en moneda extranjera contable.

Cada asiento tiene asociado un tipo de asiento, que es indicado por usted. Los tipos posibles son los siguientes:

- **C:** [Moneda corriente](#page-30-1)
- **E:** [Moneda extranjera contable](#page-30-2)
- **M:** [Moneda corriente con moneda extranjera ingresada](#page-30-3)
- **D:** [Diferencia de cambio](#page-31-0)

Las características de cada tipo se detallan en los ítems mencionados a continuación.

### <span id="page-30-1"></span>**Moneda corriente**

En este tipo de asiento los valores que usted ingrese se expresan en la moneda corriente, y sobre la base de la cotización que se indique para el asiento, el sistema calculará en forma automática los valores equivalentes en moneda extranjera contable. Aunque usted no los visualice en pantalla, si se realizan consultas de saldos o mayores en moneda extranjera, se tomarán los valores calculados para cada cuenta.

### <span id="page-30-2"></span>**Moneda extranjera contable**

En este tipo de asiento los valores que usted ingrese se expresan en moneda extranjera contable, y sobre la base de la cotización que se indique para el asiento, el sistema calculará en forma automática los valores equivalentes en moneda corriente. Aunque usted no los visualice en pantalla, si se consultan saldos o mayores en moneda corriente o se imprime el libro Diario, se tomarán los valores calculados para cada cuenta en moneda corriente.

En resumen, esta opción facilita el ingreso en los casos donde los valores que se conocen están en moneda extranjera contable, pero para la contabilidad general representan un asiento más donde los valores surgen de una reexpresión.

### <span id="page-30-3"></span>**Moneda corriente con moneda extranjera ingresada**

Este es un caso especial de asientos en que se permite que usted, sin necesidad de fijar una cotización, trabaje en forma independiente con ambas monedas. Los valores que necesariamente deben existir y cargar en el cuerpo del asiento son los de moneda corriente, pero por cada renglón se permite ingresar un valor en moneda extranjera. Este valor puede ser cero o inclusive negativo. Los valores que afectarán la contabilidad en moneda corriente serán los ingresados en el cuerpo, mientras que en los saldos o mayores en moneda extranjera se tomarán los valores que usted asocie a cada cuenta en dicha moneda (no son reexpresiones automáticas por medio de una cotización general).

El asiento de apertura que realiza el sistema en forma automática tiene este tipo asociado, ya que transportará los saldos en moneda corriente del cierre de ejercicio efectuado y los saldos en moneda extranjera resultante de las operaciones del ejercicio (que surgen de los asientos de tipo C, E y M más la sumatoria de ajustes extracontables realizados por usted hasta el momento de comenzar el cierre), y no necesariamente hay una cotización única. Por ello, puede ocurrir que un saldo de caja sea deudor en moneda corriente y acreedor en moneda extranjera. Si no se realizó un ajuste extracontable, el movimiento figurará en moneda extranjera como negativo.

La modificación de este tipo de asientos permite poner en cero esos valores o alterarlos a voluntad, con la condición de que todos los valores en moneda extranjera también balanceen.

### <span id="page-31-0"></span>**Diferencia de cambio**

En este tipo de asiento los valores que usted ingrese se expresan en la moneda corriente, ya que éstos se realizan para ajustar únicamente la contabilidad en moneda corriente, debido a diferencias de cotización para operaciones pactadas en moneda extranjera. Estos asientos no son reflejados en los saldos en moneda extranjera y carecen de cotización asociada.

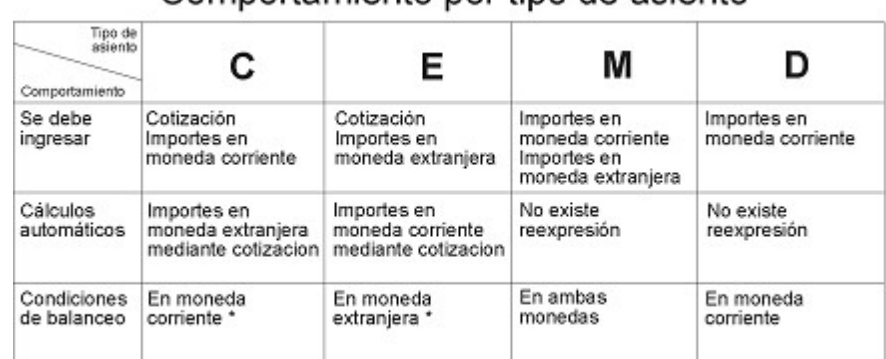

Comportamiento por tipo de asiento

\* El balanceo en la otra moneda es automático.

# <span id="page-31-1"></span>**Ingreso**

Este proceso permite ingresar asientos del período actual, los que quedarán almacenados en el lote hasta el momento de su registración contable.

Todo asiento que se encuentre en el lote no actualiza los saldos de las cuentas.

# <span id="page-31-2"></span>**Comando Configuración**

A través de este comando se ingresa la cotización que desea utilizar durante el [Ingreso de Asientos](#page-31-1) y además, se configura el tipo de asiento con el que habitualmente se trabaja o corresponda al grupo de transacciones a ingresar en ese momento. Estos valores serán tomados por defecto en cada ingreso y pueden ser confirmados o modificados.

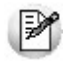

Permite ingresar asientos con partidas cotizables y realizar consulta e informes sobre las unidades físicas y las cotizables registrables.

Aunque se trabaje en moneda corriente, es conveniente mantener el valor de la cotización actualizado para visualizar en cualquier momento, la expresión de las cuentas en moneda extranjera.

## <span id="page-31-3"></span>**Comando Agregar**

Mediante este comando se realiza el ingreso de asientos.

El número de asiento es automático.

Los campos a ingresar son los siguientes:

**Tipo de Asiento:** confirme el configurado por defecto o ingrese el que corresponda.

**Fecha del Asiento:** será posterior a la fecha del último cierre de período (sí existe) y anterior o igual a la fecha del día. Es la fecha con la que ingresará el asiento al libro Diario.

**Fecha de Valorización:** es la fecha real de la operación, que se toma para realizar el ajuste por inflación si hay definidas cuentas ajustables. La fecha de valorización podrá ser cualquier fecha del intervalo entre el mes de cierre del ejercicio anterior y la última fecha del ejercicio. Además, será anterior o igual a la fecha del asiento.

**Concepto:** es el concepto general del asiento. Este campo es obligatorio.

Ingreso de información en las líneas:

**Código de Cuenta:** son cuentas definidas previamente como imputables.

Pulse la tecla *<F7>*sobre un nuevo renglón para repetir el *código de cuenta* del renglón anterior. Si la pulsa sobre un renglón existente, el sistema generará uno nuevo asignando el *código de cuenta* del renglón en el que esté posicionado.

Si la cuenta está definida con un tipo de cotización, al ser referenciada en un asiento, aparece automáticamente al pie de la pantalla el requerimiento de ingreso de unidades a cotizar y cotización.

El campo Unidades <sup>a</sup> Cotizar es obligatorio ya que es necesario para el Ajuste <sup>a</sup> Valor de Mercado en el cierre de ejercicio dentro del proceso Ajuste por Inflación automático. Esto permite conocer, además, el movimiento en unidades físicas que experimenta la cuenta en un período o ejercicio. Por ejemplo, cantidad de dólares o toneladas de soja.

El campo Cotización consignará el valor de cotización aplicable a la fecha de la operación. Admite dos posibilidades:

- Ingresar un valor de cotización, en cuyo caso se calcula automáticamente el importe del movimiento sobre la base de las unidades a cotizar ingresadas.
- Ingresar cero (0) si usted no desea indicar un valor determinado, en cuyo caso se ingresará el importe total del movimiento en la moneda que corresponda.

Es importante destacar que en el caso de ingresar una cotización, ésta debe ser con respecto a la moneda en que se expresa el asiento.

En un asiento ingresado en moneda corriente (donde el tipo es 'C', 'M' o 'D'), si una cuenta es cotizable, aunque su tipo de cotización coincida con la moneda de bimonetarización, la cotización asociada se ingresará nuevamente para el renglón; ya que el sistema no identifica si un tipo de cotización es la moneda extranjera, un valor en bolsa, unidades de producto, etc.

En un asiento ingresado en moneda extranjera contable (tipo 'E'), si una cuenta es cotizable y su tipo de cotización coincide con la moneda de bimonetarización, la cotización asociada al renglón será 1 (uno). Caso contrario, será la cotización con respecto a la moneda extranjera.

**Debe / Haber:** para indicar si la partida es deudora o acreedora y ubicar el importe en la columna correspondiente, el sistema permite luego de ingresar una cuenta, seleccionar la columna mediante las teclas de dirección.

Pulsando **<Enter>** confirma la ubicación y el sistema solicita el importe.

Para modificar un renglón ya confirmado, posiciónese en ese renglón y una vez que el cursor se ubica en la columna, cambie su ubicación con las flechas de dirección. Automáticamente se transportará el importe hacia la otra columna.

**Im porte:** ingrese un valor, a menos que la cuenta sea cotizable y se haya optado por el cálculo automático. Los valores a ingresar estarán en la moneda correspondiente al tipo de asiento elegido.

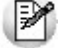

Permite ingresar al lote asientos desbalanceados, para luego completarlos y registrarlos.

**Ley enda:** corresponde al concepto de la línea, es decir de la cuenta. No es obligatoria y es modificable.

Para invocar una leyenda previamente definida pulse **<F3>.**

Pulse las teclas <Ctrl F10> para acceder a la [Consulta Integral de Contabilidad](#page-50-3) de la cuenta ingresada.

Al finalizar la edición de una cuenta, si ésta asigna centros de costo, se abrirá una ventana para el ingreso de la distribución en centros de costo habitual para el modelo.

Luego del ingreso de la cuenta, podrá consultar o modificar dicha distribución mediante la tecla **<F4>.**

Si para la cuenta se indicó una regla habitual en el momento de su definición, automáticamente se realizará la distribución según los centros de costo y los porcentajes asociados.

Si no se indicó una regla habitual, se puede indicar al ingresar el asiento, seleccionando una de las reglas definidas en el proceso Reglas de apropiación.

Para aquellas cuentas que asignan centros de costo, pero no asignan reglas de apropiación, directamente se seleccionan los centros de costo que intervienen y el porcentaje a aplicar.

Para la selección de los centros de costo, el sistema considera el criterio parametrizado en la cuenta (todos o una selección).

Al finalizar el ingreso del asiento y si éste no balancea, el sistema da aviso y solicita su confirmación. Si está de acuerdo con esta situación, se almacena normalmente el asiento en el lote a la espera de su decisión con respecto al movimiento.

Se da opción a imprimir los asientos ingresados al igual que las apropiaciones por centros de costo asociadas.

### <span id="page-33-0"></span>**Comando Agregar con Modelo**

A través de este comando se realiza el ingreso de asientos utilizando modelos predefinidos.

El sistema solicita el Código de Modelo y una vez elegido, exhibe la estructura general del asiento.

Confirme el [Tipo de Asiento](#page-30-0) propuesto y luego proceda a completar la información.

Si el modelo no tiene asociado un tipo de asiento, el sistema propone el que está consignado en el comando [Configuración.](#page-31-2)

Cabe aclarar que las validaciones son las mismas a las explicadas para el ingreso directo.

Se podrán agregar o eliminar renglones a los ya definidos en el asiento modelo.

Si se ingresaron apropiaciones para las cuentas del modelo, al ingresar el importe de cada cuenta se calculan los importes correspondientes a dichas apropiaciones.

# <span id="page-33-1"></span>**Registración**

Este proceso permite la registración de los asientos ingresados al lote de trabajo, y actualiza los saldos de las cuentas afectadas.

Si el parámetro general Verifica Apropiación por Centros de Costo está activo, no se registrarán los asientos que tengan cuentas definidas con apropiación y su movimiento esté pendiente de apropiar total o parcialmente. Es decir, si existe verificación, sólo se registran los asientos cuyas cuentas tengan asignación de costos al 100%.

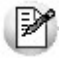

El ingreso de asientos es independiente de la registración. Todos los asientos ingresan al lote para su posterior liquidación.

El registro del lote implica la mayorización de las cuentas e incorporación de los asientos al Diario.

Se da opción a registrar todo lo existente en el lote o en un rango de asientos definido por usted.

Si hay asientos desbalanceados dentro del rango a registrar, el sistema emite un mensaje y no los registra, quedando almacenados en el lote.

Al inicio del proceso, se da opción a listar los números de asiento que serán registrados y los que se mantienen en el lote por no balancear, pudiendo especificar en ambos casos las apropiaciones por centros de costo.

# <span id="page-34-0"></span>**Anulación**

### **Anulación de Asientos del Lote**

Este proceso elimina asientos que se encuentran en el lote de trabajo.

Se efectúa la búsqueda y una vez seleccionado el asiento, se lo elimina invocando la opción Eliminar.

La opción Eliminar Rango elimina un grupo de asientos para un rango de fechas o bien para un rango de números de asiento.

### <span id="page-34-1"></span>**Anulación de Asientos del Período Actual**

Este proceso elimina asientos registrados que pertenecen al período actual.

Los saldos de las cuentas involucradas, tanto los históricos como los ajustados, quedan actualizados automáticamente.

La opción Eliminar Rango elimina un grupo de asientos para un rango de fechas o bien para un rango de números de asiento.

### <span id="page-34-2"></span>**Anulación de Asientos en Períodos Anteriores**

Este proceso elimina asientos registrados que pertenecen a períodos cerrados del ejercicio actual. La anulación implica un recálculo automático de los saldos históricos y ajustados a cada cierre periódico afectado por el asiento anulado.

El comando Cambiar Período le permite posicionarse en otro período. Una vez seleccionado el período en el que se encuentra el asiento a eliminar, el comando Buscar permite localizar el asiento.

El asiento localizado se elimina invocando el comando Eliminar.

# <span id="page-34-3"></span>**Modificación**

## **Modificación de Asientos del Lote**

Este proceso modifica asientos que se encuentran en el lote y da opción a listarlos.

Por medio de esta opción es posible modificar un asiento desbalanceado.

El Tipo de Asiento no es modificable.

Se aplican las mismas validaciones que en el proceso [Ingreso de Asientos.](#page-31-1)

M

Pulse las teclas <Ctrl F10> para acceder a la [Consulta Integral de Contabilidad](#page-50-3) de la cuenta seleccionada.

## <span id="page-34-4"></span>**Modificación de Asientos del Período Actual**

A través de este proceso, usted modificará asientos que ya fueron registrados y corresponden al período en curso.

Permite la opción de listar los asientos del período actual.

Por encontrarse ya registrado, el asiento confirmado debe balancear.

El Tipo de Asiento no es modificable.

Las validaciones son idénticas a las que se realizan en el proceso [Ingreso de Asientos.](#page-31-1)

Los saldos de las cuentas quedan actualizados automáticamente.

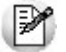

Pulse las teclas <Ctrl F10> para acceder a la [Consulta Integral de Contabilidad](#page-50-3) de la cuenta seleccionada.

### <span id="page-35-0"></span>**Modificación de Asientos en Períodos Anteriores**

Este proceso permite modificar un asiento registrado que pertenece a un período cerrado y también agregar asientos en dichos períodos.

Se da opción a listar los asientos modificados o agregados.

El asiento confirmado debe balancear, ya que se encuentra o se agrega en un período cerrado.

La Fecha del Asiento estará comprendida dentro del rango del período seleccionado.

Las restantes validaciones son idénticas a las que se realizan en el proceso [Ingreso de Asientos.](#page-31-1)

Esta actualización origina un recálculo automático de los saldos de las cuentas a cada cierre periódico afectado por el asiento.

El comando Cambiar Período le permite posicionarse para buscar o agregar un asiento en un período cerrado.

Una vez localizado el período, el comando Agregar permite ingresar un nuevo asiento en ese período.

Una vez hallado el asiento de interés, a través del comando Modificar realizará las modificaciones necesarias.

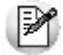

Pulse las teclas <Ctrl F10> para acceder a la [Consulta Integral de Contabilidad](#page-50-3) de la cuenta seleccionada.

## <span id="page-35-1"></span>**Transporte**

Este proceso transporta asientos generados en otros sistemas: **Tango Gestión (Ventas, Proveedores, Compras, Sueldos, Tesorería, Liquidador de I.V.A.); Estudios Contables, Punto de Venta** y **Restô,** al sistema contable.

Los asientos ingresan al lote de trabajo permitiendo su control antes de ser registrados.

Cabe aclarar que la generación de asientos para transportar a **Contabilidad** se lleva a cabo en cada sistema en forma particular.

El sistema contable recibe, mediante este proceso, la información generada y la integra a la base de datos en caso de ser consistente.

Una vez invocado este proceso, se presenta un menú con las siguientes opciones:

- **Ventas**
- **Sueldos**
- **Proveedores / Compras**
- **Tesorería**
- **Liquidador de I.V.A.**
- **Punto de Venta**
- **Caja Restô**
Seleccionando una opción, se transportarán los asientos desde el sistema elegido.

El asistente de importación lo guiará en el ingreso de los datos restantes (origen y nombre del archivo), necesarios para este proceso.

Para más información sobre el asistente de importación, consulte el ítem "Asistente de Exportaciones <sup>e</sup> Importaciones" en el manual de **Instalación y Operación.**

#### **Transporte de asientos desde Restô**

Utilice la opción **Ventas** para transportar los comprobantes de facturación generados en el módulo **Ventas** de su sistema **Tango Restô.**

Para transportar los movimientos de caja generados en **Tango Restô,** seleccione la opción **Caja Restô.**

#### **Transporte de asientos desde Tesorería**

En aquellos casos en que la cuenta de **Tesorería** asoc ia unidades y la cuenta contable a la que se le imputarán los movimientos, es una cuenta cotizable, junto con el asiento se informarán las unidades y la cotización de la cuenta.

#### **Validación de Asientos**

Las siguientes consideraciones son válidas para todos los casos de transporte de asientos.

La fecha del asiento debe corresponder al período actual.

Las cuentas deben ser imputables.

Los importes deben balancear.

Al inicio del proceso se da opción a listar los asientos. El listado muestra los asientos aceptados y los rechazados.

Los asientos aceptados quedan en el lote.

Los asientos rechazados serán ingresados en forma manual, ya que no se recuperan. Por ello, es recomendable emitir el listado de control.

Los asientos que se integran desde **Tesorería, Sueldos, Liquidador de I.V.A.,** y **Restô** siempre toman el tipo de asiento C, mientras que los transportados de **Ventas / Punto de Venta** y **Proveedores / Compras** pueden ser de tipo 'C' o 'E'.

#### **Validación de Apropiaciones Extracontables**

Las siguientes consideraciones son válidas para todos los casos de transporte de asientos.

Los códigos de centros de costo de las apropiaciones a transportar deben existir en el módulo **Contabilidad.**

Si existen apropiaciones para transportar, la cuenta a la que están asociadas estará definida en el plan contable como una cuenta que asigna centros de costo.

Si se producen anormalidades en cuanto a dichas validaciones, no se transportarán las apropiaciones con inconvenientes. Esto es independiente a la validación y aceptación del asiento contable.

Una vez realizado el transporte, las apropiaciones válidas acompañan a los asientos que han sido aceptados y que quedan en el lote.

Las apropiaciones rechazadas serán ingresadas manualmente, ya que no se recuperan. Por ello, es recomendable emitir el listado de control.

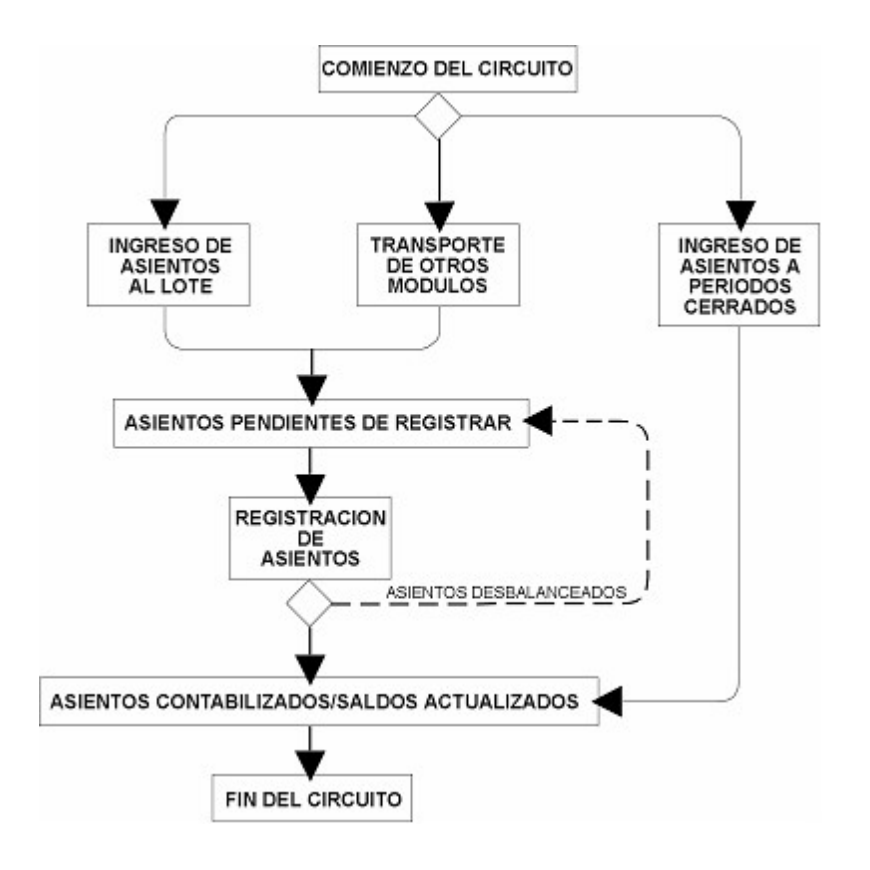

# **Apertura**

Este proceso realiza el asiento de apertura del nuevo ejercicio en forma automática, sobre la base del asiento de cierre del ejercicio anterior.

Para invocarlo, es necesario que exista en el sistema un ejercicio anterior. La primera vez que utilice el sistema, ingresará el asiento de apertura por medio del proceso [Ingreso de Asientos.](#page-31-0)

El sistema valida que las cuentas del asiento de apertura automático existan y sean imputables en el plan de cuentas del ejercicio actual. En caso contrario, no se podrá realizar la apertura automática y se mostrarán por pantalla las cuentas inválidas.

La Fecha del Asiento de apertura automática será la primera fecha del ejercicio.

La Fecha de Valorización será la fecha de cierre del ejercicio anterior.

La apertura automática tomará el número de asiento que corresponda en el momento que se invoque la opción Apertura. Esta operación será realizada antes del ingreso de otros asientos, si se desea que la apertura tome el primer número del nuevo ejercicio.

Si realiza la apertura automática, y luego se la elimina por medio del proceso Eliminar Asientos, el número de asiento de apertura queda reservado para la apertura automática. En consecuencia, si vuelve a invocar la opción Apertura en otro momento, el asiento de apertura toma como número de asiento el número reservado.

Si invoca el proceso Apertura, y ya había sido realizada una apertura automática, el sistema valida que ésta haya sido eliminada y realiza la nueva apertura automática.

Esta situación se plantea si el cierre de ejercicio en el ejercicio anterior fue reconstruido y se desea cambiar la apertura para reflejar dicho cierre.

Se podrá invocar la Apertura Automática tantas veces como se reconstruya el cierre del ejercicio anterior, quedando siempre los saldos actualizados aunque se hayan realizado cierres periódicos en el ejercicio actual.

Una vez finalizado el proceso Apertura Automática, el asiento de apertura podrá ser consultado, listado o modificado como cualquier otro asiento.

#### **Relación entre apertura y moneda extranjera**

Los saldos en moneda extranjera quedan "congelados" al comenzar el cierre de ejercicio, y se toman como apertura en moneda extranjera del nuevo ejercicio.

Es su responsabilidad realizar los ajustes necesarios mediante ajustes extracontables o modificando asientos contables, dependiendo de la situación.

El asiento de apertura que realiza el sistema en forma automática tiene asociado el tipo de asiento 'M', ya que transportará los saldos en moneda corriente del cierre de ejercicio efectuado y los saldos en moneda extranjera resultantes de las operaciones del ejercicio (que surgen de los asientos de tipo 'C', 'E' y 'M' más la sumatoria de ajustes extracontables realizados por usted hasta el momento de comenzar el cierre) y no hay necesariamente una cotización única que los compone. Por ello, puede ocurrir que un saldo de Caja sea deudor en moneda corriente y acreedor en moneda extranjera. Si no se realizó un ajuste extracontable, el movimiento figurará en moneda extranjera como negativo.

Es recomendable emitir un listado de Saldos Bimonetarios luego de realizar la apertura, para analizar como se deben componer los saldos iniciales en moneda extranjera. Algunas cuentas conservarán su saldo, otras serán una reexpresión directa de la apertura en moneda corriente, o si usted realizó los ajustes extracontables antes del cierre es posible que todos los saldos sean correctos.

Una vez realizada la apertura, usted tiene la posibilidad de inicializar los saldos en moneda extranjera bajo diferentes criterios:

- Modificando los valores en moneda extranjera asociados a cada cuenta del asiento de apertura, llevándolos todos o algunos a cero, expresando manualmente cada saldo, siendo la única restricción que el asiento balancee también en la moneda extranjera. En la modificación de este tipo de asientos, todos los valores en moneda extranjera son ingresados por usted. Si un valor se altera, de alguna manera se modificará en una contracuenta para mantener el balanceo.
- Realizando un ajuste extracontable a las cuentas cuyo saldo se desea ajustar para que se inicien correctamente en moneda extranjera. La particularidad de este tipo de ajuste (ver proceso [Ajuste](#page-38-0) [en moneda extranjera contable](#page-38-0)) es que no afectan de ninguna manera la contabilidad real en moneda corriente, ya que no tienen expresión en dicha moneda. Este ajuste se refleja exclusivamente según su fecha en los saldos e informes en moneda extranjera contable.
- Combinando las dos opciones anteriormente descriptas.

Si por algún motivo al transportar la apertura, el asiento presenta desbalanceos en la moneda extranjera, el sistema da opción a poner en cero todos los valores (posteriormente usted los inicializa a voluntad) o bien a imputar el desbalanceo a la última cuenta debitada o acreditada según sea el desbalanceo.

#### **Apropiaciones Extracontables**

En general, son las cuentas de resultado las que se apropian por centros de costo. Por ello, el sistema no automatiza la distribución del asiento de apertura (cuentas patrimoniales).

Si se llevan apropiaciones de cuentas patrimoniales se realizará la distribución del saldo inicial en forma manual, modificando el asiento de apertura. Una vez registrado, el asiento siempre puede modificarse manualmente.

## <span id="page-38-0"></span>**Ajuste en moneda extranjera contable**

Este proceso permite ingresar ajustes extracontables en moneda extranjera y no ingresa en la contabilidad en moneda corriente. Su objetivo es permitir ajustes manuales y brindarle la flexibilidad para que, con motivo de obtener información de gestión, realice ajustes en sus registros extracontables en moneda extranjera que surjan de su análisis e interpretación.

Este ajuste se refleja exclusivamente según su fecha en los saldos e informes en moneda extranjera.

El sistema numera, en forma automática, los movimientos sumando uno al último número ingresado.

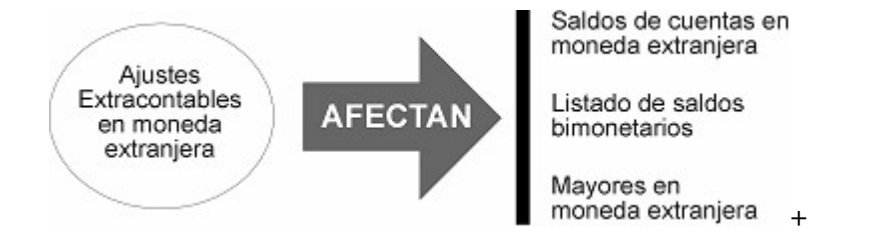

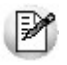

Pulse las teclas <Ctrl F10> para acceder a la [Consulta Integral de Contabilidad](#page-50-0)</u> de la cuenta seleccionada.

# <span id="page-40-0"></span>**Tango Contabilidad**<br> **Capítulo 5**

# **Procesos Periódicos**

# **Cierre de Período**

El cierre de período no es obligatorio, aunque agiliza las consultas y emisión de informes.

Es razonable, para un ejercicio anual, cerrar períodos mensualmente.

La emisión de informes y consultas de saldos podrán ser efectuadas en cualquier fecha del ejercicio, sin ser necesaria la existencia de cierres periódicos.

Los períodos podrán ser de longitud variable, definida por usted a medida que realice los cierres. La fecha de un cierre puede ser anterior a la fecha del día y debe ser posterior a la fecha del último cierre realizado. Sólo se incluyen en el cierre los movimientos con fecha anterior o igual a la fecha de cierre.

Para realizar un cierre de período, es necesario que estén cargadas las tablas de valores de los índices correspondientes a los meses implicados, para realizar el ajuste automático de los importes a la fecha del cierre. Por meses implicados se entiende los meses que corren desde el mes de cierre del ejercicio anterior hasta el mes de cierre de período que se desea efectuar.

La fecha de cierre del período no podrá coincidir con la fecha de cierre del ejercicio (última fecha), ya que dicho cierre de período estará incluido en forma automática dentro del cierre de ejercicio.

El sistema valida que, al realizarse un cierre de período, no existan asientos en el lote cuya fecha corresponda al período a cerrar.

#### **Anulación de Cierre de Período**

Este proceso anula el último cierre de período efectuado. El sistema muestra en pantalla el número de período del cierre a anular y pide su confirmación.

Para anular el cierre de un período que no es el último efectuado, se realizará la anulación de todos los cierres posteriores al que se quiere anular, efectuándolo en el orden inverso al orden en que fueron realizados.

Al anular un cierre de período, los asientos implicados pasan a pertenecer al período actual.

# <span id="page-41-1"></span>**Cierre de Ejercicio**

Permite realizar el cierre de balance, realizando los asientos en forma automática.

El cierre de ejercicio se compone de tres pasos. Ellos se realizan en el orden que indicamos más adelante, aunque no necesariamente en el mismo momento.

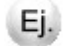

Por ejemplo, puede realizar el paso uno y dejar pendientes los pasos siguientes.

Cada vez que invoque el Cierre de Ejercicio, el sistema indica los pasos realizados y el próximo a seguir.

Una vez realizados los tres pasos necesarios para cerrar el ejercicio, el ejercicio actual pasará a ser ejercicio anterior.

Por ello, si ya hay información en el ejercicio anterior, dicha información se perderá.

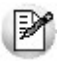

Es su responsabilidad realizar una copia de resguardo si desea conservar esa información.

Los pasos son:

- 1).Cierre del último período. Asiento de ajuste por inflación.
- 2).Obtención de valores de mercado. Asiento de ajuste a valor de mercado.
- 3).Asiento de cierre de cuentas de resultado. Asiento de cierre de cuentas patrimoniales.

En el caso de no haber definido cuentas ajustables o, si habiendo sido definidas, no presentan movimientos; el sistema realiza el cierre del último período y luego, los asientos de cierre de cuentas de resultado y cuentas patrimoniales.

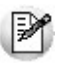

**Importante:** los saldos en moneda extranjera quedan congelados en el momento de inicio del cierre de ejercicio. Los asientos que surjan de los pasos del cierre anteriormente descriptos no los alteran, ya que los ajustes se asocian exclusivamente a la moneda corriente. El único saldo que se calcula es el saldo en moneda extranjera correspondiente a la contracuenta del asiento de cierre de resultados. Este se obtiene como balanceo de los saldos en moneda extranjera de todas las cuentas de resultado.

Los saldos congelados de las cuentas patrimoniales más el saldo de la contracuenta de resultados, conforman el arrastre en moneda extranjera para el asiento de apertura del siguiente ejercicio.

#### <span id="page-41-0"></span>**PASO 1**

En este primer paso se realizan las siguientes operaciones.

#### **Cierre del Ultimo Período**

Este proceso se realiza en forma transparente para usted.

El sistema valida que no se realice este cierre por el proceso [Cierre de Período.](#page-40-0)

#### **Asiento de Ajuste por Inflación**

Este asiento se realiza en forma automática y se da opción a imprimir listados de saldos comparativos históricos y ajustados.

Se pedirán por pantalla las contracuentas deudora y acreedora. Según cómo haya sido definido el plan de cuentas, se tendrán contracuentas diferentes o una sola partida para ambas situaciones. En caso de ser una sola, se repetirá en el ingreso.

Luego, se da opción a imprimir un listado de saldos comparativos, en el que se muestran los saldos históricos y ajustados automáticos.

El asiento automático de ajuste por inflación se realiza tomando los saldos históricos de cada partida ajustable, ajustándolos a la fecha de cierre del ejercicio por los coeficientes respectivos (en función del tipo de índice predefinido para cada cuenta). De esta manera se determina el correspondiente importe de ajuste, deudor o acreedor, según haya resultado.

Se ingresará el Concepto General del asiento.

Este asiento no exhibe la contracuenta por pantalla, pero su monto se visualiza al pie del asiento si se realiza la diferencia de saldos.

Se da opción a imprimir el asiento. En la impresión estará incluida la contracuenta.

La cancelación implica anular el asiento de ajuste por inflación y el cierre de período, o sea, todo lo realizado hasta aquí por el proceso Cierre (PASO 1).

Si opta por la modificación del asiento, usted puede:

- Eliminar un movimiento, en cuyo caso la cuenta eliminada no tendrá ajuste.
- Agregar un movimiento, en cuyo caso el sistema valida que la cuenta sea ajustable, imputable, que tenga al menos un movimiento en el ejercicio y que no esté repetida en este asiento.
- Modificar importes, en cuyo caso se tomará este ajuste como válido, sin tener en cuenta el ajuste automático realizado.

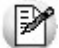

Si modifica el asiento de ajuste por inflación, tenga en cuenta que se perderán las sumas ajustadas en los Balances de Sumas y Saldos a fecha de cierre de ejercicio y los informes mostrarán sólo el saldo.

#### <span id="page-42-0"></span>**PASO 2**

Este paso realiza el Asiento de Ajuste <sup>a</sup> Valor de Mercado.

Los movimientos de este asiento surgen de comparar los saldos en moneda corriente ya ajustados por inflación con los valores de mercado de las cuentas que usted desea ajustar.

Este paso es opcional; en caso de no realizarlo, el sistema da opción a continuar con el [PASO 3.](#page-43-0)

Para la obtención de los valores de mercado se presentan dos casos:

- a. Para cuentas que fueron definidas como cotizables.
	- El valor de mercado de cada una de estas cuentas se obtiene sobre la base de las unidades físicas a cotizar (acumuladas durante el ejercicio) multiplicadas por el valor al cierre de la cotización que tiene asignada cada cuenta.

El sistema calcula automáticamente el ajuste de cada cuenta, realizando la diferencia entre el valor de mercado obtenido y el saldo resultante después del [PASO 1](#page-41-0) (ajuste por inflación).

b. Para cuentas ajustables que no fueron definidas como cotizables y se desea llevar a valor de mercado.

Usted ingresará cada cuenta y el ajuste correspondiente en moneda corriente.

El sistema requiere las contracuentas deudora y acreedora. Según como haya sido definido el plan de cuentas, se tendrán contracuentas diferentes o una sola para ambas situaciones. En caso de tratarse de una sola partida, se repetirá en el ingreso.

Para la carga de valores al cierre de las cotizaciones definidas, se presenta una pantalla en la que se ingresan los valores.

En caso de ingresar un valor al cierre igual a cero para un tipo de cotización, las cuentas que tienen asignada esa cotización no serán incluidas en el asiento, quedando con el saldo que haya resultado luego del asiento de ajuste por inflación.

A continuación, se presenta una pantalla para completar el asiento automático que se va a generar.

Se ingresará el concepto del asiento y las cuentas ajustables que no fueron definidas como cotizables y que se desean llevar a valor de mercado con su ajuste correspondiente.

Este ajuste será calculado por usted, comparando el saldo de la cuenta (luego del asiento de ajuste por inflación) con el valor de mercado estimado para dicha partida.

Una vez confirmado el ingreso se da opción a imprimir el asiento, que permitirá verlo en su totalidad, y un listado de diferencias de ajuste.

Este listado muestra, para cada cuenta, el saldo una vez efectuado el asiento de ajuste a valor de mercado, el saldo después del asiento de ajuste por inflación, la diferencia entre ambos saldos y el saldo histórico.

#### <span id="page-43-0"></span>**PASO 3**

Este paso realiza el Asiento de Cierre de las Cuentas de Resultado y el Asiento de Cierre de las Cuentas Patrimoniales.

Se pedirá la contracuenta deudora y acreedora para el asiento de cierre de resultados.

Según como haya sido definido el plan de cuentas, se tendrán contracuentas diferentes o una sola para ambas situaciones. En caso de tratarse de una sola partida, se repetirá en el ingreso.

El proceso es transparente para usted.

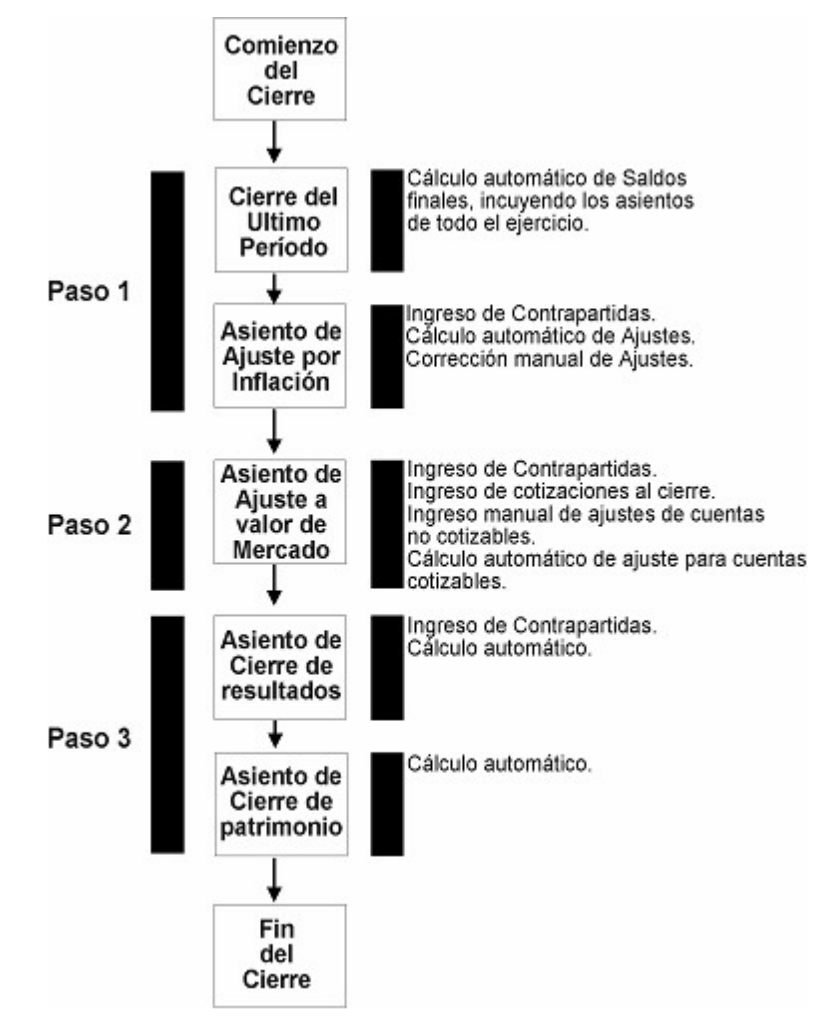

Una vez concluido este paso, los asientos indicados podrán ser consultados o listados como cualquier otro asiento.

Tenga en cuenta que una vez finalizado este paso, toda la información del ejercicio pasará a formar parte del ejercicio anterior.

Las consultas, listados y modificaciones serán efectuadas a través del módulo [Ejercicio Anterior.](#page-78-0)

# **Anulación de Cierre de Ejercicio**

Este proceso anula el [Paso 1](#page-41-0) y el [Paso 2](#page-42-0) del [Cierre de Ejercicio.](#page-41-1)

De haberse efectuado el [PASO 3](#page-43-0), el ejercicio habría pasado al módulo [Ejercicio Anterior.](#page-78-0) Por lo tanto, si desea modificarlo, se accederá a través de la opción correspondiente en el [Ejercicio Anterior.](#page-78-0)

La anulación de los pasos será efectuada en el orden inverso al orden en que fueron realizados.

Por ejemplo, si se realizaron los Pasos 1 y 2, se anulará en primer lugar el Paso 2. Una vez anulado, recién podrá ser anulado el Paso 1.

El sistema pide su confirmación en pantalla para la anulación de cada paso.

Los saldos son revertidos en forma automática.

#### **Recomposición de Saldos**

Este proceso permite el recálculo de saldos ante posibles inconsistencias en las bases de datos.

El proceso recompone los saldos de cuentas, desde el comienzo del ejercicio hasta la fecha, dejando reconstruidos los saldos de los períodos cerrados.

No podrá invocar este proceso si ha sido efectuado algún paso del [Cierre de Ejercicio.](#page-41-1)

#### **Renumeración de Asientos**

Mediante este proceso es posible renumerar los asientos que se encuentran en el período actual y en el lote, conservando de esta manera su correlatividad.

No incluye los asientos que se encuentran en períodos cerrados. Por ello, es conveniente ejecutar el proceso de renumeración antes de efectuar un cierre de período.

Si cerró un período sin haber renumerado los asientos, anule el cierre de período y luego, ejecute este proceso.

Al finalizar la renumeración, aquellos huecos de números de asiento que surgen de la eliminación de asientos, quedan subsanados.

La renumeración se realiza sobre la base de la antigüedad de las fechas de los asientos.

El sistema propone un primer número de asiento para comenzar con la renumeración, sobre la base del mayor número de asiento existente en el sistema dentro de períodos cerrados.

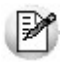

Si desea renumerar asientos de períodos cerrados, se realizará la anulación del cierre de período, hasta aquel en el que se necesite ejecutar la renumeración, previo al [Cierre de Ejercicio.](#page-41-1)

Si es necesario insertar un asiento en un período cerrado, se anularán los cierres periódicos posteriores, para realizar la renumeración.

## **Consideraciones de la renumeración con respecto a la Apertura**

Si no hay cierres periódicos, el sistema contempla en la renumeración un tratamiento especial para el asiento de apertura del ejercicio.

Se pueden presentar diferentes situaciones:

**Asiento de Apertura Automático:** se trasladó de un ejercicio anterior por medio de la opción Apertura.

Se pueden dar dos casos: que el asiento se encuentre registrado o bien, que se haya eliminado pero el sistema reservó el número para que la próxima vez que se realice la apertura automática vuelva a tomar ese valor.

- Si el asiento se encuentra registrado: independientemente del número de asiento con el que se encuentra registrado, tomará el número del primer asiento indicado en pantalla, luego se renumerará el resto según su fecha. Si con posterioridad se eliminara para volver a correr la apertura automática, seguirá tomando el número asignado en la última renumeración. De esta manera, por más que se efectúen cierres, ya quedan los asientos ordenados y la apertura siempre tomará ese número.
- Si se reservó el número pero se eliminó el asiento:el número de asiento reservado se reemplazará por el número de primer asiento indicado en pantalla; luego se renumerará el resto según su fecha. Al correr la apertura automática, seguirá tomando el número reservado en la última renumeración. De esta manera, aunque se efectúen cierres, ya quedan los asientos ordenados y la apertura siempre tomará ese número.
- **Asiento de Apertura Manual:** si el sistema no posee una apertura automática o bien, no se ha reservado el número mediante dicho proceso, se da opción a indicar si existe un asiento ingresado que corresponda a la apertura.

Si se contesta que existe, se seleccionará un número de asiento que debe estar registrado y con fecha igual a la fecha de inicio del ejercicio.

El proceso de renumeración asignará a ese asiento el primer número, y a partir de allí, renumerará el resto según su fecha.

#### **Otras observaciones:**

- El asiento de apertura automático puede modificarse manualmente.
- Si se realizara la apertura automática o manual luego de haber cargado varios asientos, la renumeración permite posicionarla al comienzo.
- Si se desea comenzar a cerrar períodos, es conveniente reservar un asiento para la apertura, de manera de no tener que anular cierres de período para renumerar desde el comienzo.

## **Centros de Costo**

#### **Parametrización Global**

Mediante este proceso es posible realizar una parametrización global de las cuentas para determinar el comportamiento con relación al manejo de apropiaciones.

Reemplaza al proceso individual de modificar los parámetros referentes a centros de costo, cuenta por cuenta (proceso [Cuentas\)](#page-18-0).

La parametrización especificada en pantalla se aplica al rango de cuentas y reemplaza la información existente.

Si una cuenta está definida con asignación de centros de costo y en pantalla se indica su no asignación, se efectuará la modificación siempre que no existan apropiaciones asociadas a los movimientos contables.

Se emitirá un listado de anormalidades, con las cuentas que tienen apropiaciones de centros de costo asociadas a movimientos contables.

#### **Reasignación de Apropiaciones**

Este proceso le permite modificar la distribución de apropiaciones por centros de costo correspondientes a asientos ingresados (en el lote y registrados) en forma global.

De esta manera, se evita pasar por el proceso Modificación de Asientos cuando se desee hacer un cambio general de apropiaciones.

Las opciones globales de actualización son las detalladas a continuación.

#### **Comando Reasignar**

Para cualquiera de las opciones de reasignación, el sistema propone emitir un listado para controlar los importes y las apropiaciones existentes y los resultantes. Los listados de control se emiten en moneda corriente.

#### **Cambio de Regla de Apropiación**

Esta opción realiza una reasignación global de apropiaciones, sobre la base de una regla de apropiación, para los movimientos contables de cuentas que asignan centros de costo en un rango de fechas. De esta manera, se asociará a los movimientos del período indicado una nueva distribución.

Si ya existía una distribución asociada al renglón del asiento, ésta se reemplaza completamente por la nueva distribución, calculando nuevamente los importes.

Mediante esta opción también es posible realizar un ingreso global de apropiaciones, cuando no se ha realizado la carga desde el ingreso de los asientos. La reasignación puede realizarse según:

**Una regla de apropiación fija:** se indicará el código de regla de apropiación a aplicar.

**Una regla de apropiación <sup>v</sup> ariable por cuenta:** para la reasignación de cada movimiento se tiene en cuenta la regla habitual, especificada en la definición de la cuenta contable. En este caso, si la cuenta no tiene una regla por defecto, no se modifican entonces las distribuciones.

#### **Cambio de Centro de Costo**

Esta opción reemplaza un código de centro de costo por otro, en un conjunto de distribuciones existentes.

Se indicará el [Centro de Costo](#page-24-0) a reemplazar (centro de costo anterior) y el [Centro de Costo](#page-24-0) por el que se reemplazará.

El proceso actuará exclusivamente sobre las apropiaciones existentes para el rango de cuentas y fechas indicados.

Es posible utilizar, por ejemplo, si hubo equivocación al asignar un centro de costo en un período o se quiere eliminar un código, por lo que hay que reemplazarlo para que quede sin movimientos asociados.

#### **Comando Eliminar**

Mediante esta opción se eliminan las apropiaciones existentes que estén asociadas a movimientos contables, teniendo en cuenta el período y las cuentas seleccionadas.

#### **Integración con Personas Jurídicas**

Este proceso genera los archivos necesarios para ser utilizados en el sistema de **Ganancias Personas Jurídicas** de **Tango Estudios Contables.**

El proceso tiene dos objetivos:

- Transcribir el plan de cuentas para generar la asignación de cuentas contables a cuentas internas del sistema de Personas Jurídicas.
- Exportar los saldos al cierre de ejercicio o períodos para trabajar con el impuesto a las ganancias.

Mediante este proceso se generan los archivos para ambas funciones.

Le sugerimos leer la operatoria de trabajo en el proceso correspondiente del sistema de **Ganancias Personas Jurídicas** de **Tango Estudios Contables.**

Para generar la información, el sistema requiere que haya por lo menos un período cerrado, ya sea intermedio o final del ejercicio.

Los datos a ingresar son:

**Período <sup>a</sup> Generar:** elija un número de período que se encuentre cerrado.

**Destino del archiv o:** indique dónde desea grabar la información generada.

El destino puede ser una diskettera, el disco rígido o, si el sistema de **Tango Estudios Contables** se encuentra disponible en la misma computadora, elegir directamente la base de datos del contribuyente que corresponda.

Si selecciona Disco, indique el directorio destino en forma completa.

Si selecciona Empresa del sistema de **Tango Estudios Contables,** buscará la instalación de dicho sistema y permitirá elegir entre las bases de datos definidas.

## **Exportación a Estados Contables**

Este proceso toma información de las cuentas contables y genera dos archivos que serán leídos luego por el módulo **Estados Contables.**

Tenga en cuenta que toda modificación en los saldos de las cuentas que realice con posterioridad a este proceso, no será tenida en cuenta y por lo tanto será necesario realizar nuevamente la exportación.

#### **Comando Exportar**

El sistema lleva a cabo los siguientes pasos para completar una exportación.

Se solicita el ingreso de los siguientes datos:

**Período <sup>a</sup> Exportar:** es el número de alguno de los períodos que se encuentren cerrados.

El asistente de exportación lo guiará en el ingreso de los datos restantes (origen, nombre del archivo), necesarios para este proceso.

Para más información sobre el asistente de exportación, consulte el ítem "Asistente de Exportaciones e Importaciones" en el manual de **Instalación y Operación.**

Puede realizar varias exportaciones, en distintos momentos, y guardarlas en directorios o archivos diferentes. De esta manera, podrá luego realizar varias importaciones, considerándose en cada caso el archivo elegido.

**Asiento de Apertura:** es el asiento del que se obtienen los saldos iniciales de las cuentas.

Cabe aclarar que los saldos iniciales de las cuentas siempre se toman del asiento de apertura indicado, aún cuando el período elegido sea intermedio. De esta manera, las presentaciones de estados contables mostrarán siempre acumulados desde la apertura hasta el cierre de período.

**Cuenta de Refundición de Resultados:** ingrese el código de dicha cuenta. Por lo general, es la cuenta Resultado del Ejercicio.

El sistema calcula el saldo de esta cuenta sobre la base de las cuentas de resultado, aunque usted no haya cerrado aún el ejercicio.

## **Generación de archivos**

Se genera un archivo con datos generales, por ejemplo: razón social, longitud de niveles de jerarquía, fechas de inicio y fin del período, etc.

También se genera un archivo con los datos de las cuentas: código, descripción, jerarquía, saldo habitual, imputable, total del debe, total del haber y saldo inicial.

Ambos archivos son grabados en el disco y directorio elegidos.

Si en el disco y directorio indicados ya existe una exportación anterior, puede optar por sobrescribirlos. En este caso, los nuevos archivos reemplazarán a los archivos encontrados; es decir, se pierde toda la exportación anterior.

# <span id="page-49-0"></span>**Tango Contabilidad**<br> **Capítulo 6**

# **Consultas**

# **Saldos**

Este proceso permite consultar saldos de cuentas.

Se ingresará el Código de Cuenta y la Fecha a la que se desea conocer el saldo.

La cuenta a consultar puede ser de movimiento o sumarizadora. En tanto que la fecha del saldo puede ser cualquier fecha del ejercicio.

Si la cuenta es ajustable, se exhibe el Saldo Histórico y el Saldo Ajustado en moneda corriente. Si además, es de movimiento, se mostrará la fecha hasta la que el ajuste pudo ser realizado, en función de los índices cargados.

El Saldo en moneda extranjera es el que resulta de la sumatoria de:

- La reexpresión de los asientos de tipo 'C'.
- Los valores ingresados en los asientos de tipo 'E'.
- Los valores ingresados en moneda extranjera para los asientos de tipo 'M'.
- Los ajustes extracontables en moneda extranjera.

Si la cuenta a consultar es una cuenta definida como cotizable, se exhibe el Saldo en Unidades Físicas, que resulta de los movimientos de unidades de la cuenta a la fecha de consulta.

Si realiza una consulta de cuenta sumarizadora y existen cuentas definidas como cotizables que sumarizan en ella, se exhibe la suma de unidades en forma global.

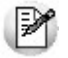

Pulse las teclas <Ctrl F10> para acceder a la [Consulta Integral de Contabilidad](#page-50-0) de la cuenta seleccionada.

# <span id="page-50-1"></span>**Asientos**

#### **Asientos del Lote**

Este proceso le permite consultar los asientos que se encuentran en el lote.

Si existen apropiaciones asociadas al movimiento de la cuenta, al invocar la tecla **<F4>** se abre una ventana con los centros de costo, porcentajes e importes correspondientes.

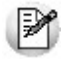

Pulse las teclas <Ctrl F10> para acceder a la [Consulta Integral de Contabilidad](#page-50-0) de la cuenta seleccionada.

#### <span id="page-50-2"></span>**Asientos Registrados**

Este proceso permite consultar asientos registrados, ya sean del período actual o períodos anteriores.

A través del comando Cambiar Período se seleccionará el período a consultar.

Si existen apropiaciones asociadas al movimiento de la cuenta, al invocar la tecla **<F4>** se abre una ventana con el detalle de los centros de costo, porcentajes e importes correspondientes.

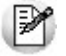

Pulse las teclas <Ctrl F10> para acceder a la [Consulta Integral de Contabilidad](#page-50-0) de la cuenta seleccionada.

# **Períodos**

Mediante este proceso accederá a la consulta de la tabla de períodos del ejercicio. Los períodos que se exhiben corresponden a los cierres periódicos que usted haya efectuado.

# <span id="page-50-0"></span>**Consulta Integral de Contabilidad**

Genere una consulta de todos los datos y saldos de una cuenta contable desde un único proceso.

Es posible realizar la consulta integral tanto para el ejercicio actual como para el ejercicio anterior, según la opción de menú que se ejecute.

A continuación, explicamos los siguientes temas.

#### **Generalidades**

Para realizar la consulta integral, indique la cuenta contable y defina los parámetros generales.

Usted puede buscar la cuenta por código o por descripción y con búsqueda incremental. Es posible seleccionar cuentas imputables como no imputables.

Una vez seleccionada la cuenta, haga clic en el botón **Adostralizar datos para traer todos los datos de** todas las solapas. A medida que se mueva por las solapas, se actualizan los datos.

Se visualiza la siguiente información:

**Valores históricos:** muestra el saldo en moneda corriente, el total de los débitos y créditos, el saldo de

asientos del lote, los saldos por apropiación, el saldo anterior, el saldo del período, el saldo del ejercicio y los saldos en moneda extranjera para la cuenta seleccionada, en el rango de fechas indicado en los parámetros de la consulta.

- Gráfico de evolución del saldo: permite confeccionar gráficos de la evolución del saldo de la cuenta con distintas periodicidades. Los saldos se graficarán con o sin arrastre, según lo parametrizado en la consulta integral.
- Gráfico de movimientos: permite confeccionar gráficos de los movimientos de la cuenta, en la periodicidad seleccionada.

**Valores ajustados:** muestra saldos comparativos, total de débitos y créditos ajustados y saldo anterior, del período y del ejercicio ajustados.

**Valores en unidades adicionales:** para aquellas cuentas cotizables o imputables que agrupen cotizables, muestra el saldo en unidades adicionales, el total de débitos y créditos y los saldos: anterior, del período y del ejercicio.

- Gráfico de evolución del saldo: sólo para cuentas imputables es posible confeccionar gráficos de la evolución del saldo de la cuenta en unidades adicionales, con distintas periodicidades. Los saldos se graficarán con o sin arrastre, según lo seleccionado en Parámetros de la consulta integral.
- Gráfico de movimientos: sólo para cuentas imputables es posible confeccionar gráficos de los movimientos de la cuenta, en unidades adicionales, en la periodicidad seleccionada.

**Valores periódicos y <sup>m</sup> ensuales:** independientemente del rango de fechas seleccionado, esta solapa muestra los saldos de la cuenta para todos los períodos y meses del ejercicio.

En todas las solapas existen pantallas de detalle donde usted puede obtener el mayor de la cuenta en moneda corriente y en moneda extranjera y con doble clic, llegar hasta la visualización de cada asiento.

Para las cuentas no imputables, el primer detalle muestra siempre la porción de la jerarquía del plan de cuentas donde se encuentra ubicada la cuenta seleccionada y todas las imputables que agrupa.

La jerarquía puede expandirse o colapsarse automáticamente desde la opción del menú Ver - Expandida /

Ver - Colapsada o utilizando los botones correspondientes de la barra de herramientas ...

En el caso de los detalles por apropiación y los saldos periódicos y mensuales, la pantalla de detalle muestra la jerarquía del plan de cuentas a la izquierda y una grilla a la derecha con el detalle para cada centro de costo o cada período o mes, según corresponda. La grilla cambia según la cuenta de la jerarquía seleccionada.

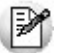

Las grillas pueden agruparse por cualquiera de sus campos, arrastrando los títulos hacia arriba.

Para las cuentas imputables, los detalles muestran una línea para cada asiento que conforma el saldo en pantalla. Al hacer doble clic en una línea, se accede al asiento contable.

Para todas las pantallas de detalle es posible seleccionar una impresora como destino de impresión, previsualizar el informe por pantalla o enviarlo a **Ms Excel.**

#### **Parámetros**

Desde esta opción se establecen los siguientes datos:

**Fechas:** indique el rango de fechas para el que se realiza la consulta.

**Fecha de ajuste:** es la fecha que se utilizará en la solapa de valores ajustados para realizar el ajuste automático por inflación.

**Cotización:** ingrese la cotización a usar para la expresión de valores en moneda extranjera a cotización de cierre.

**Saldos:** defina si los saldos a consultar son con arrastre de saldo inicial o sin arrastre.

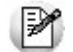

Estos parámetros no se tienen en cuenta en la solapa de *valores periódicos y mensuales*.

#### **Perfiles**

En el perfil se configuran las solapas que estarán habilitadas en la consulta y además, se define si en la solapa cuenta contable se mostrará expandida la jerarquía del plan de cuentas.

Para más información, consulte el proceso [Perfiles de Consulta Integral de Contabilidad.](#page-27-0)

#### **Solapa Cuenta contable**

En esta solapa se muestran todos los datos de la cuenta contable y su ubicación en la jerarquía del plan de cuentas.

Usted puede seleccionar la cuenta contable desde la columna jerarquía o desde el campo Cuenta. Automáticamente, quedará posicionado en la cuenta elegida y puede realizar la consulta.

Es posible desplazar la jerarquía con el mouse y sacarla fuera de la pantalla. Esto le permite ver el plan de cuentas en una pantalla más amplia.

Con la función Bloquear el panel del plan de cuentas es posible dejar fija la jerarquía del plan de cuentas,

imposibilitando su desplazamiento. Puede utilizar también el botón **de la bara de herramientas.** 

#### <span id="page-52-0"></span>**Solapa Históricos**

Esta solapa muestra un detalle del saldo de la cuenta en moneda corriente, en moneda extranjera y por apropiación.

**Saldo:** el saldo de la cuenta incluirá el saldo inicial a la fecha desde, según si configuró la consulta con o sin arrastre.

Si la consulta se pide para una cuenta no imputable, el botón de detalle muestra la porción de la jerarquía del plan de cuentas que corresponde a esa cuenta y el saldo de todas las imputables que agrupa.

El código de jerarquía y la descripción de la cuenta contable son columnas inmovilizadas dentro de esta pantalla, lo que permite desplazar el resto de las columnas con mayor comodidad.

Con doble clic en una cuenta imputable se accede a la pantalla detalle de asientos, que muestra todos los asientos registrados para la cuenta.

Con doble clic en cada línea de esta pantalla es posible ver el asiento contable.

**Gráfico de ev olución del saldo:** desde este botón se accede a la pantalla de configuración del gráfico. En esa pantalla, usted establece:

**Agrupación:** elija la periodicidad con la que se graficará la evolución del saldo de la cuenta contable.

**Tipo de gráfico:** se selecciona el tipo de gráfico a realizar. Puede ser un gráfico de barras, de líneas, de barras horizontales, de área, de cilindros horizontales o de puntos.

**Títulos:** configure el título que tendrá el gráfico y establezca el tipo y tamaño de letra.

**Configuración:** seleccione si en el gráfico se imprimen leyendas con valores. Además, es posible cambiar los colores de fondo y de la serie graficada.

Al hacer clic en el botón "Aceptar" se genera el gráfico según la configuración especificada.

El gráfico muestra la evolución del saldo en el rango de fechas ingresado como parámetro de la consulta integral. El primer saldo graficado incluirá el saldo inicial, si la consulta se pidió con arrastre. Caso contrario, sólo será el saldo correspondiente al período graficado.

Es posible imprimir el gráfico o guardarlo en un archivo con formato gráfico (.bmp o .wmf).

**Débitos y Créditos:** el importe de débitos y créditos corresponde a los movimientos de la cuenta, registrados en el período configurado en la opción Parámetros.

Al hacer clic en el botón "Detalle de débitos" o en el botón "Detalle de créditos" se muestra la pantalla de detalle de asientos, que es un mayor parcializado para cada tipo de movimiento, con el importe correspondiente en moneda corriente y en moneda extranjera contable.

**Gráfico de débitos y créditos:** al hacer clic en este botón **du** se accede a la pantalla de configuración del gráfico.

Las características de esta pantalla son similares a las explicadas para el Gráfico de evolución del saldo en la [Solapa Históricos.](#page-52-0)

Al hacer clic en el botón "Aceptar" se genera el gráfico, según la configuración especificada. El gráfico muestra el total de movimientos de la cuenta en cada período seleccionado.

**Asientos del lote:** el importe de asientos del lote corresponde al saldo de la cuenta contable que se encuentra aún sin registrar.

**Saldos en <sup>m</sup> oneda corriente:** los saldos en moneda corriente desglosan el saldo anterior, el saldo del período y el saldo del ejercicio en función del rango de fechas configurado en los parámetros de la consulta integral.

El botón de detalle se activa sólo para las cuentas no imputables.

**Detalle por apropiación:** para las cuentas que asignan centros de costo, el botón de detalle de saldo por apropiación permite obtener los porcentajes de distribución y los saldos en moneda corriente y en moneda extranjera contable para cada combinación cuenta – centro de costo.

Si la consulta integral se pide para una cuenta no imputable, en la jerarquía del plan de cuentas aparecen pintadas aquellas cuentas que imputan a centros de costo. Con un clic en cada cuenta, se obtienen los totales por centro de costo en la grilla que aparece a la derecha de la pantalla. Con doble clic en cada línea se accede a la pantalla con el detalle de asientos en los que intervino cada centro de costo. Con doble clic en cada línea de esta pantalla se visualiza el asiento.

**Débitos y créditos por apropiación:** este detalle corresponde a los movimientos de la cuenta – centro de costo registrados en el período configurado para la consulta.

Con doble clic en cada línea de esta pantalla se accede al detalle de asientos de débitos o créditos, según corresponda. Es posible visualizar el asiento contable haciendo doble clic en cada línea de la pantalla detalle de asientos.

**Detalle de saldos:** el detalle de saldos desglosa el saldo anterior, el saldo del período y el saldo del ejercicio para cada combinación cuenta – centro de costo, en función del rango de fechas configurado para la consulta integral.

**Saldos en <sup>m</sup> oneda extranjera contable:** estos saldos toman la cotización histórica cargada en los asientos o la cotización de cierre ingresada como parámetro.

 $\Box$  Los botones de detalle se habilitan sólo para las cuentas no imputables.

#### **Solapa Ajustados**

Esta solapa muestra los saldos ajustados automáticamente a la fecha de ajuste configurada en la consulta integral.

**Saldos com parativ os:** se muestra el saldo histórico de la cuenta contable, el saldo ajustado y la diferencia.

Para las cuentas no imputables, el botón detalle de saldos trae la jerarquía del plan de cuentas con las cuentas imputables agrupadas.

El código de jerarquía y la descripción de la cuenta contable son columnas inmovilizadas dentro de esta pantalla, lo que permite desplazar el resto de las columnas con mayor comodidad.

Las cuentas imputables que son ajustables están señalizadas con el renglón pintado. Con doble clic en cada renglón, se obtiene la pantalla detalle de asientos desde la que puede acceder a la visualización del asiento.

Para las cuentas imputables, el botón detalle de saldos trae todos los asientos registrados para esa cuenta. Con doble clic en cada renglón se visualiza el asiento contable.

**Saldos ajustados:** el botón detalle de saldo ajustado se habilita sólo para las cuentas no imputables y muestra la jerarquía del plan de cuentas con los saldos ajustados de todas las cuentas imputables agrupadas.

Los saldos ajustados toman el saldo anterior, el saldo del período y el saldo del ejercicio para la cuenta contable seleccionada.

El botón detalle de saldos ajustados se habilita sólo para las cuentas no imputables y muestra la jerarquía del plan de cuentas con los saldos correspondientes a cada cuenta imputable agrupada.

**Mov im ientos:** los movimientos desglosan débitos y créditos ajustados.

Los botones detalle de débitos ajustados y detalle de créditos ajustados se habilitan sólo para las cuentas no imputables y muestran la jerarquía del plan de cuentas con el importe de los movimientos ajustados para cada imputable agrupada.

#### **Solapa Unidades adicionales**

Esta solapa muestra los saldos en unidades adicionales sólo si la cuenta contable seleccionada es cotizable o bien, si seleccionó una cuenta no imputable que agrupa alguna cuenta imputable cotizable.

Para las cuentas no imputables existe una apertura de saldos por cuenta.

La pantalla detalle de saldo en unidades adicionales muestra la porción de la jerarquía del plan de cuentas que corresponde a la cuenta no imputable seleccionada.

Las cuentas cotizables están señalizadas y para cada una se detalla la unidad adicional correspondiente, el saldo en unidades y los importes equivalentes en moneda corriente y en moneda extranjera contable.

Con doble clic en cada línea, se accede a la pantalla detalle de asientos en unidades adicionales, desde donde se puede visualizar el asiento.

**Gráfico de ev olución del saldo en unidades:** desde el icono de este gráfico se accede a la pantalla de configuración del gráfico.

Las características de esta pantalla son similares a las explicadas para el Gráfico de evolución del saldo en la [Solapa Históricos.](#page-52-0)

El gráfico muestra la evolución del saldo en unidades adicionales en el rango de fechas definido como parámetro de la consulta integral. El primer saldo graficado incluirá el saldo inicial, si la consulta se pidió con arrastre. Caso contrario, sólo será el saldo correspondiente al período graficado.

**Débitos y créditos por cuenta:** detallan los movimientos en unidades para cada cuenta cotizable y su equivalente en moneda corriente y en moneda extranjera contable.

Con doble clic en cada línea, se accede a la pantalla de detalle de asientos y desde allí, es posible visualizar cada asiento.

La pantalla detalle de asientos es un mayor de la cuenta parcializado para cada tipo de movimiento y muestra además, los importes equivalentes en moneda corriente y en moneda extranjera contable.

**Gráfico de débitos y créditos:** desde este icono **de se accede a la pantalla de configuración del gráfico.** 

Las características de esta pantalla son similares a las explicadas para el Gráfico de evolución del saldo en la [Solapa Históricos.](#page-52-0)

El gráfico generado muestra el total de movimientos de la cuenta en unidades adicionales, en cada período seleccionado.

**Saldos:** el detalle de saldos por cuenta muestra el saldo anterior, el saldo del período y el saldo del ejercicio en unidades adicionales.

Para las cuentas imputables se muestra el saldo en unidades adicionales, el total de débitos y el total de créditos.

Los botones de detalle permiten obtener el detalle de asientos que componen el saldo o aquellos que componen los débitos y los créditos, respectivamente. Con doble clic en cada línea de la pantalla detalle de asientos se accede a la visualización del asiento.

#### **Solapa Periódicos y mensuales**

Esta solapa muestra los saldos para todos los períodos y todos los meses que componen el ejercicio.

Esta solapa no tiene en cuenta los parámetros de la consulta integral.

#### **Ventana de Valores Periódicos**

**Períodos:** se consultan todos los períodos que componen el ejercicio contable.

**Saldos:** consulte un detalle de los saldos periódicos.

Para las cuentas no imputables se muestra la porción de la jerarquía correspondiente y con un clic en cada cuenta, se completa la grilla de la derecha con los saldos de cada período. La grilla contiene los saldos históricos en moneda corriente y en moneda extranjera contable, el saldo ajustado y el saldo en unidades adicionales. Con doble clic en cada renglón de la grilla, se accede al detalle de asientos que conforman el saldo. Se puede visualizar el asiento contable haciendo doble clic en cada renglón de la pantalla detalle de asientos.

Si se trata de una cuenta imputable, se accede directamente a la pantalla detalle de saldos periódicos y con doble clic en la línea de cada período, consulta el detalle de asientos. Desde ahí, puede visualizar cada asiento.

**Saldos históricos:** muestra los débitos, créditos y el saldo histórico en moneda corriente y en moneda extranjera contable, para cada período del ejercicio contable.

Si la cuenta es no imputable, se muestra la jerarquía y la grilla de detalle a la derecha.

Si se trata de una cuenta imputable, se accede directamente a la pantalla de detalle de saldos periódicos

históricos.

En ambos casos, con doble clic en los renglones de las grillas de detalle se visualiza el asiento contable.

**Gráfico de saldos periódicos históricos:** desde este icono **de la paccede a la pantalla de configuración** del gráfico.

Las características de esta pantalla son similares a las explicadas para el Gráfico de evolución del saldo en la [Solapa Históricos.](#page-52-0)

El gráfico generado muestra el saldo histórico en moneda corriente, correspondiente a cada uno de los períodos del ejercicio contable.

**Saldos ajustados:** se habilita sólo si selecciona una cuenta no imputable que agrupe cuentas imputables ajustables o bien, si elige una cuenta imputable ajustable.

Para cada período se muestran los débitos, créditos y el saldo ajustado de la cuenta.

Si es una cuenta no imputable, se muestra la porción de la jerarquía correspondiente.

Las cuentas ajustables están pintadas para que puedan identificarse rápidamente.

**Gráfico de saldos periódicos ajustados:** se habilita sólo si selecciona una cuenta no imputable que

agrupe imputables ajustables o bien, si elige una cuenta imputable ajustable. Desde este icono **dia** se accede a la pantalla de configuración del gráfico.

Las características de esta pantalla son similares a las explicadas para el Gráfico de evolución del saldo en la [Solapa Históricos.](#page-52-0)

El gráfico muestra el saldo ajustado correspondiente a cada uno de los períodos del ejercicio contable.

**Saldos en unidades adicionales:** se habilita sólo si se selecciona una cuenta no imputable que agrupe cuentas imputables cotizables o bien, si se elige una cuenta imputable cotizable.

Para cada período se muestran los débitos, los créditos y el saldo en unidades adicionales de la cuenta.

Si se trata de una cuenta no imputable, se muestra la porción de la jerarquía correspondiente. Las cuentas que llevan saldo en unidades adicionales están pintadas para que puedan identificarse rápidamente.

Gráfico de saldos periódicos en unidades adicionales: desde este icono **de seu accede a la pantalla de** configuración del gráfico.

Las características de esta pantalla son similares a las explicadas para el Gráfico de evolución del saldo en la [Solapa Históricos.](#page-52-0)

El gráfico generado muestra el saldo en unidades adicionales, correspondiente a cada uno de los períodos del ejercicio contable.

#### **Ventana de Valores Mensuales**

**Saldos:** consulte un detalle de los saldos mensuales.

Para las cuentas no imputables, se muestra la porción de la jerarquía correspondiente y con clic en cada cuenta, se completa la grilla de la derecha con los saldos de cada período. La grilla contiene los saldos históricos en moneda corriente y en moneda extranjera contable, el saldo ajustado y el saldo en unidades adicionales. Con doble clic en cada renglón de la grilla, se accede al detalle de asientos que conforman el saldo. Para visualizar el asiento contable, haga doble clic en cada renglón de la pantalla detalle de asientos.

Si se trata de una cuenta imputable, se accede directamente a la pantalla detalle de saldos mensuales y con doble clic en la línea de cada período, al detalle de asientos. Desde ahí, es posible visualizar cada asiento.

**Saldos históricos:** muestra los débitos, los créditos y el saldo histórico en moneda corriente y en moneda extranjera contable, para cada mes del ejercicio contable.

Para una cuenta no imputable, se muestra la jerarquía y la grilla de detalle a la derecha.

Si se trata de una cuenta imputable, se accede directamente a la pantalla detalle de saldos mensuales históricos.

En ambos casos, con doble clic en los renglones de las grillas de detalle es posible visualizar el asiento contable.

**Gráfico de saldos mensuales históricos:** desde este icono **de la se accede a la pantalla de configuración** del gráfico.

Las características de esta pantalla son similares a las explicadas para el Gráfico de evolución del saldo en la [Solapa Históricos.](#page-52-0)

El gráfico generado muestra el saldo histórico en moneda corriente, correspondiente a cada uno de los meses calendario del ejercicio contable.

**Saldos ajustados:** se habilita sólo si selecciona una cuenta no imputable que agrupe cuentas imputables ajustables o bien, si elige una cuenta imputable ajustable.

Para cada mes, se muestran los débitos, créditos y el saldo ajustado de la cuenta.

Si se trata de una cuenta no imputable, se exhibe la porción de la jerarquía correspondiente.

Las cuentas ajustables están pintadas para que puedan identificarse rápidamente.

**Gráfico de saldos <sup>m</sup> ensuales ajustados:** se habilita sólo si se selecciona una cuenta no imputable que

agrupe imputables ajustables o bien, si elige una cuenta imputable ajustable. Desde este icono accede a la pantalla de configuración del gráfico.

Las características de esta pantalla son similares a las explicadas para el Gráfico de evolución del saldo en la [Solapa Históricos.](#page-52-0)

El gráfico generado muestra el saldo ajustado correspondiente a cada uno de los meses calendario del ejercicio contable.

**Saldos en unidades adicionales:** se habilita sólo si selecciona una cuenta no imputable que agrupe cuentas imputables cotizables o bien, si elige una cuenta imputable cotizable.

Para cada mes, se muestran los débitos, los créditos y el saldo en unidades adicionales de la cuenta.

Si se trata de una cuenta no imputable, se exhibe la porción de la jerarquía correspondiente. Las cuentas que llevan saldo en unidades adicionales están pintadas, para que puedan identificarse rápidamente.

**Gráfico de saldos mensuales en unidades adicionales:** desde este icono **de secultada** se accede a la pantalla de configuración del gráfico.

Las características de esta pantalla son similares a las explicadas para el Gráfico de evolución del saldo en la [Solapa Históricos.](#page-52-0)

El gráfico generado muestra el saldo en unidades adicionales, correspondiente a cada uno de los meses calendario del ejercicio contable.

#### **Saldos generales**

Desde esta opción de menú acceda a la pantalla de saldos generales del plan de cuenta o haga clic en el botón de la barra de herramientas.

La fecha desde para la consulta de saldos es siempre la de comienzo del ejercicio.

La fecha hasta y el resto de los parámetros se toman de la consulta integral.

Es posible consultar los parámetros desde la opción de menú Configuración – Parámetros o utilizar el

botón de la barra de herramientas.

La pantalla de saldos generales muestra toda la jerarquía del plan de cuentas expandida o colapsada, según la configuración de parámetros del [perfil.](#page-27-0)

El código de jerarquía y la descripción de la cuenta contable son columnas inmovilizadas dentro de esta pantalla, lo que permite desplazar el resto de las columnas con mayor comodidad.

Es posible buscar la cuenta contable por código o por descripción y con búsqueda incremental. Una vez seleccionada la cuenta, se posiciona en la jerarquía en el renglón correspondiente.

Se visualizan los siguientes datos:

**Saldo:** es el saldo histórico de la cuenta a la fecha hasta, configurada en los parámetros de la consulta integral.

**Saldo ajustado:** es el saldo ajustado por inflación. Este saldo se calcula en forma automática a la fecha de ajuste, configurada en los parámetros de la consulta integral.

**Saldo en ME cotización histórica:** es el saldo en moneda extranjera, tomando la cotización histórica o de origen de los movimientos.

**Saldo en ME cotización de cierre:** es el saldo en moneda extranjera, tomando la cotización de cierre, que en este caso es la que se ingresó en los parámetros de la consulta integral.

**Saldo conv ertido:** es el saldo de la cuenta convertido a moneda extranjera, según la configuración del plan de cuentas, en monetaria o no monetaria.

Las cuentas monetarias toman para la conversión la cotización de cierre, que es en este caso, la que se ingresó en los parámetros de la consulta integral.

Las cuentas no monetarias toman para la conversión la cotización histórica o de origen.

**Saldo unidades adicionales:** es el saldo en unidades adicionales para aquellas cuentas que son cotizables.

**Unidad:** es el código de la unidad adicional, si la cuenta es cotizable.

**Descripción unidad adicional:** descripción de la unidad adicional, si la cuenta es cotizable.

**Agrupación:** es el código de la [agrupación](#page-25-0) a la que pertenece la cuenta contable.

**Descripción agrupación:** es la descripción de la agrupación a la que pertenece la cuenta contable.

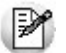

Si se desea consultar el detalle de una cuenta en particular, haga doble clic en el renglón correspondiente y accederá a la pantalla de la consulta integral de contabilidad.

#### **Invocación desde otros procesos**

Es posible llamar a la consulta integral desde los siguientes procesos:

- [maestro de cuentas](#page-18-0)
- [ingreso de asientos](#page-31-0)
- [modificación de asientos del lote](#page-34-0)
- [modificación de asientos del período actual](#page-34-1)
- [modificación de asientos de períodos anteriores](#page-35-0)
- [ingreso de ajustes en moneda extranjera contable](#page-38-0)
- [consulta de saldos](#page-49-0)
- [consulta de asientos del lote](#page-50-1)
- [consulta de asientos registrados](#page-50-2)

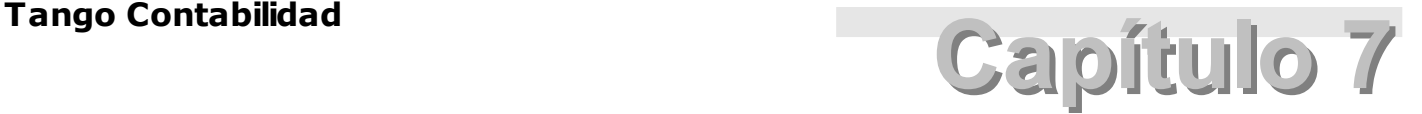

**Informes**

#### **Informes Del Lote**

Los procesos que describimos a continuación emiten informes del lote de trabajo.

Se trata de listados de control, ya que su contenido no se encuentra registrado en la contabilidad.

#### **Diario**

Este proceso lista los asientos existentes en el lote, en forma de Diario.

Los parámetros a ingresar son los siguientes:

**Desde / Hasta Fecha:** el rango de fechas pertenecerá al período actual, ya que no existen en el lote asientos de períodos cerrados.

**Detalla Apropiaciones:** si activa este parámetro se incluirán, luego de cada movimiento, el detalle de las apropiaciones extracontables que se hayan ingresado.

Si el total de apropiaciones es menor al total del movimiento contable, se indica el importe sin apropiación.

**Detalla Títulos:** si activa este parámetro, las leyendas aclaratorias de las columnas que componen el asiento se incluirán para cada asiento listado (código de cuenta, descripción de la cuenta, debe, haber, concepto del movimiento). En cambio, si el parámetro no se activa, las leyendas se incluirán sólo al comienzo de cada hoja de impresión, economizando espacio.

**Im prim <sup>e</sup> encabezado con datos de la em presa:** si activa este parámetro se incluirán en el encabezado, los datos correspondientes al número de C.U.I.T., actividad, dirección, localidad, teléfono y fax de la empresa -ingresados desde el proceso [Datos del Ejercicio.](#page-23-0)

Caso contrario, sólo se imprimen en el encabezado, el nombre de la empresa, la fecha de emisión, la denominación y el número de página.

Por defecto, este parámetro no está activo.

#### **Sumas**

Este proceso lista todas las cuentas que tienen movimientos en el lote, con su total de créditos, débitos y el saldo que resultaría de la registración de dichos movimientos en moneda corriente.

Las cuentas se marcan con \* si el saldo resultante no es el habitual.

#### **Diario General**

Este proceso lista los asientos registrados, ordenados por fecha.

Es posible listarlos con la numeración original, en el caso de realizar una consulta; o bien, a partir de un número ingresado por usted, con la finalidad de registrar en libros.

Por defecto, se aplica la opción Completo del comando [Tipo de Impresión.](#page-62-0) Para cambiar esta opción, ingrese a este comando y elija la que usted prefiera; luego, seleccione el comando [Listar](#page-61-0) para ingresar los datos necesarios para la emisión del informe.

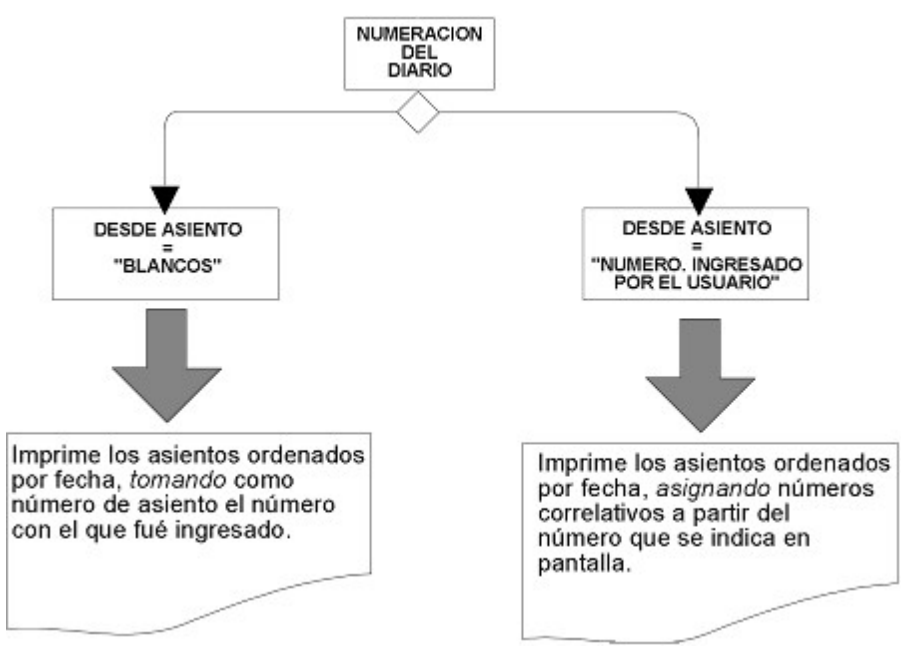

#### <span id="page-61-0"></span>**Comando Listar**

Los parámetros a ingresar son los siguientes:

**Desde Asiento:** si opta por la numeración original, pulse **<Enter>.** De lo contrario, ingrese el número a partir del que desea numerar los asientos a listar, que serán los comprendidos en el rango de fechas ingresado.

Cabe aclarar que la renumeración es sólo a efectos del listado, es decir, que no modifica los archivos.

**Fecha de Em isión:** esta fecha se utilizará para imprimir los encabezados de las hojas. Por defecto, el sistema propone la emisión del listado en la fecha actual, pudiendo cambiarse según se requiera para la rubricación. Las fechas estarán comprendidas en el período ingresado.

**Código para Im presión:** puede optar por imprimir los asientos con los códigos de cuenta o con los de jerarquía.

**Detalla Apropiaciones:** si activa este parámetro se incluirán, luego de cada movimiento, el detalle de las apropiaciones extracontables que se hayan ingresado. Se indica el importe sin apropiación, en los casos

en que el total de apropiaciones es menor al total del movimiento contable.

**Detalla Títulos:** si activa este parámetro, las leyendas aclaratorias de las columnas que componen el asiento se incluirán para cada asiento listado (código de cuenta, descripción de la cuenta, debe, haber, concepto del movimiento). En cambio, si el parámetro no está activado, las leyendas se incluirán sólo al comienzo de cada hoja de impresión, economizando espacio.

**Im presión Totales:** es posible incluir totales y subtotales en el informe. Para ello, elija una de las siguientes opciones de este parámetro:

Subtotal por Hoja: si elige esta opción, se indica al pie de cada hoja, el saldo acumulado (deudor y acreedor) correspondiente a los asientos impresos. Los saldos se transportan de una hoja a otra.

Acumulado al Comienzo: se imprime en el encabezado de la primer hoja, el acumulado (del debe y del haber) desde la fecha de inicio del ejercicio hasta la fecha solicitada. En las hojas siguientes se suma a este acumulado, los importes correspondientes a los asientos impresos.

Ambos: si elige esta opción, se imprimen los acumulados mencionados en las opciones anteriores. Es la opción propuesta por defecto.

Ninguno: opte por esta opción para no imprimir los acumulados mencionados

**Im prim <sup>e</sup> encabezado con datos de la em presa:** si activa este parámetro se incluirán en el encabezado, los datos correspondientes al número de C.U.I.T., actividad, dirección, localidad, teléfono y fax de la empresa -ingresados desde el proceso [Datos del Ejercicio](#page-23-0). Caso contrario, sólo se imprimen en el encabezado, el nombre de la empresa, la fecha de emisión, la denominación y el número de página. Por defecto, este parámetro no está activo.

#### <span id="page-62-0"></span>**Comando Tipo de Impresión**

El comando Tipo Impresión permite elegir la información que mostrará el informe. Es decir, es posible imprimir únicamente los encabezamientos para enviar a rubricar; imprimir sólo el cuerpo del listado para sobreimprimir lo que se envió a rubricar o bien, imprimir el listado completo.

Si selecciona la opción 'Completo', al emitir el listado podrá imprimir con el encabezado, según lo definido en el parámetro Imprime encabezado con datos de la empresa. Si alguno de los datos no estuviera completo, ese renglón no se imprimirá, desplazando el informe hacia arriba.

Si selecciona la opción 'Encabezado', al emitir el informe, se mostrarán en pantalla los datos a imprimir. Dentro de los datos del encabezamiento se encuentran: la razón social, el C.U.I.T., la dirección, la localidad, la actividad de la empresa y tres Leyendas.

Si selecciona la opción 'Cuerpo', al emitir el informe se consultará la información registrada como Datos de la empresa en el proceso [Datos del Ejercicio,](#page-23-0) de manera de respetar los espacios de aquellos datos que están completos.

#### **Mayor**

Este proceso lista mayores de cuentas bajo distintos criterios.

Por defecto, se aplica la opción 'Completo' del comando [Tipo de Impresión.](#page-62-0) Para cambiar esta opción, ingrese a este comando y elija la que usted prefiera; luego, seleccione el comando [Listar](#page-61-0) para ingresar los datos necesarios para la emisión del informe.

#### **Mayor de Cuentas de Movimiento**

Esta opción permite listar el mayor de cuentas imputables, comprendido en un rango de fechas.

Es posible solicitar la emisión con o sin arrastre de saldos.

**Moneda:** seleccione la moneda a considerar para la emisión del listado (corriente o extranjera contable).

En moneda corriente figuran los asientos contables tomando los valores ingresados o calculados en esa moneda.

En moneda extranjera se tienen en cuenta:

- La reexpresión de los asientos de tipo 'C'.
- Los valores ingresados en los asientos de tipo 'E'.
- Los valores ingresados en moneda extranjera para los asientos de tipo 'M'.
- Los ajustes extracontables en moneda extranjera.

Si hay movimientos que no tienen valor en moneda extranjera, como por ejemplo las diferencias de cambio, éstos se exponen con valor cero.

**Desde Asiento:** si opta por la numeración original, pulse **<Enter>.** De lo contrario, ingrese el número a partir del que desea renumerar los asientos comprendidos en el rango de fechas ingresado.

Cabe aclarar que la renumeración es sólo a efectos del listado, es decir, que no modifica los archivos.

**Con Arrastre:** eligiendo con arrastre, las cuentas comienzan con el saldo anterior a la fecha de arranque ingresada. En tanto que la opción sin arrastre sumariza sólo los movimientos listados.

Los saldos se marcan con un \* si no son los habituales.

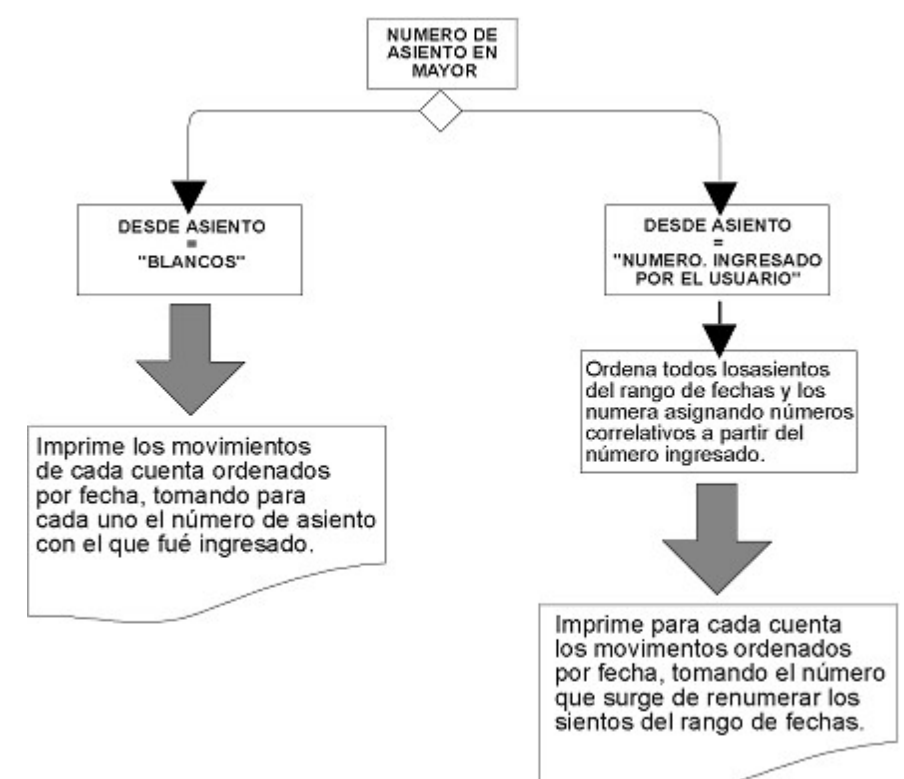

**Im prim <sup>e</sup> encabezado con datos de la em presa:** si activa este parámetro se incluirán en el encabezado, los datos correspondientes al número de C.U.I.T., actividad, dirección, localidad, teléfono y fax de la empresa -ingresados desde el proceso [Datos del Ejercicio.](#page-23-0) Caso contrario, sólo se imprimen en el encabezado, el nombre de la empresa, la fecha de emisión, la denominación y el número de página. Por defecto, este parámetro no está activo.

#### **Mayor de Cuenta Sumarizadora**

Esta opción lista los movimientos de todas las cuentas imputables que dependen de una cuenta sumarizadora determinada.

**Con Arrastre:** eligiendo la opción con arrastre, la cuenta comienza con el saldo anterior a la fecha de arranque ingresada. En el caso de la opción sin arrastre, se sumariza sólo los movimientos listados.

El saldo se marca con un \* si no es el habitual.

**Moneda:** el listado puede solicitarse en moneda corriente o extranjera contable.

**Im prim <sup>e</sup> encabezado con datos de la em presa:** si activa este parámetro se incluirán en el encabezado, los datos correspondientes al número de C.U.I.T., actividad, dirección, localidad, teléfono y fax de la empresa -ingresados desde el proceso <u>[Datos del Ejercicio](#page-23-0)</u>. Caso contrario, sólo se imprimen en el encabezado, el nombre de la empresa, la fecha de emisión, la denominación y el número de página. Por defecto, este parámetro no está activo.

#### **Comando Tipo de Impresión**

El comando Tipo Impresión permite elegir la información que mostrará el informe. Es decir, es posible imprimir únicamente los encabezamientos para enviar a rubricar; imprimir sólo el cuerpo del listado para sobreimprimir lo que se envió a rubricar o bien, imprimir el listado completo.

Si selecciona la opción 'Completo', al emitir el listado podrá imprimir con el encabezado, según lo definido en el parámetro Imprime encabezado con datos de la empresa. Si alguno de los datos no estuviera completo, ese renglón no se imprimirá, desplazando el informe hacia arriba.

Si selecciona la opción 'Encabezado', al emitir el informe, se mostrarán en pantalla los datos a imprimir. Dentro de los datos del encabezamiento se encuentran: la razón social, el C.U.I.T., la dirección, la localidad, la actividad de la empresa y tres Leyendas.

Si selecciona la opción 'Cuerpo', al emitir el informe se consultará la información registrada como Datos de la empresa en el proceso [Datos del Ejercicio,](#page-23-0) de manera de respetar los espacios de aquellos datos que están completos.

#### <span id="page-64-0"></span>**Balances**

Este proceso permite la emisión de balances.

El sistema emite tanto balances completos como porciones.

Por ejemplo, es posible solicitar un listado de la porción del plan de cuentas que corresponde solamente al Activo, a Disponibilidades, al Pasivo, etc.

Todo listado ajustado emitido por esta opción en un momento previo al Asiento de Ajuste por Inflación (incluido en el proceso [Cierre de Ejercicio\)](#page-41-1) tendrá como título "Ajustado Automático". El sistema calcula los saldos ajustados de las cuentas sobre la base de los valores históricos y a los índices de actualización.

Si solicita un listado ajustado a fecha de cierre y ya fue realizado el Asiento de Ajuste por Inflación, dicho listado tendrá como título "Ajustado". El Ajuste a Valor de Mercado estará incluido, si ese asiento fue efectuado en el proceso [Cierre de Ejercicio.](#page-41-1)

Aunque haya sido realizado el Cierre de Resultados en el proceso [Cierre de Ejercicio](#page-41-1) sólo se verá reflejado en el Balance General, en tanto que en el resto de los balances no se refleja.

Por defecto, se aplica la opción 'Completo' del comando [Tipo de Impresión.](#page-62-0) Para cambiar esta opción, ingrese a este comando y elija la que usted prefiera; luego, seleccione el comando [Listar](#page-61-0) para ingresar los datos necesarios para la emisión del informe.

#### **Opciones de Balance**

Las opciones de balance son las siguientes:

- General
- Saldos Históricos
- Saldos Comparativos
- Histórico de Saldos Periódicos
- Ajustado de Saldos Periódicos
- Histórico de Sumas y Saldos
- Ajustado de Sumas y Saldos
- Comprobación Histórico
- Comprobación Ajustado

Todas ellas tienen en común una pantalla para el ingreso de los siguientes parámetros: Fecha Hasta, Nivel de Análisis, Formato, Moneda Corriente, Expresado en, Cambio, Cuenta.

Usted ingresará los datos requeridos.

La fecha puede ser cualquier fecha dentro del ejercicio.

**Niv el de Análisis:** de acuerdo a la cantidad de niveles definidos en el proceso [Parámetros,](#page-28-0) elija un nivel de análisis para el listado.

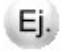

Ejemplo: si se encuentran definidos cuatro niveles, podrá pedir "Nivel de Análisis" 1, 2, 3 o 4. En este caso, si pide "Nivel de Análisis" 3, las cuentas de nivel 4 no serán exhibidas en el listado y sus saldos estarán acumulados en las cuentas de nivel 3.

**Incluy <sup>e</sup> cuentas im putables <sup>o</sup> sum arizadoras de últim <sup>o</sup> niv el en cero:** si activa el parámetro, se incluirán todas las cuentas del nivel de detalle seleccionado, independientemente de sus saldos.

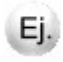

Por ejemplo, si se emite el listado a nivel 3 y no está activo este parámetro, no se imprimirán las cuentas con saldo cero que estén en el nivel 3, pero sí se considerarán las que estén en niveles anteriores.

En el caso que el parámetro esté desactivado:

**a)** Para las opciones de balance de saldos:

- General
- Saldos Históricos

no se incluyen en la impresión aquellas cuentas o rubros con saldo cero. Es decir, no aparecerán las cuentas que no han tenido movimientos ni aquellas que estén saldadas.

**b)** Para las opciones de balance de sumas y saldos:

- Saldos Comparativos
- Histórico de Saldos Periódicos
- Ajustado de Saldos Periódicos
- Histórico de Sumas y Saldos
- Ajustado de Sumas y Saldos

no se incluyen en la impresión aquellas cuentas o rubros donde todas las columnas del informe sean cero.

**Form ato:** para el Balance General, el sistema no solicitará la definición del formato, ya que se listan las descripciones de las cuentas sin ningún código.

**Moneda Corriente:** si desea expresar el balance en otra moneda, se realizarán los ingresos correspondientes en los campos Expresado en y Cambio. Por ejemplo: dólares y su valor. Esta reexpresión no guarda relación con los saldos extracontables en moneda extranjera. Lo que realiza el sistema es la reexpresión de cada valor calculado (que depende del balance elegido y se basa en valores en moneda corriente) utilizando la cotización ingresada por pantalla.

**Cuenta:** ingrese un código de jerarquía, en caso de desear una porción de listado. Si ingresa un código, se lista la porción del balance que corresponde a esa cuenta y a todas las que sumarizan en ella, sin intervenir el resto de las cuentas. La cuenta puede ser de cualquier nivel.

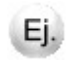

Por ejemplo, si se ingresa el código de jerarquía correspondiente a Activo Corriente, se listarán solamente los saldos de las cuentas que dependen de este grupo, y se totalizará sólo el Activo Corriente, sin exhibir el contexto (Activo, Activo no Corriente, etc.).

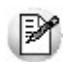

Si desea el listado completo, deje en blanco el campo Cuenta, pulsando la tecla *<Enter>.*

**Im prim <sup>e</sup> encabezado con datos de la em presa:** si activa este parámetro se incluirán en el encabezado, los datos correspondientes al número de C.U.I.T., actividad, dirección, localidad, teléfono y fax de la empresa -ingresados desde el proceso [Datos del Ejercicio.](#page-23-0) Caso contrario, sólo se imprimen en el encabezado, el nombre de la empresa, la fecha de emisión, la denominación y el número de página. Por defecto, este parámetro no está activo.

#### **General**

Esta opción emite el Balance General de presentación.

Exhibe los saldos ajustados en tres columnas, sumarizando por nivel.

Si solicita el Balance General antes de haber efectuado el Asiento de Ajuste por Inflación (incluido en el proceso [Cierre de Ejercicio\)](#page-41-1), exhibirá los saldos ajustados automáticos.

Si solicita el Balance General después de haber efectuado el Asiento de Ajuste por Inflación, exhibirá los saldos que resulten de registrar el asiento de ajuste con las posibles modificaciones realizadas. El Ajuste <sup>a</sup> Valor de Mercado estará incluido si fue realizado ese asiento en el proceso [Cierre de Ejercicio.](#page-41-1)

Si solicita el Balance General a fecha de cierre habiéndose concluido el proceso [Cierre de Ejercicio](#page-41-1) se obtendrá el balance final a cierre de ejercicio. En esta situación, se da opción a emitir un listado con los saldos de las cuentas de resultado a fecha de cierre.

#### **Saldos Históricos**

Esta opción le permite emitir un balance de saldos históricos.

#### **Comparativo**

Esta opción emite un balance de saldos históricos y ajustados, con la diferencia entre ambos.

#### **Histórico de Saldos Periódicos**

Emite balances de saldos históricos de un período en particular, exhibiendo también el saldo anterior a dicho período y el saldo final.

#### **Ajustado de Saldos Periódicos**

En este caso, se emiten balances de saldos ajustados de un período en particular, exhibiendo también el saldo anterior a dicho período y el saldo final.

#### **Histórico de Sumas y Saldos**

Esta opción le permite emitir balances de sumas y saldos históricos.

#### **Ajustado de Sumas y Saldos**

Esta opción emite balances de sumas y saldos ajustados.

#### **Comprobación Histórico**

Esta opción permite emitir un balance histórico de ocho columnas en las que se detalla, para cada cuenta, los débitos y créditos acumulados, saldo deudor o acreedor según corresponda y su saldo clasificado en Activo, Pasivo, Pérdida o Ganancia.

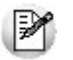

Tenga en cuenta que no puede generar este balance directamente por pantalla. Genere un archivo ASCII y consúltelo luego por pantalla.

# **Comprobación Ajustado**

Esta opción permite emitir un balance ajustado de ocho columnas en las que se detalla, para cada cuenta, los débitos y créditos acumulados, saldo deudor o acreedor según corresponda y su saldo clasificado en 'Activo', 'Pasivo', 'Pérdida' o 'Ganancia'.

Si el informe es emitido en un momento previo al Asiento de Ajuste por Inflación incluido en el proceso [Cierre de Ejercicio](#page-41-1), el sistema calcula los saldos ajustados de las cuentas sobre la base de los valores históricos y los índices de actualización, exponiendo bajo el título Corrección Monetaria la pérdida o ganancia resultante.

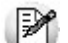

Tenga en cuenta que dicho título no aparecerá cuando haya realizado el asiento de ajuste por inflación a la fecha del balance.

Tenga en cuenta que no puede generar este balance directamente por pantalla. Genere un archivo ASCII y consúltelo luego por pantalla.

## **Comando Tipo de Impresión**

El comando Tipo Impresión permite elegir la información que mostrará el informe. Es decir, es posible imprimir únicamente los encabezamientos para enviar a rubricar; imprimir sólo el cuerpo del listado para sobreimprimir lo que se envió a rubricar o bien, imprimir el listado completo.

Si selecciona la opción 'Completo', al emitir el listado podrá imprimir con el encabezado, según lo definido en el parámetro Imprime encabezado con datos de la empresa. Si alguno de los datos no estuviera completo, ese renglón no se imprimirá, desplazando el informe hacia arriba.

Si selecciona la opción 'Encabezado', al emitir el informe, se mostrarán en pantalla los datos a imprimir. Dentro de los datos del encabezamiento se encuentran: la razón social, el C.U.I.T., la dirección, la localidad, la actividad de la empresa y tres leyendas.

Si selecciona la opción 'Cuerpo', al emitir el informe se consultará la información registrada como Datos de la empresa en el proceso [Datos del Ejercicio](#page-23-0) de manera de respetar los espacios de aquellos datos que

están completos.

# **Movimientos**

#### **Movimientos por Agrupación**

Este proceso lista los movimientos de cuentas pertenecientes a una agrupación.

Este informe se emite en moneda corriente e incluye sólo los asientos contables.

#### **Movimientos de Cuentas Cotizables**

Este proceso lista los movimientos de las cuentas definidas como cotizables, en un rango de fechas.

Los parámetros a ingresar son: Período, Desde Fecha, Hasta Fecha, Desde Cuenta, Hasta Cuenta, Con Arrastre.

El listado totaliza unidades físicas e importes asociados a las unidades.

Los importes pueden ser en moneda corriente o extranjera contable, dependiendo de la moneda de ingreso de cada asiento. Son el resultado de las unidades físicas del movimiento por la cotización de esas unidades. Recordemos que dicha cotización es con respecto a la moneda de ingreso del asiento.

Se da opción a imprimir con o sin arrastre de unidades. En caso de listar con arrastre, cada cuenta comienza con el saldo en unidades físicas anterior a la Fecha Desde ingresada y luego, sigue sumarizando los movimientos listados. La opción sin arrastre sumariza sólo los movimientos del rango de fechas listado.

# **Saldos sin Arrastre**

Este proceso emite un listado de cuentas de movimiento con las sumas y saldos de un período, ajustados a una fecha determinada. Las sumas y saldos no incluyen los movimientos que no pertenecen al rango de fechas solicitado.

Los parámetros a ingresar son: Período, Desde Fecha, Hasta Fecha, Desde Cuenta, Hasta Cuenta, Fecha de Ajuste.

Podrá optar por incluir las cuentas con saldo en cero.

El rango de fechas pertenecerá al período ingresado.

El mes de ajuste lo determina usted y puede ser cualquier mes dentro del ejercicio que sea posterior o igual al mes de la fecha final del listado, indicado en el campo Hasta Fecha.

El sistema avisa si no están cargados los índices de todos los meses hasta el mes de ajuste ingresado, indicando qué meses faltan para cada tabla. Una vez finalizado el control, se pedirá su confirmación para emitir el listado en esta situación.

Si el rango de cuentas comprende a todos los hijos de una cuenta sumarizadora, los totales mencionados representan las sumas y saldos de esta cuenta. De esta manera, se podrán emitir listados de distintos períodos para una misma cuenta o grupo de cuentas, ajustados a una misma fecha, y establecer comparaciones en moneda constante.

Si el listado se realiza sobre el último período, y la fecha final (campo Hasta Fecha) coincide con la fecha de Cierre de Ejercicio, no se incluyen los asientos automáticos del cierre dentro de las sumas y saldos.

# **Saldos Bimonetarios**

Este proceso emite un listado extracontable de sumas y saldos bimonetarios.

Exhibe, para cada cuenta listada, las sumas y saldos históricos en moneda corriente y las sumas y saldos en moneda extranjera contable.

Los valores en moneda corriente surgen de todos los asientos contables, mientras que los valores en moneda extranjera surgen de los valores asociados en moneda extranjera para cada asiento contable más los ajustes extracontables realizados por usted.

Los parámetros a ingresar son: Forma, Período, Desde Fecha, Hasta Fecha, Desde Cuenta, Hasta Cuenta.

Puede optar por incluir las cuentas con saldo en cero y solicitar el informe en forma periódica o acumulada.

Si se solicita en forma periódica, se ingresará un rango de fechas; si lo solicita en forma acumulada, se ingresará la fecha hasta la que se desea el informe.

# **Centros de Costo**

#### **Movimiento por cuenta**

Este proceso exhibe para cada cuenta, cada uno de los movimientos contables registrados y detalla las apropiaciones en centros de costo y el saldo pendiente de asignar (si lo hubiere).

**Con Arrastre:** eligiendo la opción con arrastre, las cuentas comienzan con el saldo anterior a la fecha de arranque ingresada. La opción sin arrastre sumariza sólo los movimientos listados.

Si hay movimientos que no tienen valor en moneda extranjera, como por ejemplo las diferencias de cambio, éstos se exponen con valor cero.

Los importes son históricos (en moneda corriente o en moneda extranjera contable) y los porcentajes se calculan sobre el total del movimiento contable.

#### **Movimientos por Centro de Costo**

Este proceso exhibe, para cada centro de costo del rango solicitado, las apropiaciones que se le hayan imputado cuya fecha y cuenta de origen pertenezcan a los respectivos rangos ingresados.

Si hay movimientos que no tienen valor en moneda extranjera, como por ejemplo las diferencias de cambio, éstos se exponen con valor cero.

#### **Análisis de Apropiaciones**

Este proceso brinda un análisis extracontable de las apropiaciones realizadas en los diferentes centros de costo.

Lo componen los movimientos contables de las cuentas definidas para llevar apropiaciones.

Existen dos modalidades para su emisión:

- **Opción Por Agrupación:** mediante esta opción intervienen las cuentas que pertenezcan al rango de códigos de agrupación indicado.
- **Opción Por Cuenta:** mediante esta opción intervienen las cuentas que pertenezcan al rango de códigos de cuenta indicado.

Para ambas opciones, el informe puede emitirse detallado por la opción elegida, o bien, como un análisis global de los centros de costo.

Por cada centro de costo se exhibe un Total y el Porcentaje que representa sobre el total de los centros

de costo.

El total está discriminado en movimientos deudores y acreedores.

# **Movimientos Pendientes de Apropiación**

Este proceso emite un listado de los movimientos de las cuentas correspondientes a asientos registrados que poseen importes pendientes de apropiación.

Intervienen las cuentas que se hayan parametrizado para asignar centros de costo.

Se considera que un movimiento contable está pendiente de apropiación cuando:

- existen apropiaciones pero el total de lo apropiado es menor que el movimiento contable (el movimiento no está distribuido en su totalidad);
- no existen apropiaciones para el movimiento.

Se exhibe, para cada cuenta listada, el importe histórico (en moneda corriente o en moneda extranjera contable) pendiente de apropiación.

#### **Plan de Cuentas**

Este proceso lista el plan de cuentas en forma reducida o detallada.

Los parámetros a ingresar son: Detallado, Desde Código, Hasta Código.

El informe puede solicitarse ordenado por código de jerarquía o código de cuenta.

Si se solicita ordenado por jerarquía y reducido, el informe presenta el plan de cuentas en forma de árbol.

**Detalla Apropiaciones:** si activa este parámetro se incluirán, luego de listar cada cuenta, el detalle de las apropiaciones asignadas por defecto para facilitar el ingreso de asientos.

## **Consolidación de Saldos**

Este proceso brinda información consolidada de varias empresas y emite un informe de sumas ajustadas.

Cada empresa tiene definido un plan de cuentas, que no necesariamente es igual al de otras empresas. Esto requiere que aclaremos algunos conceptos con respecto a la forma y sumarización del listado de Información Consolidada:

- El listado tomará como base el plan de cuentas de una de las empresas a consolidar. Esta será la primera señalada dentro de la lista de empresas que se presentan en la pantalla.
- Ante igual código de cuenta, se efectúa la suma de saldos y se lista con la descripción que se encuentra en el plan de cuentas tomado como base.
- Si un código de cuenta figura en el plan de cuentas de una empresa a consolidar y no figura en el plan de cuentas tomado como base, el sistema la ubicará buscando su dependencia jerárquica en el plan de cuentas base. De no hallarla, la agregará como cuenta de primer nivel.

La sumarización del listado la determina el plan de cuentas base, de acuerdo a su estructura jerárquica, y la integración de saldos se realiza ante códigos de cuenta iguales. Por ello, es conveniente que cuentas iguales tengan el mismo código de cuenta en los planes de cuenta que desea consolidar.

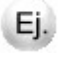

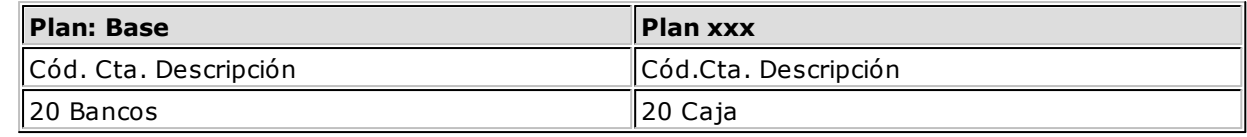

En este ejemplo, el sistema sumarizará el saldo de la cuenta Caja en la cuenta Bancos y listará el total con la descripción Bancos, lo que no sería coherente.

Una vez invocado este proceso, se presenta una pantalla que muestra el nombre de todas las empresas que tienen su contabilidad almacenada en el sistema.

Se podrán seleccionar dos o más empresas, y para cada una de las empresas optará por:

- Consolidar información del ejercicio actual.
- Consolidar información del ejercicio anterior.
- No incluirla dentro de la consolidación.

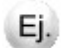

Cada opción del campo **Ejercicio a consolidar** se visualiza con la leyenda ANTERIOR, ACTUAL o " " (blancos). La leyenda es conmutada en cada renglón al pulsar *<Enter>*.

Esto se debe a que no necesariamente todas las empresas tienen la misma fecha de comienzo y finalización de cada ejercicio.

A continuación, se ingresarán los siguientes parámetros: Fecha Hasta, Nivel de Análisis, Formato, Moneda Corriente, Expresado en, Cambio.

El proceso no se realizará si no existe una intersección entre las fechas de los ejercicios señalados. El sistema valida que la fecha límite (campo Fecha Hasta) pertenezca a la intersección mencionada.

Los demás ingresos son idénticos al proceso [Balance.](#page-64-0)

Los ajustes se realizan de acuerdo a los índices que se encuentren cargados para cada empresa.
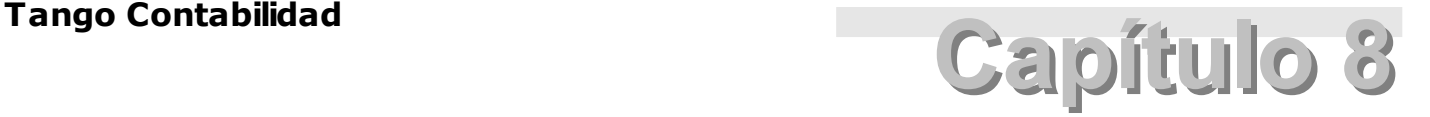

# **Análisis Multidimensional**

# **Análisis Multidimensional**

# **Introducción**

**Las herramientas para el análisis multidimensional constituyen un elemento clave para el nivel gerencial, ya que permiten un análisis totalmente dinámico e interactivo, y ofrecen resultados ágiles y precisos sobre grandes volúmenes de información.**

El concepto de análisis multidimensional se basa en la obtención de diferentes vistas y resultados a partir de un conjunto de datos.

Usted diseña las vistas en función de un objetivo. Todos los datos disponibles se pueden "cruzar", "ordenar", "filtrar", "condicionar", "resumir", "detallar", "combinar", "agrupar".

Para realizar un análisis multidimensional se necesitan dos elementos:

- Un modelo de datos multidimensional (CUBO).
- Una herramienta interactiva que permita realizar un análisis multidimensional, por ejemplo, **Ms Excel.**

**Tango** elabora modelos de datos multidimensionales y se integra en forma automática con **Ms Excel,** generando tablas dinámicas y gráficos.

# **Consolidación de información multidimensional**

**Tango ofrece la posibilidad de mantener en un mismo almacenamiento de datos multidimensional, la información de varias empresas o módulos.**

Usted podrá realizar un análisis multiempresa y obtener resultados resumidos o individuales, ya que la base de datos multidimensional contiene las variables necesarias para identificar el origen de la información.

Las alternativas son las siguientes:

#### **Para las opciones de Detalle de Comprobantes puede consolidar**

- Detalle de fondos de diferentes empresas.
- Detalle de ventas de diferentes empresas.
- Detalle de compras de diferentes empresas.
- Detalle de movimientos de Stock de diferentes empresas.

#### **Para las opciones de Liquidaciones de Sueldos puede consolidar**

Detalle de sueldos de diferentes empresas.

#### **Para las opciones de Detalle Contable puede consolidar**

- Detalle de tesorería, ventas, compras y sueldos de una misma empresa.
- Detalle de tesorería, ventas, compras y sueldos de diferentes empresas.
- Contabilidad general de diferentes empresas.

### **Mantenimiento de una base de datos Ms Access**

**Tango permite generar la información multidimensional en diferentes formatos, entre ellos Ms Access. Usted, ante cada generación, podrá crear nuevas tablas o adicionar la información a tablas existentes.**

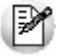

El asistente lo guiará en la selección de la tabla.

Cuando realiza una generación sobre una tabla existente, el sistema lleva a cabo las siguientes actualizaciones:

- Elimina de la tabla, los datos que corresponden al período que está procesando y a la misma empresa/módulo.
- Luego, adiciona los datos del período solicitado, tomando nuevamente los datos de **Tango.**

Esto permite reprocesar un rango de fechas y reflejar las modificaciones realizadas en ese período (nuevos comprobantes, modificaciones, bajas, etc.), manteniendo un archivo histórico, al que le adiciona novedades recientes en forma periódica.

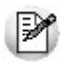

Si usted opta por acumular grandes períodos en una tabla **Ms Access,** sugerimos hacer copias de resguardo de la tabla, sobre todo si en el módulo realiza pasajes a histórico, ya que esa información no estará disponible durante la generación multidimensional.

Para un correcto mantenimiento es muy importante respetar las [consideraciones de implementación.](#page-73-0)

## <span id="page-73-0"></span>**Consideraciones para una correcta implementación**

**Las siguientes consideraciones están relacionadas con el mantenimiento de tablas en Ms Access.**

Son muy importantes ya que **Tango** realiza el mantenimiento y actualización de datos en base a las

fechas e identificación de base de datos de origen.

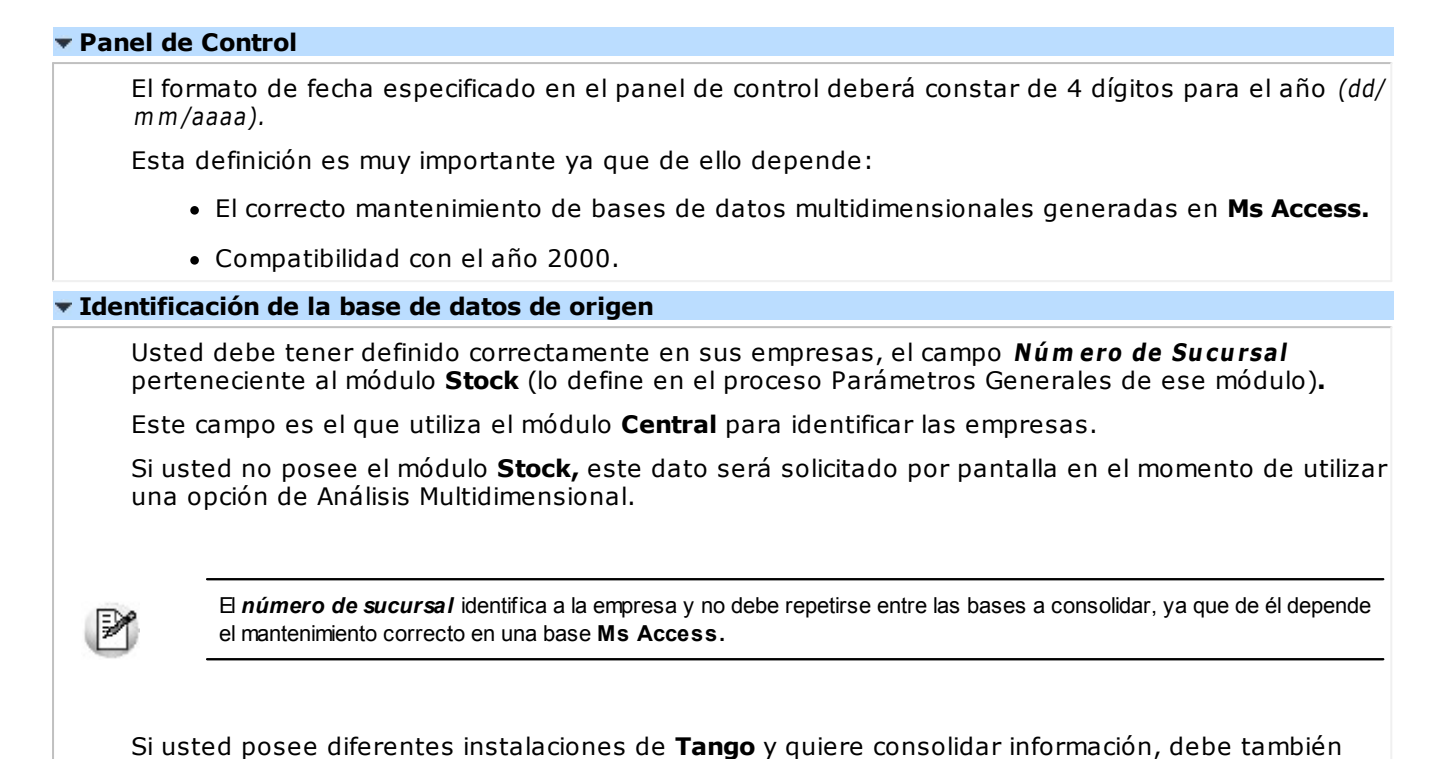

# **Consideraciones generales para Tablas Dinámicas**

revisar esta unicidad entre todas las bases de todas las instalaciones.

**La tabla dinámica generada por Tango es un modelo ejemplo, que usted puede variar trabajando en Ms Excel.**

Sobre el modelo propuesto, puede jugar con todas las acciones disponibles, generando un análisis de acuerdo a sus necesidades.

₩

Recomendamos consultar las ayudas correspondientes a tablas dinámicas en **Ms Excel,** para que explote al máximo las posibilidades del *Análisis Multidimensional.*

#### **Datos de la tabla dependiendo del destino de información**

Si usted volcó la información directamente en **Ms Excel,** la tabla dinámica contendrá la información del período que acaba de procesar.

Si usted volcó la información en una tabla **Ms Access,** la tabla dinámica incluirá toda la información que se encuentre en esa tabla (además del período que acaba de procesar).

Recuerde que usted puede mantener una tabla **Ms Access** e ir agregando períodos de la misma empresa o de otras empresas.

Para poder generar una tabla dinámica en base a una tabla **Ms Access,** deberá tener instalada la aplicación **Microsoft Query**, que permite utilizar datos de origen externo con **Ms Excel** o **Ms Word.**

No es necesario que ejecute la generación de tablas dinámicas para actualizar datos en **Ms Excel, Ms Access** o generar información en cualquiera de los destinos disponibles.

#### **Otras opciones prácticas**

Usted puede:

1.Crear sus propias tablas dinámicas o guardar la que **Tango** propone.

- 2.Configurar en esa tabla, la opción "origen de datos" haciendo referencia a una tabla de **Ms Access.**
- 3.Realizar desde **Tango,** la generación y mantenimiento de la tabla **Ms Access.**
- 4.Cuando quiera consultar tablas dinámicas, puede hacerlo directamente desde **Ms Excel,** eligiendo el modelo almacenado.

# <span id="page-75-0"></span>**Configurar automático**

El sistema permite que la emisión de los informes para análisis multidimensional pueda programarse para un día y horario determinado.

Esta opción habilita un programador de tareas automático. Aquí se establecen los parámetros para la emisión del análisis multidimensional.

**Datos Generales:** ingrese el rango de fechas a considerar. Los destinos posibles son:

- **Base de datos Microsoft Access:** si selecciona este destino, puede ingresar el nombre de la base de datos y de la tabla a generar. También, puede indicar si los datos serán analizados mediante una tabla dinámica de **Ms Excel**. Si no define el nombre de una base, el sistema considerará los datos por defecto.
- **Planilla de Cálculo Microsoft Excel:** si selecciona este destino, el sistema abrirá un nuevo libro y hoja donde volcar la información. También, podrá seleccionar si esos datos serán analizados mediante una tabla dinámica de **Ms Excel**.
- **Base de datos dBase:** si selecciona este destino, puede ingresar el nombre de la base de datos a generar. Si no define el nombre de una base, el sistema considerará los datos por defecto.

**Registra el resultado de la ejecución:** si confirma esta opción, ingrese el nombre del archivo de registro. Por defecto, el sistema propone el archivo Tarea.txt.

**Consultar:** permite consultar el archivo que registra los resultados de ejecución.

**Tarea program ada:** esta opción permite acceder al administrador de tareas programadas de **Windows**. Defina los datos de la tarea, la programación y la configuración de las tareas.

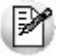

Para mas información, consulte la ayuda de **Ms Windows** sobre tareas programadas.

# **Detalle Contable**

Esta opción permite generar un análisis multidimensional basado en el detalle de los asientos registrados.

Usted sólo debe indicar el período que quiere procesar y seleccionar el destino de la información.

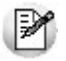

Tenga en cuenta las *Consideraciones para una correcta implementación* y las *Consideraciones generales para Tablas Dinámicas*.

El sistema:

- Genera un archivo multidimensional (CUBO)
- Si el destino es **Microsoft Excel** o **Access** ofrece la posibilidad de generar automáticamente una tabla dinámica en **Excel.**

**Núm ero de Sucursal:** este dato será solicitado únicamente si usted no posee el módulo **Stock** en su instalación, o bien, contando con él, aún no completó el valor correspondiente en los parámetros del módulo.

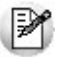

Este dato es importante para el mantenimiento de información consolidada.

# **Cuando el destino es Access**

Usted puede crear una nueva tabla, o bien, seleccionar una existente.

Si elige una tabla existente, y la tabla no corresponde al diseño correspondiente a "Detalle de Contable", el sistema no permitirá realizar la actualización.

# **Modelo de tabla dinámica para Detalle Contable**

Se presentan tres modelos de tablas dinámicas que le permitirán analizar la información desde diferentes perspectivas:

- Cuentas
- Centros de Costo
- Unidades Cotizables

Todos los modelos propuestos tienen asignadas variables para filas y columnas, y ofrecen las variables más significativas en el área de página. A partir de allí, usted trabaja en forma interactiva. En todos los casos, los cambios se realizan mediante acciones sencillas.

Si no está familiarizado con el uso tablas dinámicas en **Ms Excel** consulte la ayuda correspondiente.

## **Cuentas para el modelo de tabla dinámica**

Es una vista con saldos acumulados. Por defecto, se exhiben los totales de los primeros niveles del plan de cuentas, acumulados por año.

### **Centros de Costo para el modelo de tabla dinámica**

Es una vista con sumas y saldos acumulados por centro de costo acumulados por año.

#### **Unidades Cotizables para el modelo de tabla dinámica**

Es una vista con sumas y saldos en unidades, para cada cuenta cotizable, acumulados por año.

# **Detalle sobre variables especiales**

**Núm ero de Ejercicio:** este valor se toma de los datos del ejercicio. Es importante actualizarlo en cada base de datos, porque es el que permite agrupar los saldos independientemente de las fechas de comienzo y fin de un ejercicio.

**Niv el 1 al 6:** estas variables permiten agrupar las cuentas en base a las jerarquías del plan. Si desea obtener una sumarización de tipo balance se deben utilizar combinadas. En el modelo propuesto por el sistema se presentan combinados los dos primeros niveles (Nivel 2 a derecha de Nivel 1 en el área de columnas), y se obtiene una totalización de los totales de cada grupo de Nivel 2 con respecto al Nivel 1.

**Jerarquía:** independientemente de las variables que permiten agrupar niveles, esta variable contiene el código de jerarquía de cada imputada en los asientos contables.

**Asiento Norm al / Cierre:** esta variable permite excluir aquellos asientos que corresponden al cierre automático de ejercicio. Por defecto, el modelo filtra los asientos de cierre.

Dado que la información enviada al modelo se conforma de todos los asientos registrados, también es útil para visualizar sólo los asientos correspondientes al cierre de ejercicio, o todos los asientos, en cuyo caso, si no hay otros filtros y los datos contienen exclusivamente un ejercicio completo los saldos deben dar cero.

**Cuentas Distribuibles:** esta variable permite filtrar o incluir las cuentas que sufren apropiación por centro de costo.

**Filtro Inform ación Modelo:** esta variable permite filtrar o incluir la información referida a movimientos de cuentas cotizables. Dado que la fuente de datos para todo el multidimensional contable es única, este filtro se utiliza para optimizar la vista correspondiente a cuentas cotizables.

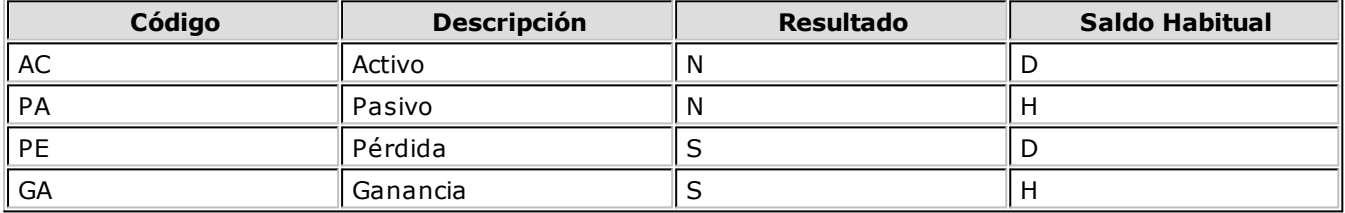

**Tipo de cuenta:** se obtiene del plan de cuentas con el siguiente criterio:

# **Comando Configurar automático**

Para más información sobre esta opción, consulte el ítem [Configurar automático.](#page-75-0)

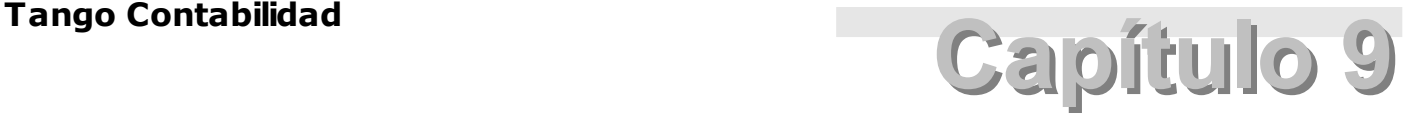

# **Ejercicio Anterior**

Este módulo se refiere al Ejercicio Anterior respecto al que se desarrolla en el momento presente.

# **Archivos**

Si bien este submódulo se comporta de la misma manera que en el módulo Ejercicio Actual, el sistema impide efectuar cualquiera de los procesos incluidos si ha sido realizado algún paso del [Cierre de](#page-41-0) [Ejercicio.](#page-41-0)

Por lo tanto, quedarán habilitados dichos procesos si efectúa previamente la Anulación del Cierre de Ejercicio.

No obstante, en el caso particular del proceso Datos del Ejercicio, es posible actualizar los campos Nombre de la empresa y Denominación aunque el ejercicio se encuentre cerrado.

# **Asientos**

Mediante este submódulo se realizan altas, modificaciones y bajas de asientos, siempre y cuando el ejercicio se encuentre abierto.

En el supuesto caso de haber cerrado el ejercicio, realice el proceso [Anulación del Cierre del Ejercicio.](#page-44-0)

Cada opción se comporta de la misma manera que su equivalente en el módulo Ejercicio Actual.

Tanto en los procesos Anulación como Modificación, al referirnos al período actual (que es una de las opciones que presentan), se entiende que éste es siempre el último período del ejercicio anterior, ya que no es posible deshacer cierres periódicos por medio de este módulo. Al [anular el Cierre de Ejercicio](#page-44-0), queda como período actual, el último período cerrado automáticamente en el proceso [Cierre de Ejercicio.](#page-41-0)

# **Procesos Periódicos**

Este submódulo comprende el cierre de ejercicio, su anulación y la recomposición de saldos.

# **Cierre de Ejercicio**

Este proceso realiza el cierre del ejercicio.

Se comporta de la misma manera que su equivalente en el módulo Ejercicio Actual.

Para realizar este proceso, el sistema valida que se haya realizado previamente la anulación del cierre de ejercicio.

Cada vez que se realice el cierre de ejercicio completo, el sistema prepara el asiento de apertura correspondiente. Este podrá ser registrado en el ejercicio siguiente invocando el proceso Apertura en el módulo Ejercicio Actual.

# **Anulación de Cierre de Ejercicio**

Este proceso anula el cierre de ejercicio. Por lo tanto, anulará el cierre del último período. Dicho período pasará a ser período actual hasta que se realice nuevamente el cierre de ejercicio.

La anulación se realiza por pasos, de la misma manera que en el módulo Ejercicio Actual.

# **Integración con Personas Jurídicas**

Este proceso genera los archivos necesarios para ser utilizados en el sistema de **Ganancias Personas Jurídicas** de **Tango Estudios Contables,** de la misma manera que en el módulo Ejercicio Actual.

# **Consultas**

Este submódulo se comporta de la misma manera que su equivalente en el módulo Ejercicio Actual.

# **Informes**

Este submódulo se comporta de la misma manera que su equivalente en el módulo Ejercicio Actual.